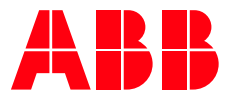

**—**MEDIUM VOLTAGE DRIVES **ACS2000 DFE** User Manual

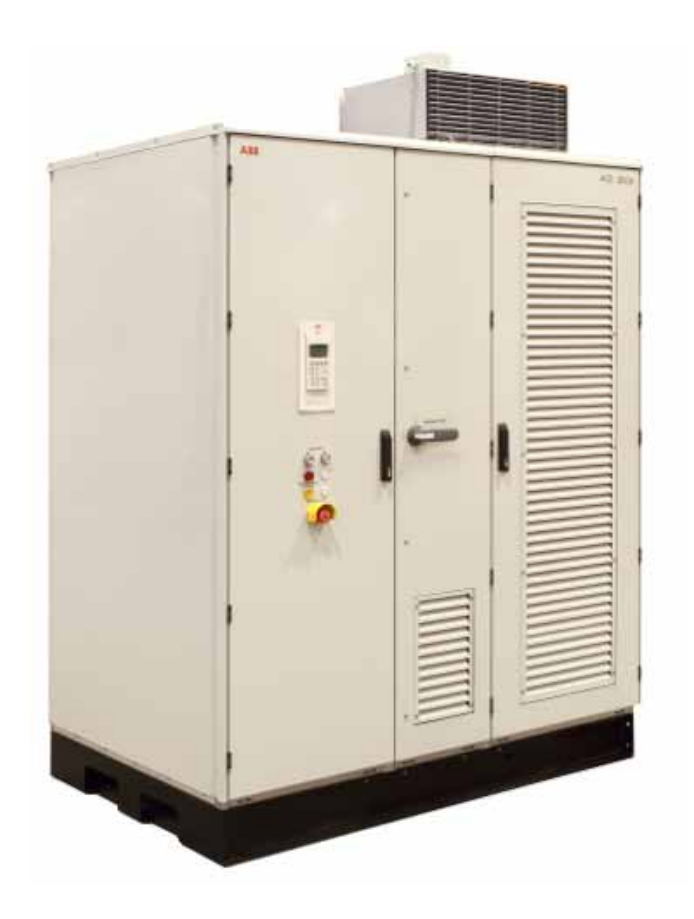

 $\bigoplus$ 

- High reliability due to proven design and low parts count
- Fuseless design
- Air-cooled
- Application tailored design
- Softstarter
- Arc resistant design
- Direct torque control
- Power range from 1 up 4 MW

**CS2000 DFE**<br>ACS2000 DFE<br>User Manual **ACS2000 DFE**  User Manual

**ABB Sp. z o.o.** System Drives Placydowska 27, 95-070 Aleksandrow Lodzki, Poland

**Document name** ACS2000 DFE User Manual

**—**

**Document number** 3BHS360367 ZAB E01 Rev. K

**Issue date** 2020-07

# **Table of contents**

- **[7 General information on manual](#page-6-0)  and equipment**
- **[13 Abbreviations, trademarks,](#page-12-0)  related documentation**
- **[17 Important note on main circuit](#page-16-0)  breaker**
- **[21 Safety](#page-20-0)**

- **[27 Power electronics and cabinet](#page-26-0)  features**
- **[43 Control system](#page-42-0)**
- **[59 Transportation, storage](#page-58-0)  and disposal**
- **[67 Mechanical installation](#page-66-0)**
- **[73 Electrical installation](#page-72-0)**
- **[93 Commissioning](#page-92-0)**
- **[97 Commissioning check list](#page-96-0)**
- **[103 Operation](#page-102-0)**
- **[117 CDP control panel](#page-116-0)**
- **[133 Preventive and corrective](#page-132-0)  maintenance**

# **List of figures**

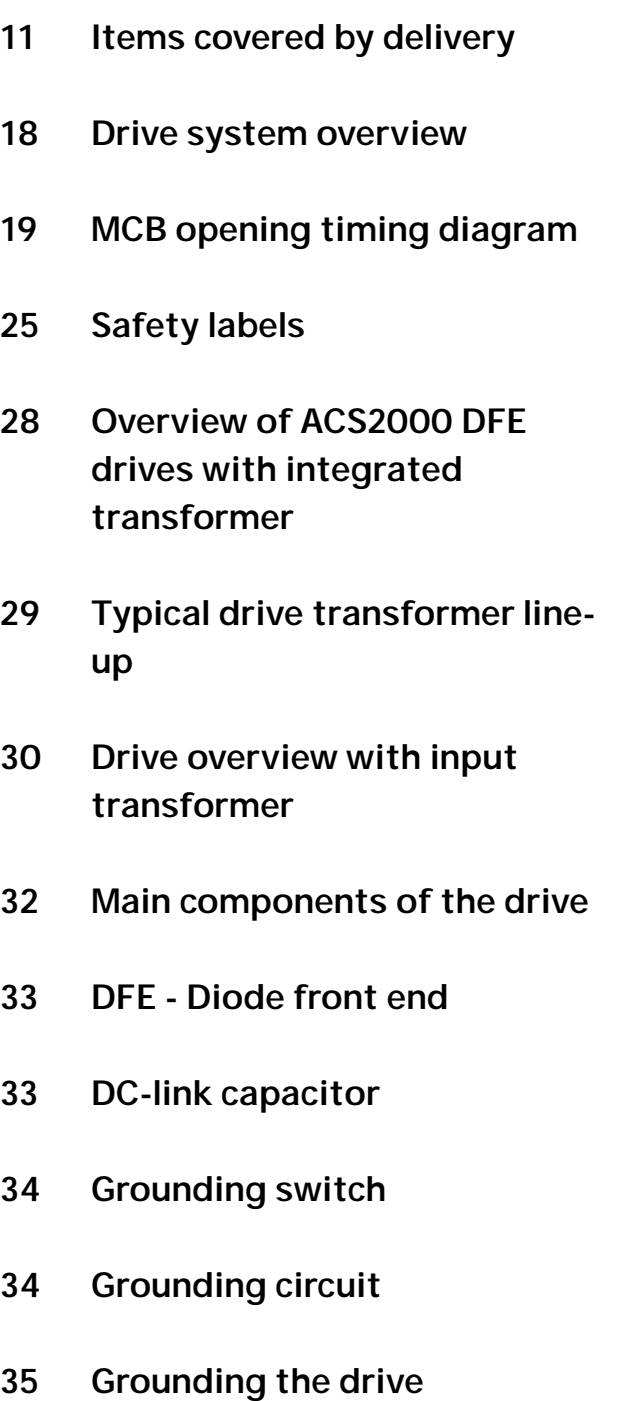

- **[35 INU Inverter unit](#page-34-1)**
- **[36 Output filters](#page-35-0)**
- **[37 Terminal compartment](#page-36-0)**
- **[39 Door locks](#page-38-0)**
- **[40 Fan units](#page-39-0)**
- **[41 Example of fan unit groups](#page-40-0)**
- **[41 Air flow through the drive](#page-40-1)**
- **[42 Air pressure switches](#page-41-0)**
- **[44 Block diagram of control system](#page-43-0)**
- **[45 Control compartment](#page-44-0)**
- **[46 AMC circuit-board location](#page-45-0)**
- **[47 Direct torque control](#page-46-0)**
- **[48 IOEC modules location](#page-47-0)**
- **[50 IOEC module terminals](#page-49-0)**
- **[51 IOEC module identification](#page-50-0)**
- **[58 Location of fieldbus and pulse](#page-57-0)  encoder interface**
- **[62 Transporting the cabinet by](#page-61-0)  crane**
- **[63 Recommended forklift](#page-62-0)  position**
- **[63 Using one pallet truck](#page-62-1)**
- **[70 Fixing the base to the floor](#page-69-0)**
- **[79 Grounding drive system and](#page-78-0)  integrated transformer**
- **[80 Grounding drive system and](#page-79-0)  non-integrated transformer**
- **[81 Drive with integrated](#page-80-0)  transformer**
- **[82 Heating cable connection](#page-81-0)**
- **[84 Preparing power cables for](#page-83-0)  EMC plates**
- **[85 Top and bottom cable entry](#page-84-0)  with EMC plates**
- **[86 Bolted busbar connection](#page-85-0)**
- **[87 Cable entry options](#page-86-0)**
- **[88 Preparing control cables for](#page-87-0)  EMC plates**
- **[88 Shield grounding point for](#page-87-1)  encoder cable**
- **[107 Local operator panel](#page-106-0)**
- **[118 CDP control panel](#page-117-0)**
- **[135 Device identification](#page-134-0)**
- **[136 Alarm / fault identification](#page-135-0)**
- **[139 AMC circuit board](#page-138-0)**
- **[140 IOEC module](#page-139-0)**
- **[141 AF 100 interface](#page-140-0)**
- **[142 NETA-21 remote monitoring tool](#page-141-0)**
- **[144 Modbus RTU interface](#page-143-0)**
- **[144 Profibus interface](#page-143-1)**
- **[149 Four-way grounding set](#page-148-0)**
- **[150 Location of door safety switch](#page-149-0)**
- **[151 Pivoted door handle](#page-150-0)**
- **[152 Replacing filter mats](#page-151-0)**
- **[153 Phase module location](#page-152-0)**
- **[154 Phase module replacement kit](#page-153-0)**
- **[155 Using the phase module replacement](#page-154-0)  kit**

# **List of tables**

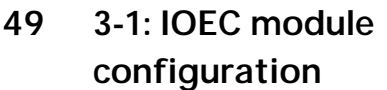

- **[49 3-2: 24 V internal voltage](#page-48-1)  supply**
- **[51 3-3: IOEC module](#page-50-1)  identification**
- **[51 3-4: Standard analog input](#page-50-2)  signal allocation**
- **[52 3-5: Standard digital output](#page-51-0)  signal allocation**
- **[52 3-6: Standard digital input](#page-51-1)  signal allocation**
- **[53 3-7: Example for digital input](#page-52-0)  signal allocation**
- **[54 3-8: Standard analog input](#page-53-0)  signal allocation**
- **[54 3-9: Standard analog output](#page-53-1)  signal allocation**
- **[54 3-10: Optional digital output](#page-53-2)  signal allocation**
- **[55 3-11: Optional digital input signal](#page-54-0)  allocation**
- **[56 3-12: Optional analog input signal](#page-55-0)  allocation**
- **[56 3-13: Optional analog output signal](#page-55-1)  allocation**
- **[60 4-1: Table 4.1 Transport Conditions](#page-59-0)**
- **[64 4-2: Storage conditions.](#page-63-0)**
- **[78 6-1: Auxiliary power terminal sizes](#page-77-0)**
- **[78 6-2: I/O module terminal sizes](#page-77-1)**
- **[104 8-1: Operating conditions](#page-103-0)**
- **[141 10-1: AF 100 LED description](#page-140-1)**
- **[142 10-2: NETA-21 LED description](#page-141-1)**
- **[144 10-3: Modbus RTU LED description](#page-143-2)**
- **[145 10-4: Profibus LED description](#page-144-0)**
- **[153 10-5: Phase modules Dimensions](#page-152-1)  and weights**

# <span id="page-6-0"></span>General information on manual and equipment

# **Technical information**

## **Copyright notice**

The information in this manual is subject to change without notice.

This manual and parts thereof must not be reproduced or copied, or disclosed to third parties, nor used for any unauthorized purpose without written permission from ABB Sp. z o.o. The hardware and software described in this manual is provided under a license and may be used, copied, or disclosed only in accordance with the terms of such license.

# **Document identification**

**Ownership** ABB Sp. z o.o., System Drives

**Document number** 3BHS360367 ZAB E01

## **Contact information**

**Address** ABB Sp. z o.o. Placydowska 27, 95-070 Aleksandrow Lodzki, Poland

**Revision index** K

**Issue date** 2020.07

**Phone** +1 479 648 5912

**E-Mail** drivessupport@abb.com

**Web** http://www.abb.com/drives

### **Equipment covered by the manual**

This manual covers standard drive and provides generic information on the drive. The manual does not claim to cover all variations and details of the drive, nor to consider all eventualities that may arise during installation, commissioning, operation and maintenance of the drive.

If the drive is adapted to specific customer needs or applications, and handling, installation, and operation of the drive are affected by these modifications, information on these modifications is provided in the appropriate documentation (eg, mechanical drawings, wiring diagrams, projectspecific data, engineering notes).

If information required is beyond the instructions in this manual, refer the matter to ABB.

**—**

## **Target groups and required qualifications**

**—**

The drive presented in this manual is part of an industrial environment where voltages are present that contain a potential hazard of electric shock and / or burn. For this reason, only personnel who have a thorough knowledge of the drive and the industrial environment and have obtained the required qualification must handle, install, operate, or maintain the drive.

The manual addresses personnel who are responsible for unpacking, transportation, installation, operation and maintenance of the drive. The personnel must carry out the below listed tasks in a manner that does not cause physical harm or danger, and that ensures the safe and reliable functioning of the drive.

Commissioning of the drive must only be performed by qualified and certified ABB personnel.

#### **Handling**

—

The personnel must be skilled and experienced in unpacking and transporting heavy equipment.

#### **Mechanical installation**

The personnel must be qualified to prepare the installation site according to the site and equipment requirements and to perform the installation accordingly.

#### **Electrical installation**

The personnel must have a sound knowledge of the relevant electrical codes and specifications covering low and medium voltage equipment, be experienced with electrical wiring principles, and know the electrical symbols typically used in wiring diagrams.

#### **Operation**

The personnel include all persons who operate the drive from the local operating panel of the drive. The personnel must know the functions of the operating panel, be adequately trained for the drive, and know the driven process. Special knowledge of frequency converter technology is not required.

### **Maintenance**

The personnel include all persons who:

- are qualified to carry out preventive and corrective maintenance on drive as described in this manual,
- are thoroughly familiar with the drive,
- have a sound knowledge of the relevant electrical codes and specifications covering low and medium voltage equipment,
- are able to assess the hazards associated with the energy sources of the drive system and act correspondingly,
- know the safe shutdown and grounding procedures for the drive system.

## **Responsibilities of the user**

It is the responsibility of those in charge of the drive to ensure that each person involved in the installation, operation or maintenance of the drive has received the appropriate training and has thoroughly read and clearly understood the instructions in this manual and the relevant safety instructions.

# **Intended use of equipment**

Those in charge of the drive must ensure that the drive is only used as specified in the contractual documents, operated under the conditions stipulated in the technical specifications and on the rating plate of the drive, and serviced in the intervals as specified by ABB.

Use of the drive outside the scope of the specifications is not permitted.

## **Quality certificates and applicable standards**

The following certificates and conformity declarations are available with ABB:

- ISO 9001 / ISO 14001 certificates stating that ABB Group has implemented and maintains a management system that fulfills the requirements of the normative standards
- EC conformity declaration
- List of the standards the drive complies with.

Intended equipment use also implies that only spare parts recommended and approved by ABB must be used.

Unauthorized modifications and constructional changes of the drive are not permitted.

# **Items covered by delivery**

**—**

Delivery comprises the following items (see the figure below):

- Drive **(1)**
- Transformer (can be integrated or non-integrated) **(2)**

Fan unit(s) **(3),** shipped separately.

- The number of fan units delivered depends on the cooling configuration ordered.
- Rating label **(4)**
- Door keys **(5)**
- Phase module replacement kit **(6)** (if selected as additional option).
	- **Note:** This kit varies depending on the drive output type.
- Sealing compound **(7)** (only when 6-hole cable entry is provided).

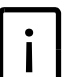

For information on items supplied, see the **shipping note**.

#### **Identifying the delivery**

The drive and accessories are identified by the type code printed on the rating label. The rating label is located on the front of the control compartment door.

The label provides information on the type of drive, the rated voltage, the frequency and the current of the main and the auxiliary power supply.

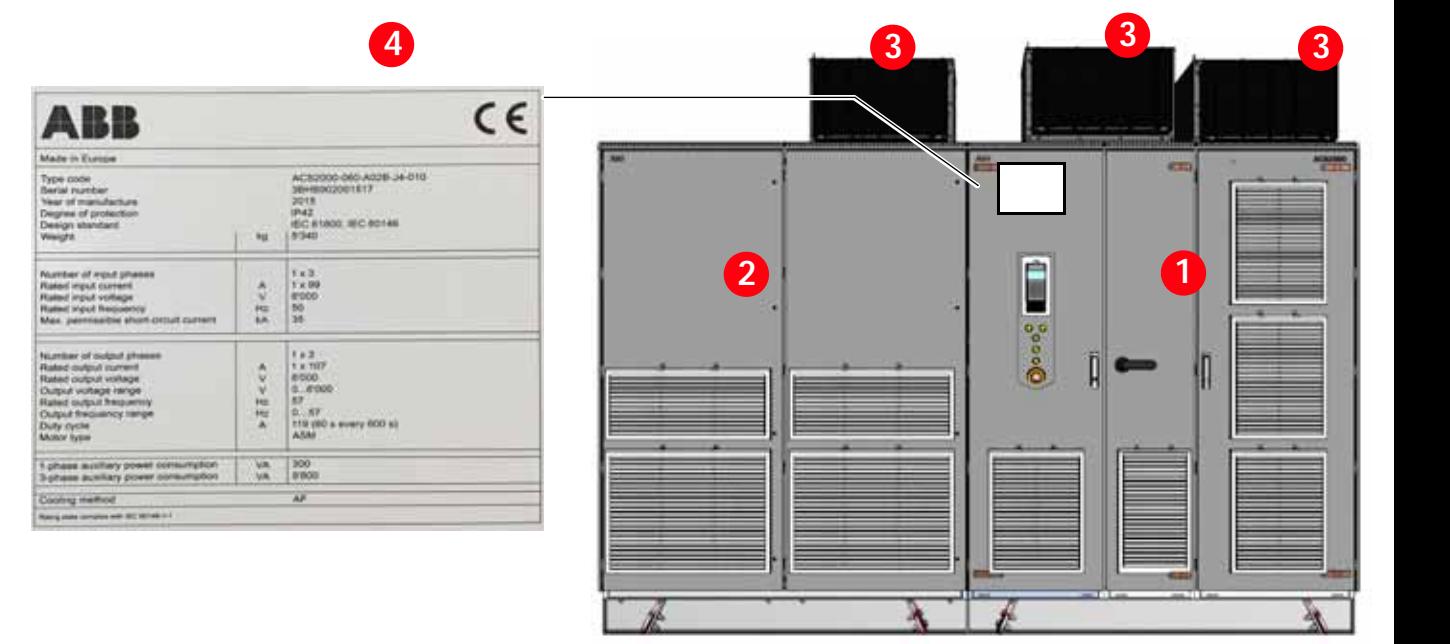

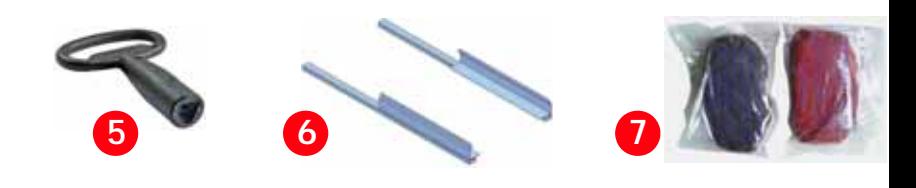

**ACS2000 DFE UM** 3BHS360367 ZAB E01 REV. K

# <span id="page-12-0"></span>Abbreviations, trademarks, related documentation

# **Terms**

The following table lists terms and abbreviations you should be familiar with when using the manual. Some of the terms and abbreviations used in the

manual are unique to ABB and might differ from the normal usage.

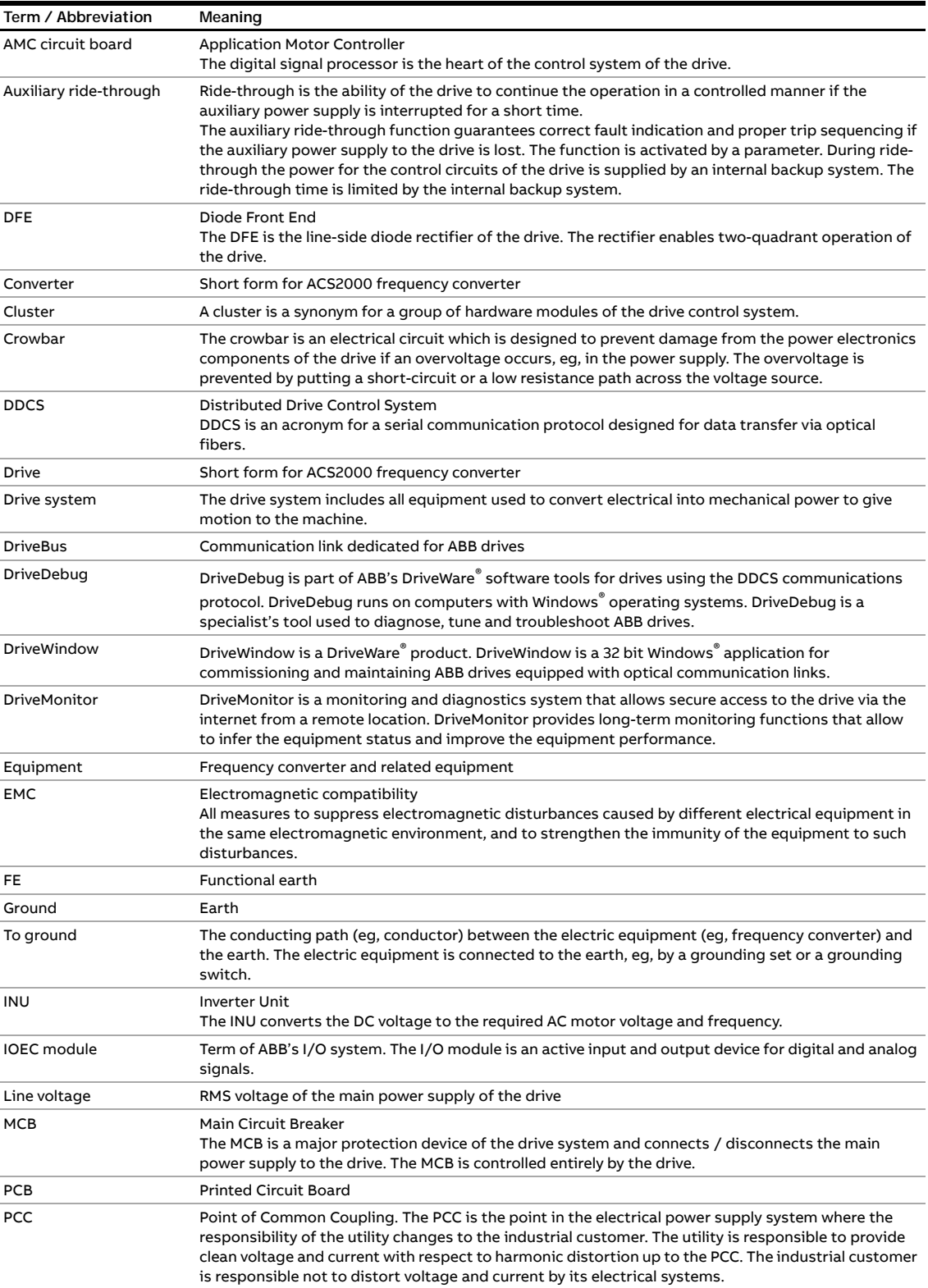

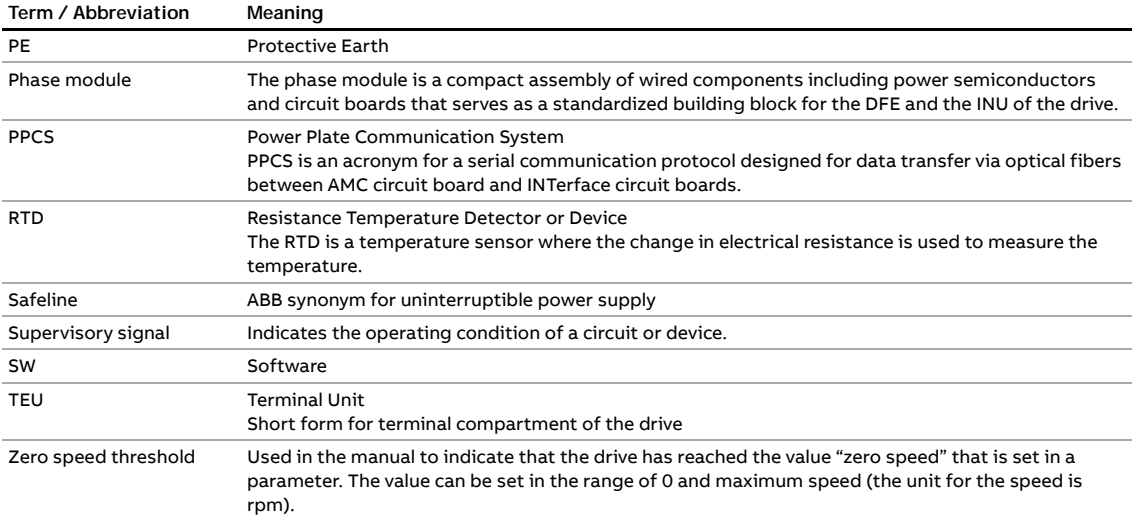

## **Trademarks**

Names that are believed to be trademarks of other companies and organizations are designated as such. The absence or presence of such a designation should however not be regarded as an offence of the legal status of any trademark. The following registrations and trademarks are used in this manual:

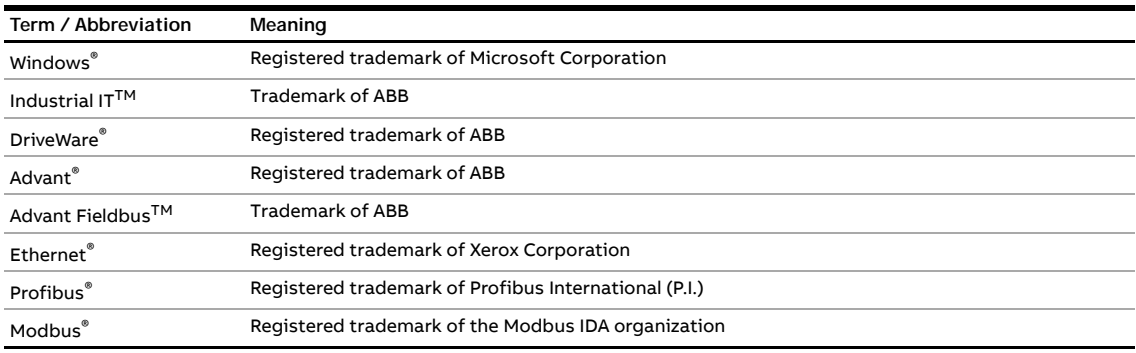

## **Related documentation**

The following documents are available for further information:

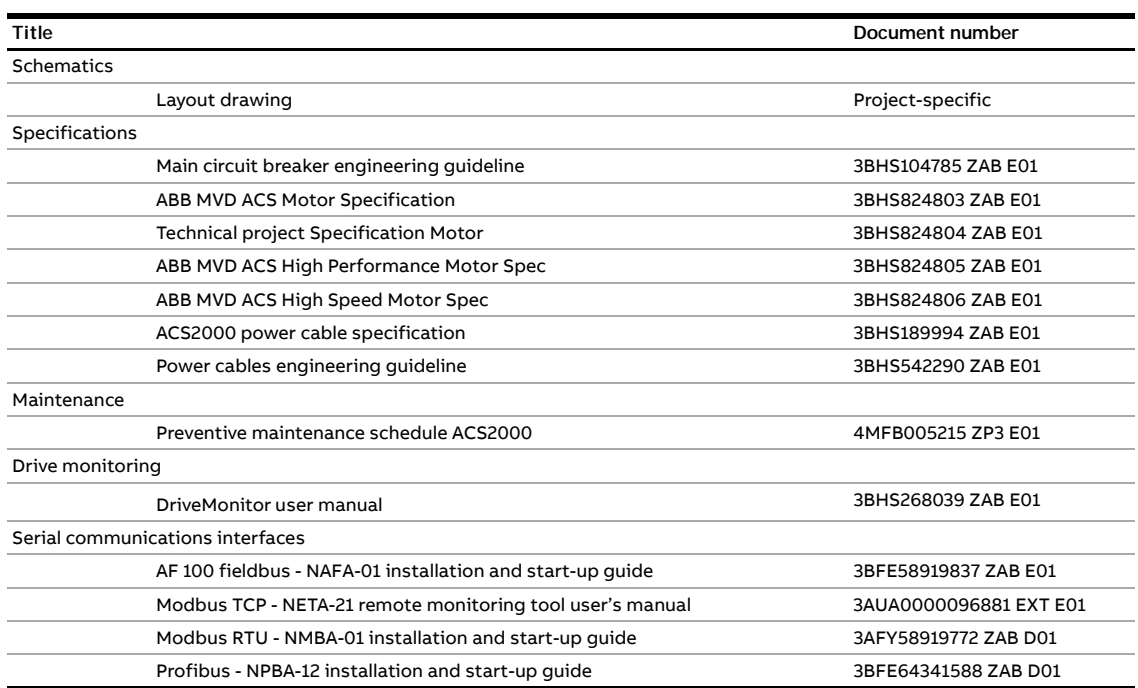

# <span id="page-16-0"></span>Important note on main circuit breaker

The main circuit breaker (MCB) is a major protection device of the drive. If a serious fault occurs in the drive, the MCB must disconnect the main power supply to the drive immediately. The main power supply must be disconnected without delay on an open or trip command from the drive to prevent hazard to the personnel and further damage to the equipment. The MCB is located on the primary side of the input transformer.

 $0$ -1 shows the conceptual single-line diagram of a typical drive system, including main power supply, MCB, input transformer, drive and electrical motor.

**— References** —

<span id="page-17-0"></span>0-1 Drive system overview

The MCB is defined as a switching device to disconnect the power supply whenever required by the process or when a fault occurs. Typical devices used as MCBs are:

- Vacuum circuit breakers
- SF6 circuit breakers
- Fused contactors or motor control centers

The overcurrent protection relay is part of the switchgear.

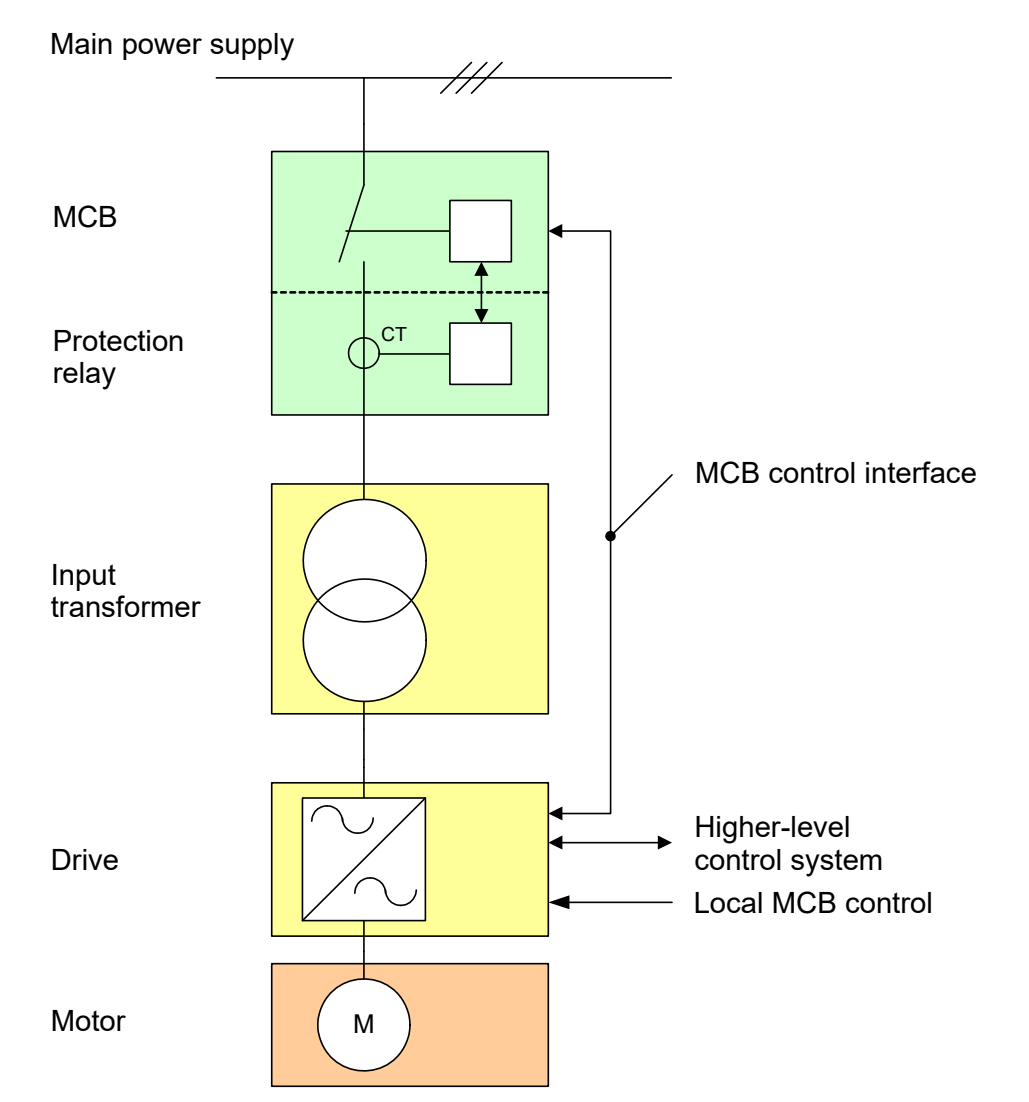

# **Safety and protection requirements**

**—**

For safety and protection reasons, the MCB must meet the stipulated minimum requirements of the specifications of ABB MV Drives. It is the system integrator's responsibility to ensure that the minimum require-ments are met. The minimum requirements for the MCB are stated in this note and in the respective MCB specifications, which are available for each medium voltage drive from ABB. The safety requirements for the drive are based on the following standards:

- **Minimum requirements for MCB and MCB control**
	- The MCB open and / or trip command has to be wired directly from the drive to the MCB. It is not permitted to wire the trip command through any PLC or DCS system if it is not certified to meet SIL 3 level requirements, and to fulfill the timing requirements outlined below. Opening of the MCB by the drive must be possible at any time. It is not permitted to interrupt the open and / or trip command, for example by a local-remote switch in the MCB.
	- When the MCB is in service position, the drive must have exclusive control of closing the MCB. Local closing of the MCB is not permitted.
	- The maximum opening time of the MCB must never exceed the product or project-specific maximum time defined in the MCB specifications. Typical maximum values for the drive are defined as follows:
		- Maximum protection trip time: 75 ms The maximum protection trip time is the maximum allowed breaking time (open and arcing) of the breaking device after the open command has been initiated to prevent further damage to the drive, eg, diode failures.
- ISO 13849-1 Safety of machinery Safetyrelated parts of control systems - Part 1: General principles for design, section 6.2.6 Category 3
- IEC 60204-1 Safety of machinery Electrical equipment of machines - Part 1: General requirements

- Maximum safety trip time: 250 ms The maximum safety trip time is the maximum allowed time to ensure safe disconnection of the main power supply to prevent any hazard to personnel.

In order to meet the stipulated safety requirements, it is recommended that:

- the MCB is equipped with two independent opening coils, or
- the MCB is equipped with one opening coil and an undervoltage coil for monitoring of the control voltage, or
- an upstream protection coordination scheme is provided which uses the "breaker failure" (ANSI 50BF) signal to automatically trip the upstream breaker, in case the MCB does not open. The upstream breaker must open within the maximum safety trip time after a failure has occurred.

<span id="page-18-0"></span>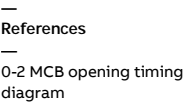

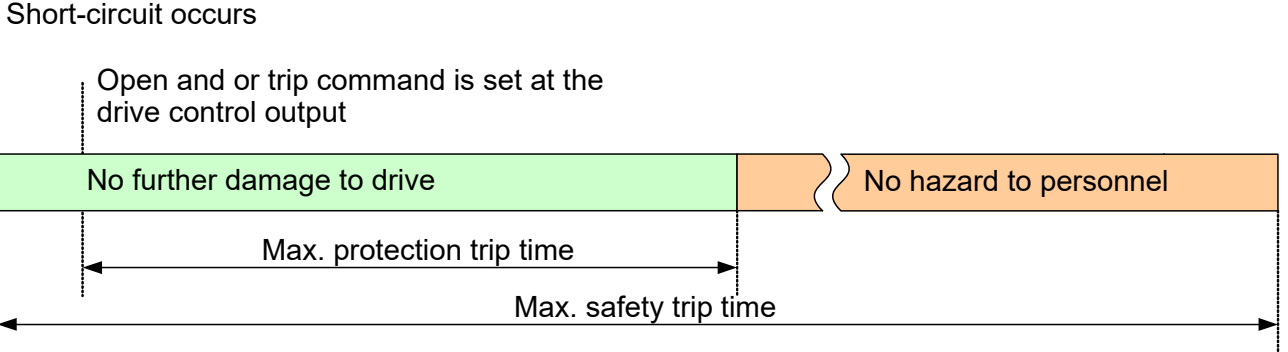

**ACS2000 DFE UM** 3BHS360367 ZAB E01 REV. K

# <span id="page-20-0"></span>**Chapter 1** Safety

- [22 Meaning of safety instructions](#page-21-0)
- [23 General safety information](#page-22-0)
- [24 Possible residual risks](#page-23-0)
- [25 Safety labels](#page-24-1)
- [26 Cyber Security Requirements](#page-25-0)

# <span id="page-21-0"></span>**1.1 Meaning of safety instructions**

Safety instructions are used to highlight a potential hazard when working on the equipment. Safety instructions must be strictly followed! Non-compliance can jeopardize the safety of personnel, the equipment and the environment.

# **DANGER** !

DANGER indicates a hazardous situation which, if not avoided, will result in death or serious injury.

## **1** WARNING

WARNING indicates a hazardous situation which, if not avoided, could result in death or serious injury.

## **A** CAUTION

CAUTION indicates a hazardous situation which, if not avoided, could result in minor or moderate injury.

## **NOTICE**

NOTICE is used to address practices not related to personal injury.

The safety instructions are derived from the following standards:

- ISO 3864-2:2004 (E) Graphical symbols – Safety colours and safety signs – Part 2: Design principles for product safety labels
- ANSI Z535.6 American National Standard for Product Safety Information in Product Manuals, Instructions, and Other Collateral Materials

**—**

# <span id="page-22-0"></span>**1.2 General safety information**

To maintain safety and minimize hazards observe the following:

- Before the drive is energized, make sure that:
	- all foreign objects are removed from the drive,
	- all internal and external covers are securely fastened and all doors are closed, locked and / or bolted,
	- the manual release of the door safety switches is in the locked position
- Before starting to work on the drive, make sure that:
	- the main and auxiliary power supply to the drive is switched off, locked out, and tagged out,
	- the drive is dead,
	- safety ground connections are in place,
	- appropriate personal protective equipment is provided and used when required,
	- everyone involved is informed.
- When working near the running drive, wear protective earmuffs.
- Before work is carried out simultaneously on the drive and on other drive system equipment, make sure that:
	- the relevant safety codes and standards are observed,
	- all energy sources of the equipment are turned off,
	- lockout and tagout devices are in place,
	- barriers and appropriate covers are used on equipment which is still live,
	- everyone involved is informed.
- In case of fire in the drive room:
	- Observe the established rules and regulations for fire protection.
	- Only firemen with appropriate protective equipment are allowed to enter the drive room.

# <span id="page-23-0"></span>**1.3 Possible residual risks**

The following risks can arise from a drive system and pose a hazard to people. These risks must therefore be taken into account by the system integrator and / or the plant owner when assessing the risks of the machinery.

- Electric power equipment generates electromagnetic fields which can cause a hazard to people with metal implants and / or a pacemaker.
- Drive system components can move unintentionally when being commissioned, operated, or serviced due to, for example:
	- Operation of the equipment outside the scope of the specifications
	- Incorrectly assembled or installed equipment
	- Wrongly connected cables
	- External influence on, or damage of the equipment
	- Wrong parameter settings
	- Software errors
	- Faulty hardware
- Hazardous touch voltages can be present on drive system components caused by, for example:
	- Operation of the equipment outside the scope of the specifications
	- External influence on, or damage of the equipment
	- Induced voltages by external equipment
	- Condensation on equipment components, or pollution
	- Faulty hardware
- High temperatures, noise, particles, or gases can be emitted from drive system components caused by, for example:
	- Operation of the equipment outside the scope of the specifications
	- External influence on, or damage of the equipment
	- Wrong parameter settings
	- Software errors
	- Faulty hardware
- Hazardous substances can be emitted from drive system components due to, for example:
	- Incorrect disposal of components

# <span id="page-24-1"></span>**1.4 Safety labels**

**—**

**— References**

Safety labels are attached to the cabinet to alert personnel of potential hazards when working on the equipment. The instructions on the safety labels must always be followed, and the labels must be kept in a perfectly legible condition.

<span id="page-24-0"></span>— 1-1 Safety labels 田田 門 H 囯 **DANGER** A Hazardous voltage inside. Disconnect power and ground equipment before<br>opening this door.

3BHB017191R0309

# <span id="page-25-0"></span>**1.5 Cyber Security Requirements**

#### **1.5.1 Cyber Security Disclaimer**

This product is designed to be connected to and to communicate information and data via a network interface.

It is Customer's sole responsibility to provide and continuously ensure a secure connection between the product and Customer network or any other network (as the case may be). Customer shall establish and maintain any appropriate measures (such as but not limited to the installation of firewalls, application of authentication measures, encryption of data, installation of anti-virus programs, etc) to protect the product, the network, its system and the interface against any kind of security breaches, unauthorized access, interference, intrusion, leakage and/or theft of data or information.

ABB and its affiliates are not liable for damages and/or losses related to such security breaches, any unauthorized access, interference, intrusion, leakage and/or theft of data or information.

#### **1.5.2 User Lock**

For better cyber security, it is highly recommended that you set a master pass code to prevent e.g. the changing of parameter values.

### **1** WARNING

ABB will not be liable for damages or losses caused by the failure to activate the user lock using a new pass code. See 1.5.1 Cyber Security Disclaimer.

To activate the user lock for the first time, enter the default pass code, 358, into **16.02 Passcode**. This will make parameters **16.16…16.17** changeable. Then enter the old pass code to **16.16 OldUserPasscode** and change user pass code in **16.17 NewUserPasscode**. In **16.02 Parameter Lock**, the user lock functionality can now be enabled.

# <span id="page-26-0"></span>**Chapter 2** Power electronics and cabinet features

- [28 Overview](#page-27-1)
- [30 Power supply configuration](#page-29-1)
- [32 Drive topology](#page-31-1)
- [38 Cabinet design](#page-37-0)
- [39 Door locking system](#page-38-1)
- [40 Cooling system](#page-39-1)

# <span id="page-27-1"></span>**2.1 Overview**

The air-cooled ACS2000 is a general purpose frequency converter for the control of standard induction motors.

#### **— References**

**—**

<span id="page-27-0"></span>— 2-1 Overview of ACS2000 DFE drives with integrated transformer

The following picture provides an overview of the available ACS2000 DFE (diode front end) drives with integrated input transformer, and standard fan configuration.

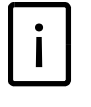

For information on the power and voltage range of the drive, see the **technical specifications** and the **rating plate** of the drive.

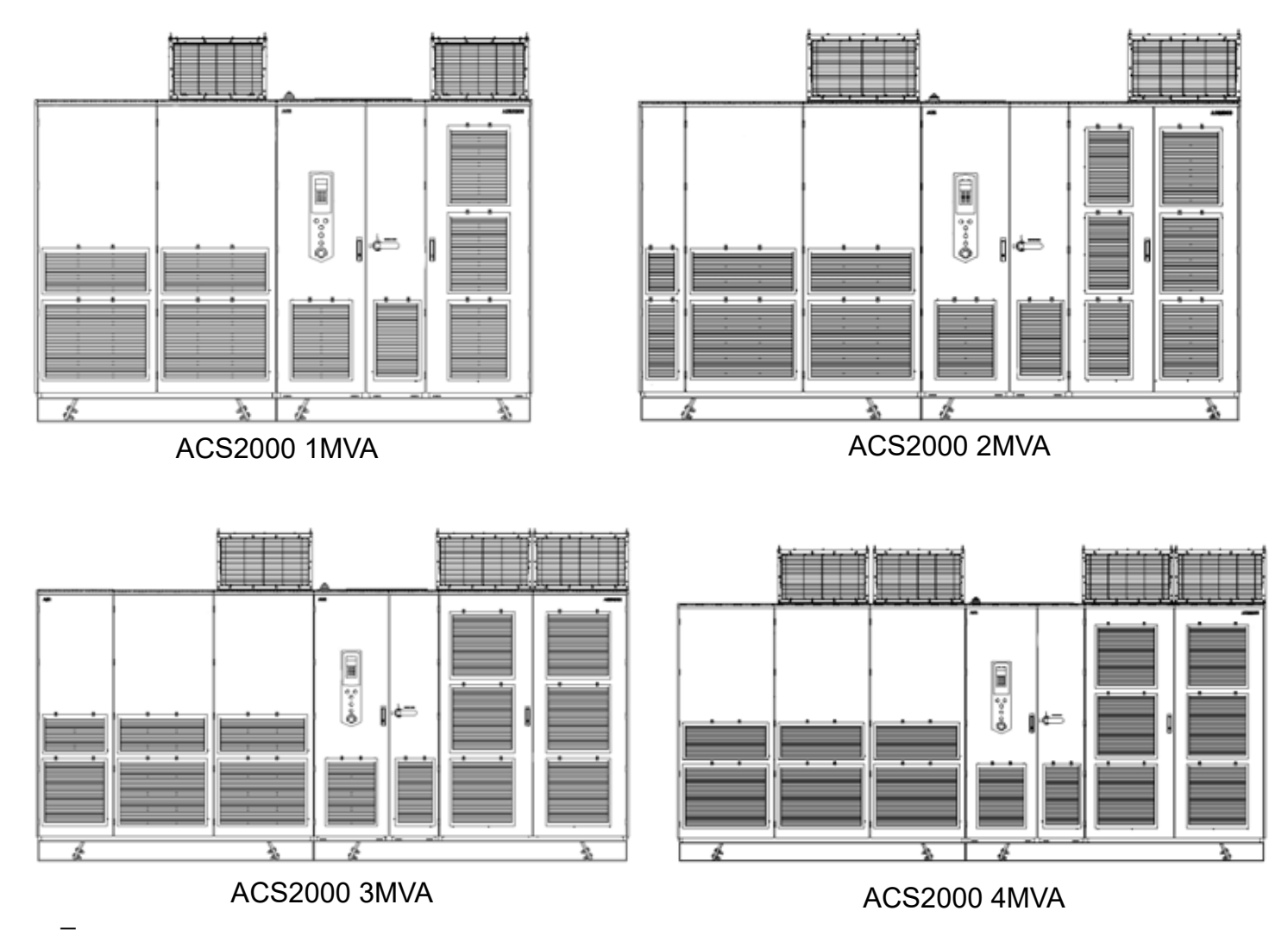

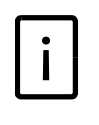

The principle design and layout, and the arrangement of the major power electronics components is the same for all frame sizes of the drive. For this reason, the **ACS2000 with 1 MVA output power is used for illustrations**.

**— References**

<span id="page-28-0"></span>— 2-2 Typical drive transformer line-up The following sections provide an overview of:

- ACS2000 DFE (diode front end) and integrated input transformer,
- available main and auxiliary power configurations,
- major power electronic components of the drive,
- cabinet design,
- door locks,
- cooling system.

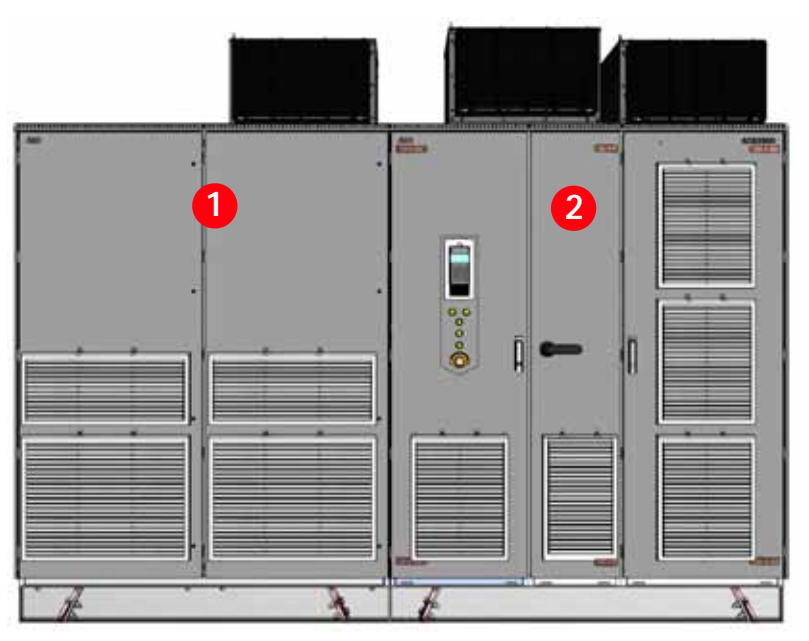

1 Input transformer

2 ACS2000

# <span id="page-29-1"></span>**2.2 Power supply configuration**

## The drive requires two independent power supplies:

- **— References**
- <span id="page-29-0"></span>— 2-3 Drive overview with input transformer
- Main power supply for the power electronic components
- Auxiliary power supply for the control and cooling equipment

### **2.2.1 Main power supply with input isolation transformer**

The main power is fed to the drive by the input isolation transformer which adapts the line voltage to the required voltage for the drive. The input isolation transformer is always part of the drive system. Two installation solutions are available for the transformer:

• **Integrated**

The transformer is placed on the left side of the drive. The length of the cabinet depends on drive power. For the integrated configuration, a dry-type transformer is used.

• **Non-integrated**

The transformer is external to the drive. The transformer can either be an oil-immersed or dry-type device. The distance between drive and transformer is determined by the maximum possible cable length for the transformer secondary cables.

Drives with an non-integrated transformer are equipped with a common mode choke.

**2.2.2 Auxiliary power supply configurations** The drive needs auxiliary power for:

- the cooling system and a short-time power demand for the charging unit of the drive. The power is fed by a three-phase power supply.
- the control hardware. The power is fed by one single-phase power supply.

The drive can be equipped with the following power supply options:

- Standard power supply The drive is equipped for one three-phase power supply that provides the total auxiliary power.
- Optional power supplies To accommodate requirements for safe operation if the auxiliary power fails, the drive can be furnished with one three-phase power supply and one single-phase power supply.

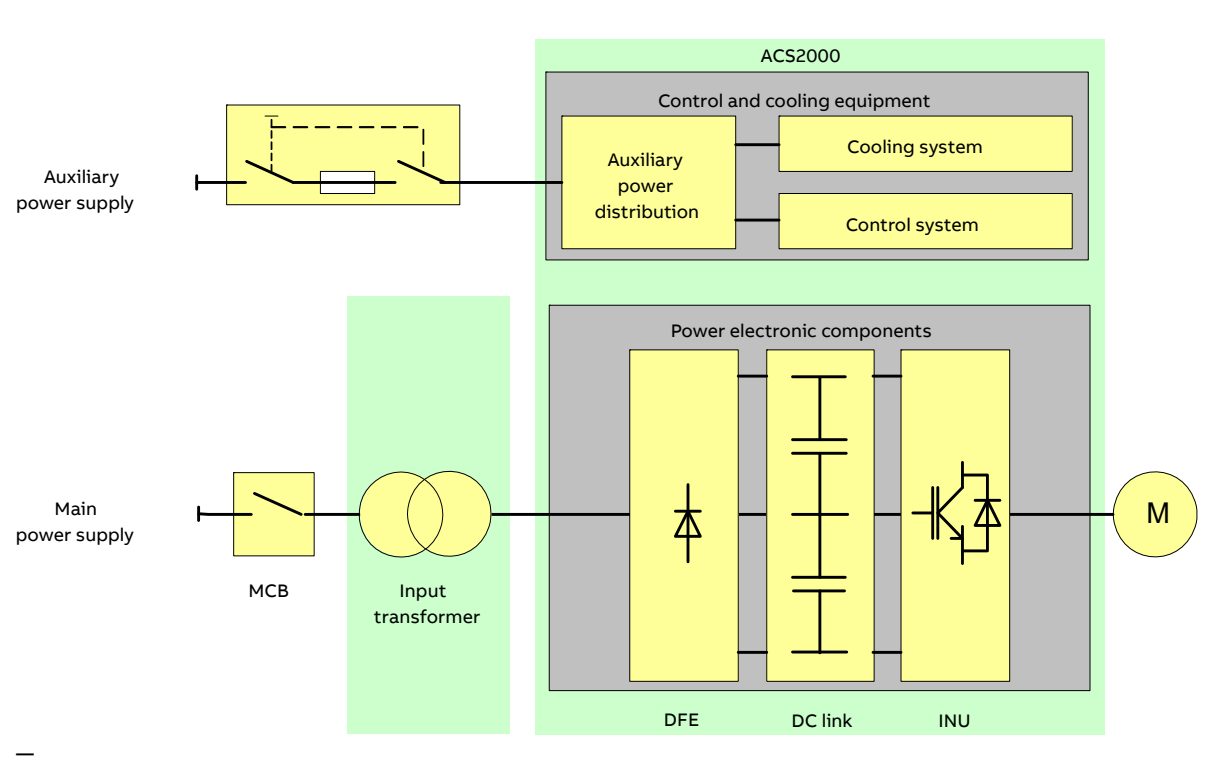

Independent of the power supply scheme, the drive provides an internal back-up supply for 100 ms. This safety feature enables the control system to shut down the drive in a controlled manner if the auxiliary power fails.

Optionally the drive can be equipped with an additional battery. The battery supports 15 minutes ride-through operation of the control system.

The power feed for the auxiliary supply must be protected with a suitable circuit protection rated for the inrush current. For information, see utility consumption list of the drive.

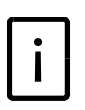

—

For information on the configuration of the auxiliary power interface in the drive, see the **wiring diagrams**.

# <span id="page-31-1"></span>**2.3 Drive topology**

This section describes the main design features and introduces the major power electronics components of a typical ACS2000.

**— References**

- 1. Transformer
- 2. COU control unit
- <span id="page-31-0"></span>— 2-4 Main components of the drive
- 3. TEU terminal unit for line and motor cables
- (behind a bolted partition) 4. EMC filter or sine filter (depends on motor application)
- 5. Fan unit
- 6. INU inverter unit
- 7. DC link
- 8. DFE diode front end
- CMC common mode choke
- (only present if external transformer is used)

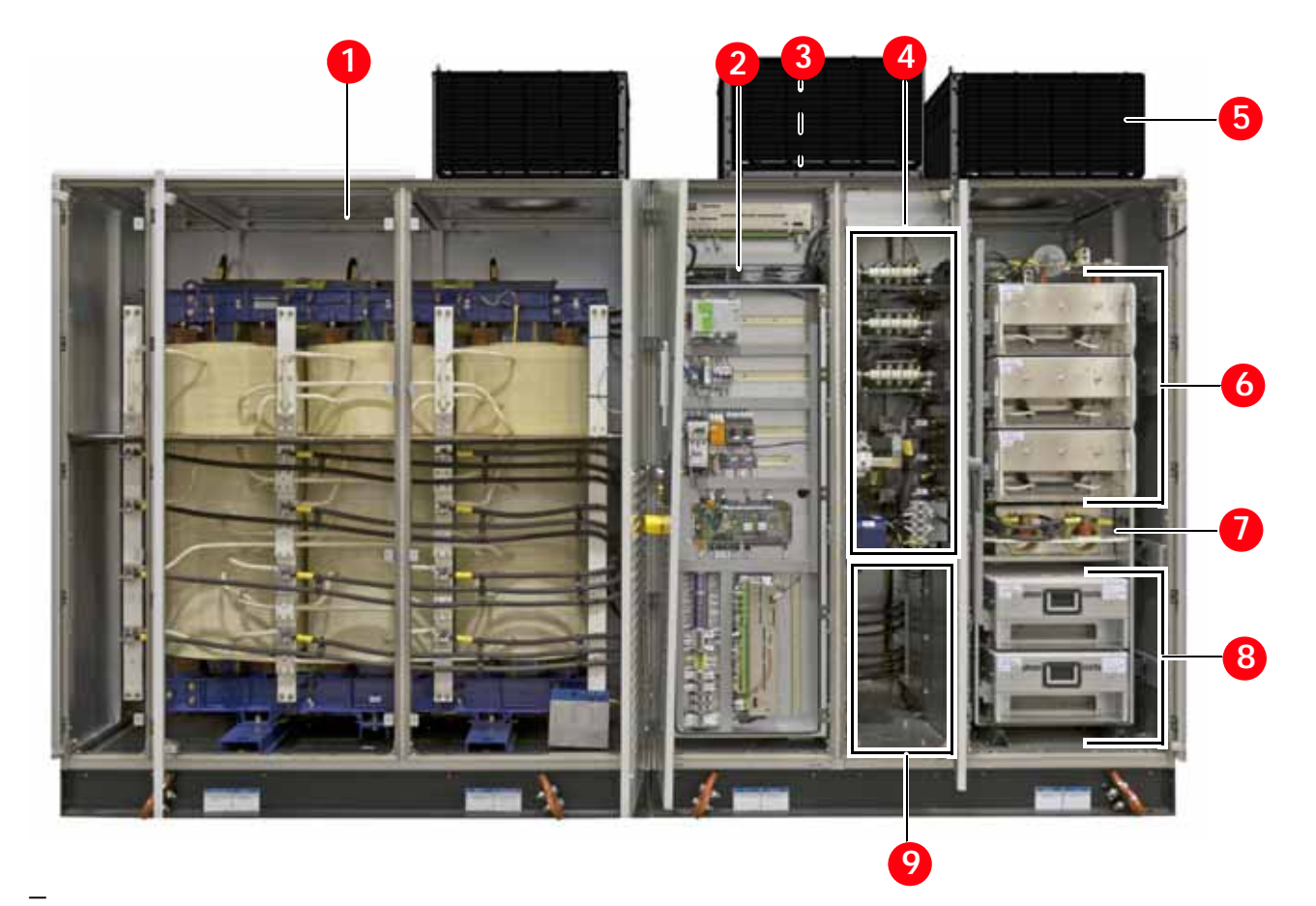

#### **— References**

#### <span id="page-32-1"></span><span id="page-32-0"></span>— 2-5 DFE - Diode front end — 2-6 DC-link capacitor

### **2.3.1 DFE - Diode front end** The diode front end of the drive consists of two identical phase modules. Each phase module houses a 12-pulse diode rectifier bridge which add up to a network friendly 24-pulse system. The DFE rectifies the AC line voltage of the supply network and connects its output to the minus, and plus side

of the DC link. The DFE allows two-quadrant operation of the drive.

### **2.3.2 DC link**

The DC link consists of the DC capacitor, the charging unit and the grounding switch.

#### **DC link capacitor**

The numbers of capacitors **(1)** present depend on the power rating of the drive.

### **Charging unit Charging**

### The unit charges the DC link capacitor and the phase capacitors before the MCB is closed and the drive is connected to the main power supply. Thus, excessive inrush currents are prevented.

The charging unit is fed from the auxiliary power supply and charges the DC link and the phase capacitors to 90% of the steady state voltages. The charging sequence is started by pressing the SUPPLY ON push-button on the control compartment door. After the charging sequence has finished, the charging unit is disconnected from the medium voltage circuit, the MCB is closed and the DC link reaches its nominal level.

#### **Stand-by mode**

When the DC link has been charged, it is possible to keep the drive in this state to facilitate a more rapid start-up procedure. The losses during standby mode are approx. 1% of the nominal power and are caused from small losses in the INU and the auxiliaries.

### **Discharging**

Discharging is initiated by pressing the SUPPLY OFF pushbutton on the control compartment door. The energy stored in the DC link is dissipated in the resistors of the power part of the drive. When the DC link voltage has decreased below a quarter of

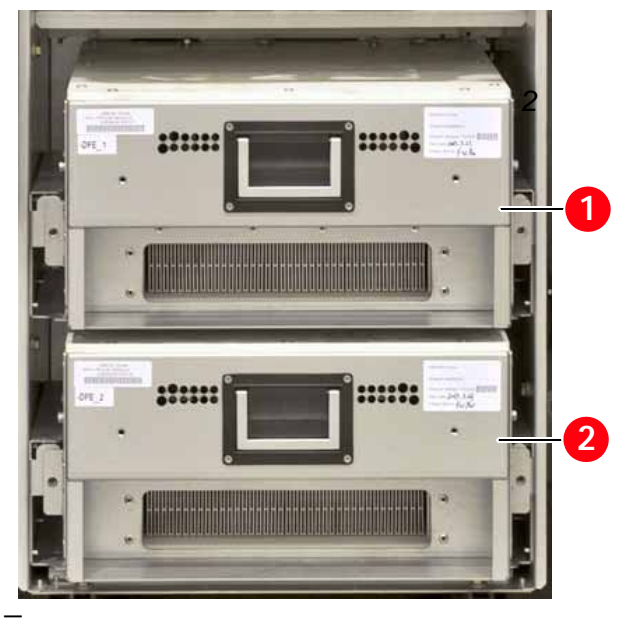

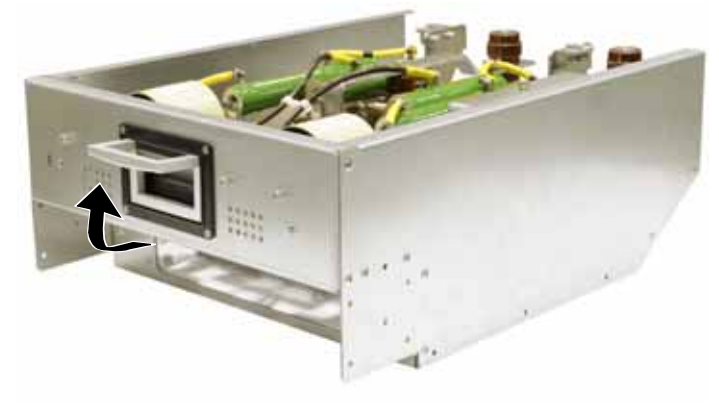

1 Phase module 1 2 Phase module 2

[2-5](#page-32-0)

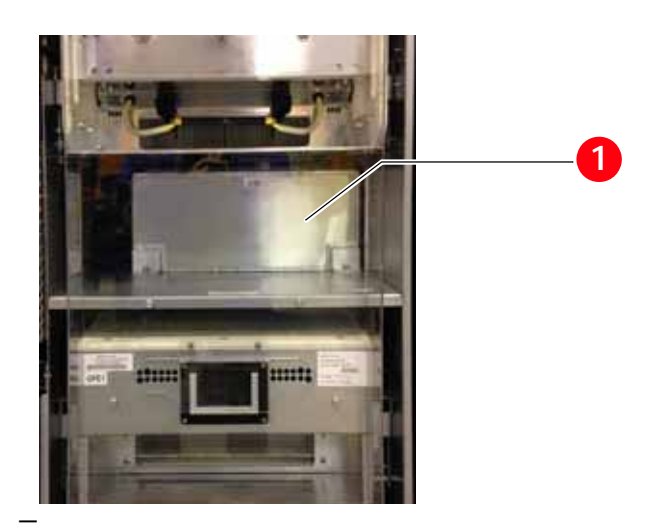

the nominal value, the capacitors in the phase modules of the INU start to discharge as well.

#### **Grounding switch**

<span id="page-33-1"></span><span id="page-33-0"></span>— 2-7 Grounding switch — 2-8 Grounding circuit

The grounding switch enables safe access to the DFE - INU compartment of the drive.

When the switch is in position grounded, DFE **(1)**, DC link **(2)**, INU **(3)** and output filter **(4)** of the drive are connected to the PE ground bus **(5)**.

The switch is electromechanically interlocked with a discharge monitoring circuit to prevent closing of the switch when the DC link is still charged.

Grounding the drive is only possible after the main power supply has been disconnected and the DC link has discharged.

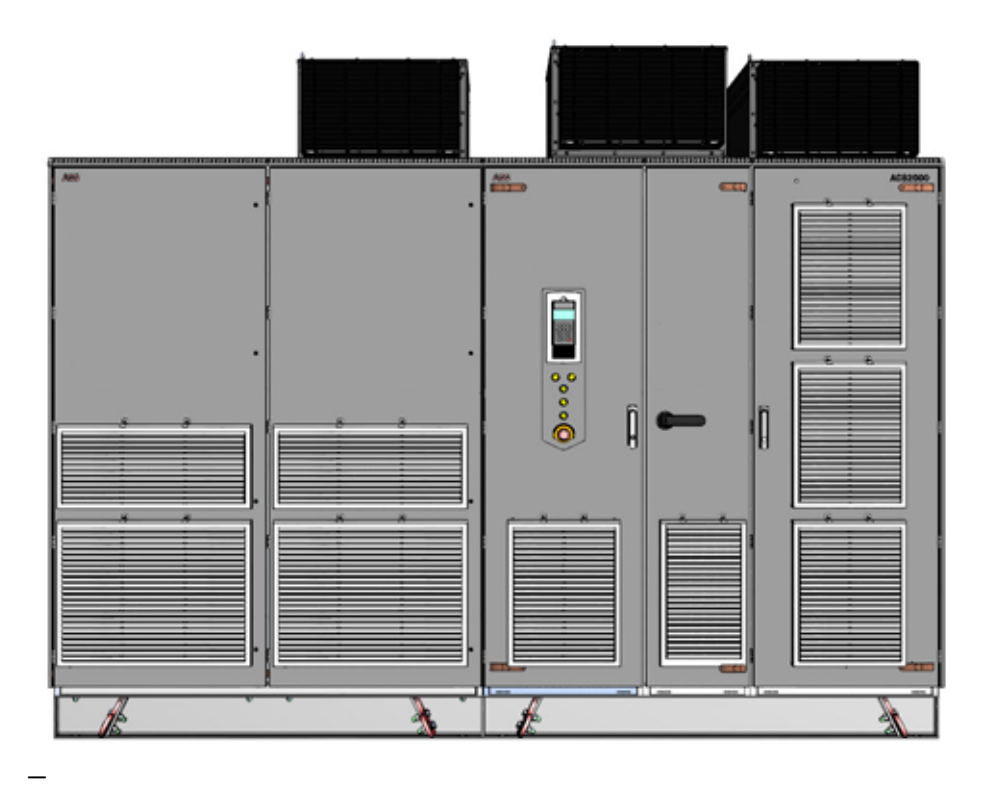

[2-7](#page-33-0)

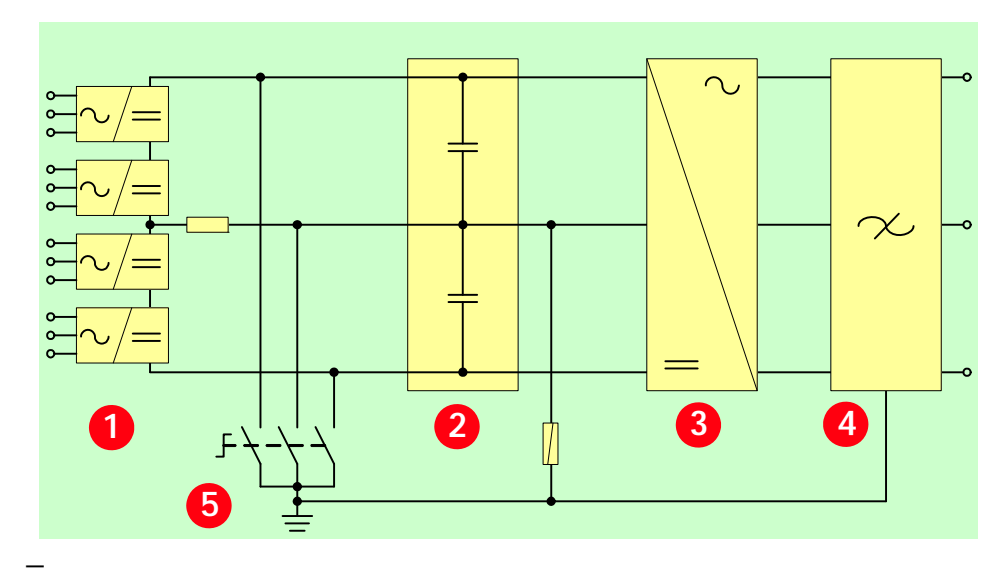

**— References**

#### **— References**

<span id="page-34-1"></span><span id="page-34-0"></span>— 2-9 Grounding the drive — 2-10 INU - Inverter unit

When the voltage is below 50 V (DC), press the pushbutton Grounding Switch Unlocked **(1)** located on the control compartment door (the pushbutton lights up) and - at the same time - turn the grounding switch to the **grounded (2)** position.

When the grounding switch is in position **grounded**, the door safety switch of the DFE-INU compartment is released and the door can be opened.

#### **2.3.3 INU - Inverter unit**

The INU converts the DC voltage to the required AC motor voltage and frequency. The unit is composed of three identical phase modules, one phase module per phase U, V and W. The size of the phase modules depends on the power rating of the drive. The arrangement of the phase modules in the cabinet is the same for all drives.

For information on the dimensions and the weight, see **[10.6.13 Replacing a phase module](#page-152-2)**.

- 1. Phase module of phase U2
- 2. Phase module of phase V2
- 3. Phase module of phase W2

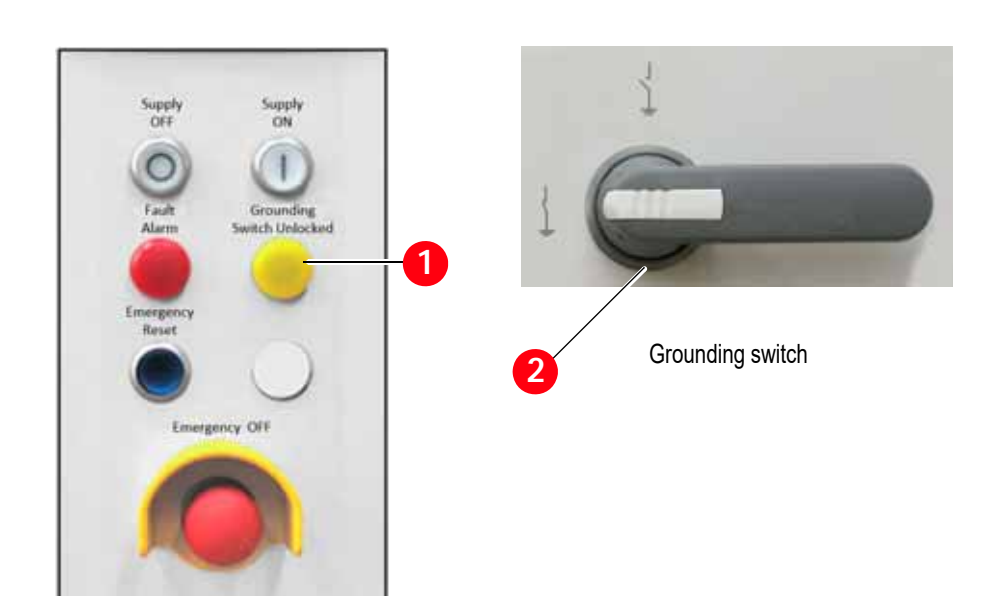

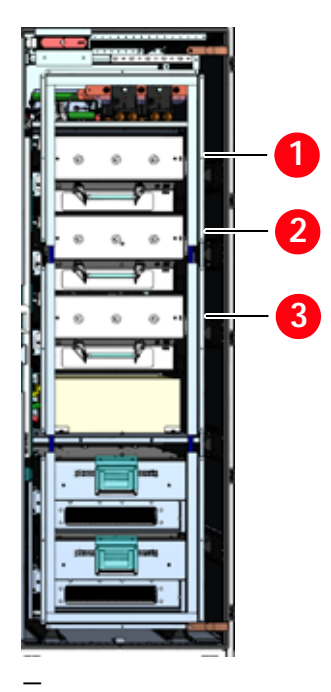

[2-10](#page-34-1)

### <span id="page-35-0"></span>**— References** — 2-11 Output filters

The active 3-phase unit is designed as a self-commutated, 5-level voltage source inverter. As a result of the multi-level topology, the drive produces an optimum number of switching levels - nine levels, phase to phase.

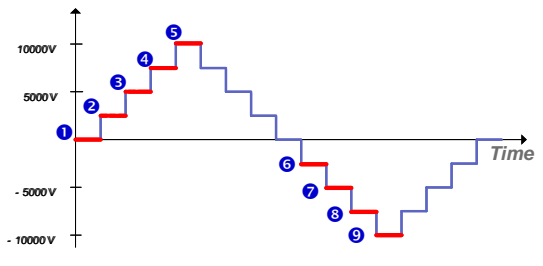

The resulting waveforms permit the application of standard motors.

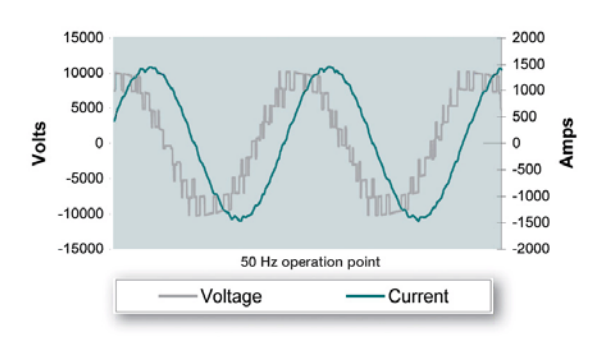

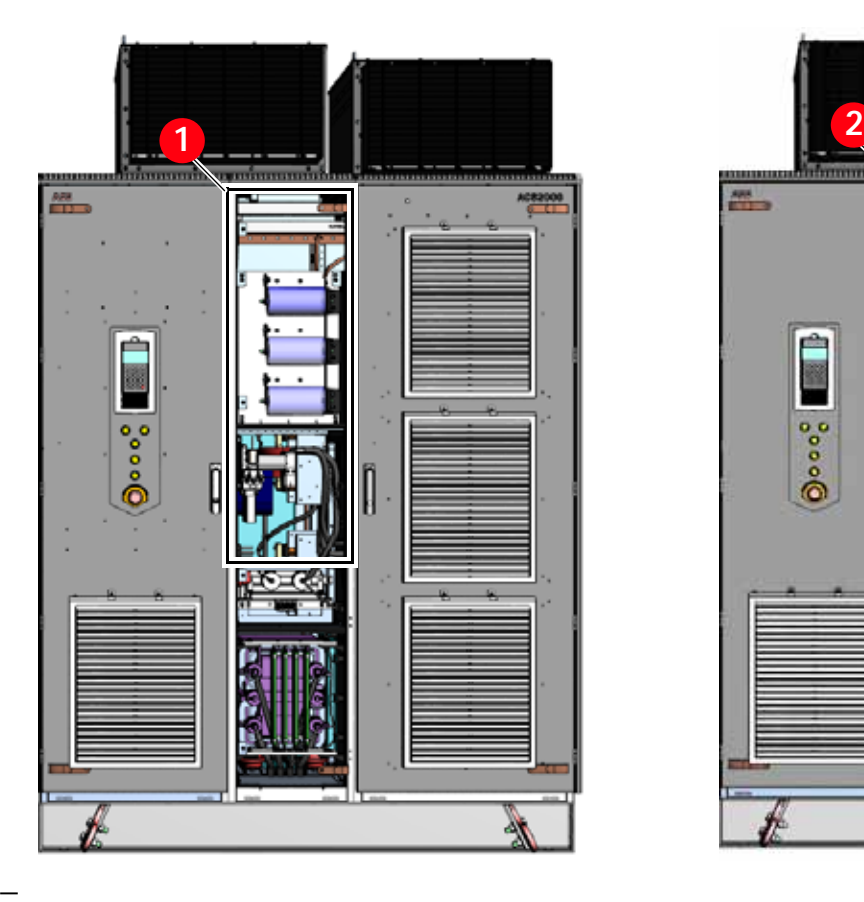

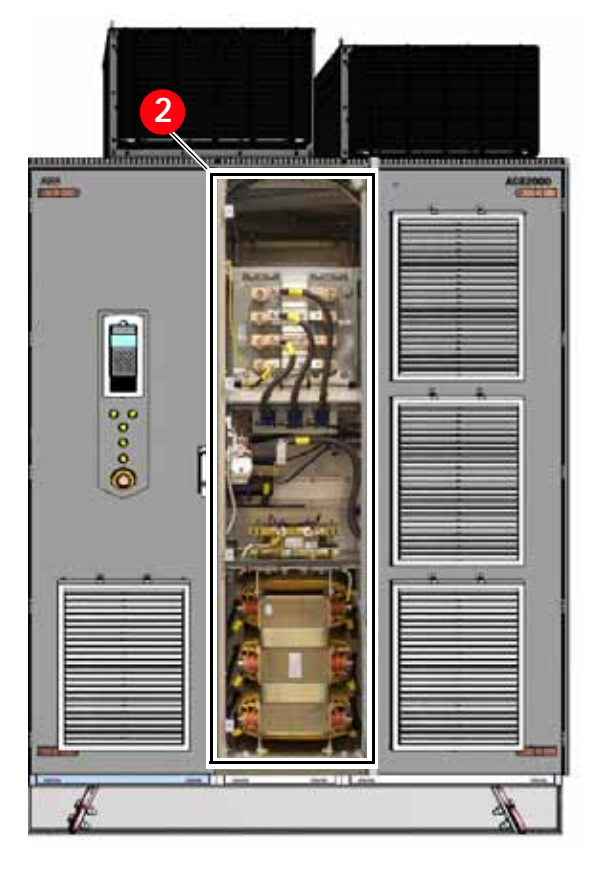

### **2.3.4 EMC and sine filter**

Depending on the application, the drive is equipped with one of the following filters at the output of the inverter:

- EMC filter **(1)**
- Sine filter **(2)**
## **— References**

<span id="page-36-0"></span>— 2-12 Terminal compartment

### **2.3.5 Terminal compartment**

The terminal compartment is located behind the swing frame of the control unit. The compartment provides the terminals for the feeder and motor cables, and the ground bus for the termination of the ground cable and the cable screens.

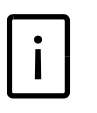

- For information on the type of cable entry in the drive, see **mechanical drawings**.
- For further information, see **[6.8 Cable](#page-82-0)  [entries](#page-82-0)**.

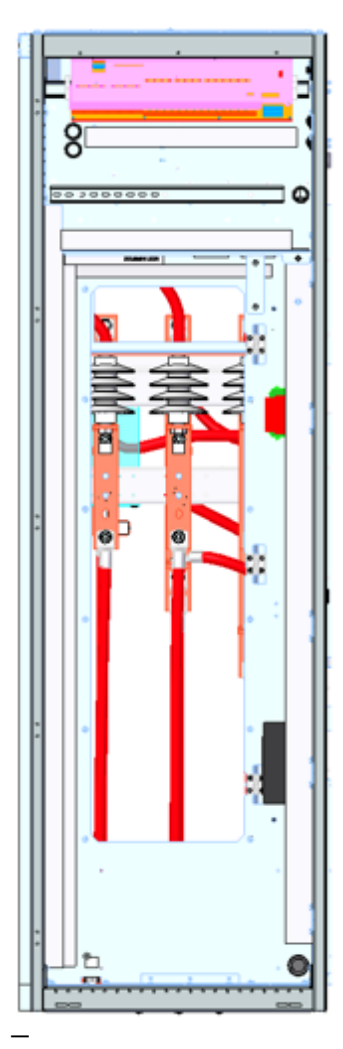

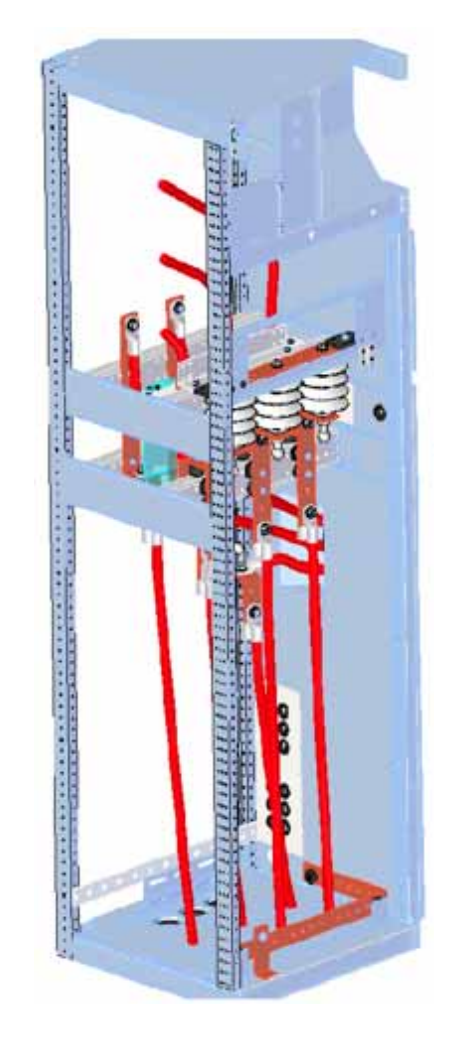

## **2.4 Cabinet design**

The cabinet has been designed using the MNS cabinet system of ABB

The design consists of a skeletal frame to which the outer panels are bolted to. Corrosion resistant materials are used to protect the cabinet from corrosion.

The basic elements of the frame are C-shaped steel profiles with screw holes at a regular distance of 25 mm. The profiles are hot-dip zinc-coated. The outer panels are bolted to the C-shaped profiles with self-tapping screws. The panels are also protected by hot-dip zinc-coating.

The outside of the doors and the side panels are painted to enhance the appearance of the cabinet. The standard color is RAL 7035.

EMC has been achieved by applying an EMC sealing around the doors, the rear and the side panels (approximately 2 mm thick). The cabinet's inside panels are not painted, because paint tends to reduce the effectiveness of metallic bonding which is important for successful EMC.

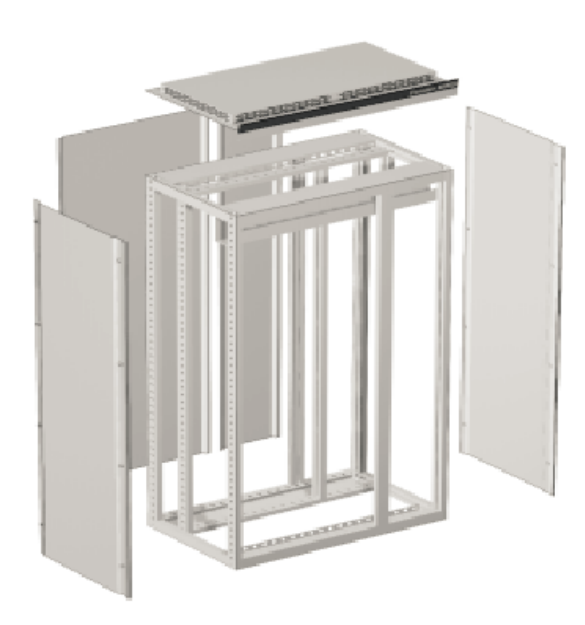

## <span id="page-38-1"></span>**— 2.5 Door locking system**

## All doors of the drive and the transformer are either lockable or bolted.

<span id="page-38-0"></span>**— References** — 2-13 Door locks Additionally, the door of the DFE-INU compartment **(3)** is equipped with a safety switch. The safety switch is tied into an interlocking circuit that prevents the door being opened as long as the DC link of the drive is charged.

The door of the control compartment **(1)** is not integrated into the interlocking circuit and can always be opened.

### For further information, see:

- **• [10.6.6 Emergency release of the door safety](#page-148-0)  [switch](#page-148-0)**
- **• [10.6.7 Door handles](#page-150-0)**

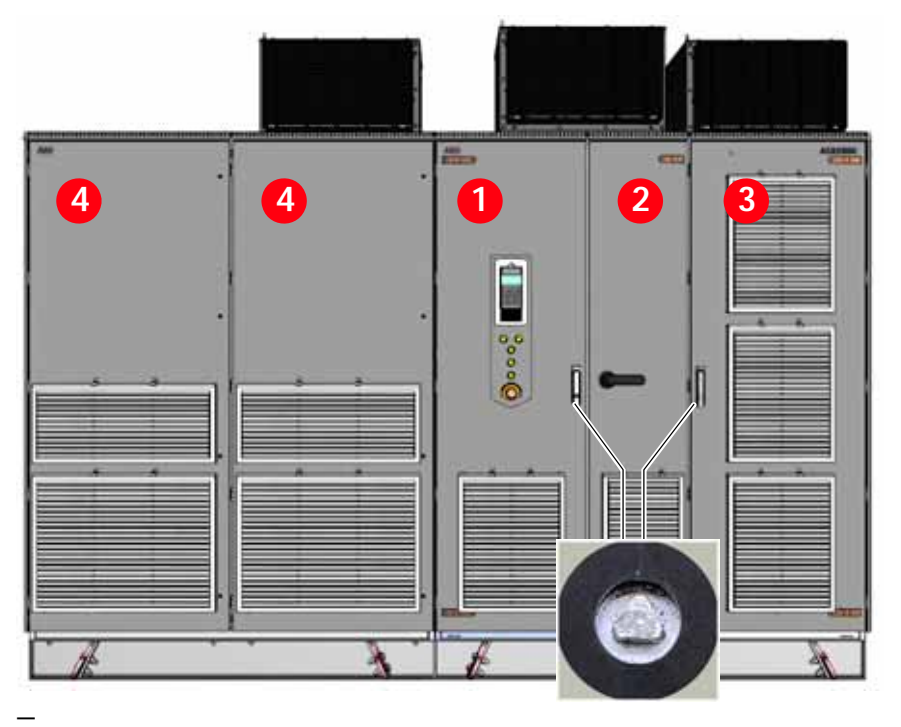

- 1. Door of control compartment: lockable
- 2. Door of EMC and sine filter compartment: bolted
- 3. Door of DFE INU compartment: electromechanically locked
- 4. The door cannot be opened when the main power is connected.
- 5. Doors of transformer: bolted

[2-13](#page-38-0)

# <span id="page-39-0"></span>**2.6 Cooling system**

 The standard drive and the standard integrated transformer are each equipped with fan units, whose number depends on the frame size.

**— References** — 2-14 Fan units **2.6.1 Fan unit configurations** Optionally, the drive and the integrated transformer can have a **redundant** fan configuration, ensuring full operation in the event of fan failure.

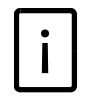

Fan units have slightly different dimensions depending on the output power of the drive; the design and technical features are anyway the same.

- ACS2000 drives with output power of 1 MVA are associated with **smaller fan units**: **877 × 653 × 448 mm**
- ACS2000 drives with output power of 2 to 4 MVA are associated with l**arger fan units**: **957 × 764 × 486 mm**

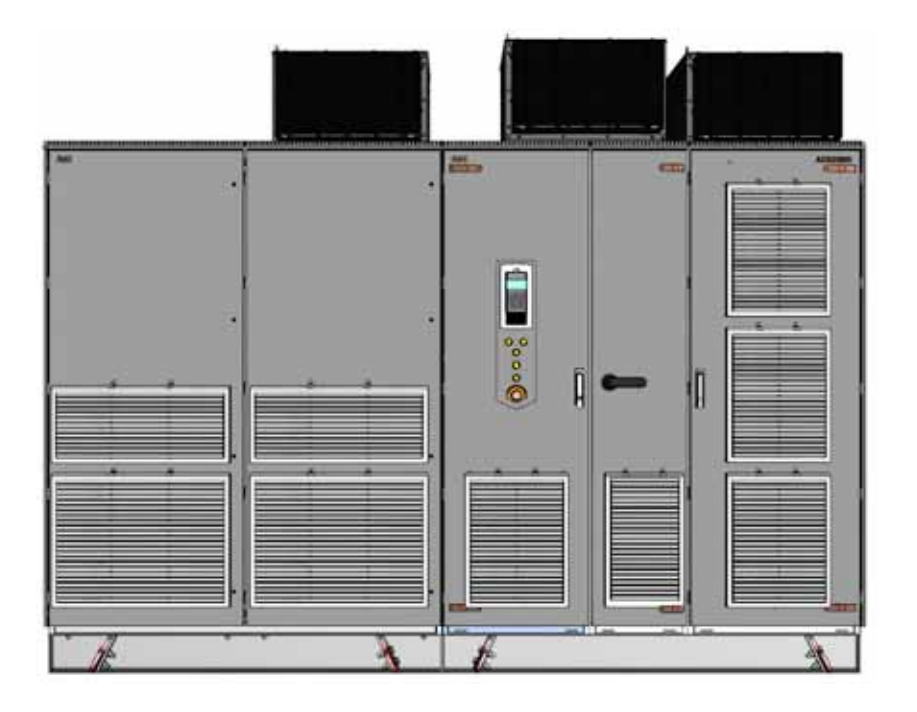

#### **— References**

—

<span id="page-40-1"></span><span id="page-40-0"></span>2-15 Example of fan unit groups — 2-16 Air flow through the drive

### **2.6.2 Function Fan groups**

For control reasons, the fan unit(s) of the drive and the integrated transformer are combined to groups.

- Fan unit 1 of the drive and fan unit 1 of the integrated transformer belong to **group 1**.
- Fan unit 2 of the drive and fan unit 2 of the integrated transformer belong to **group 2**.
- Fan unit 3 of the drive and fan unit 3 of the integrated transformer belong to **group 3**.

The fan units of a group are always switched on and off together.

#### **Starting, stopping**

The standard fan unit or fan group 1 is switched on by the control system of the drive when the charging of the DC link is initiated. When the drive is stopped, the fan units continue to run for a preset time after the main power has been switched off and the DC link voltage has decreased below a preset value.

#### **Air flow inside the drive**

The fan unit feeds the cooling air to the main power electronic components and transfers the heat to the outside of the cabinet.

The air enters the drive cabinet through the louvered panels at the front, passes the phase modules in the DFE-INU compartment and the EMC filter and exists through the fan outlet at the front.

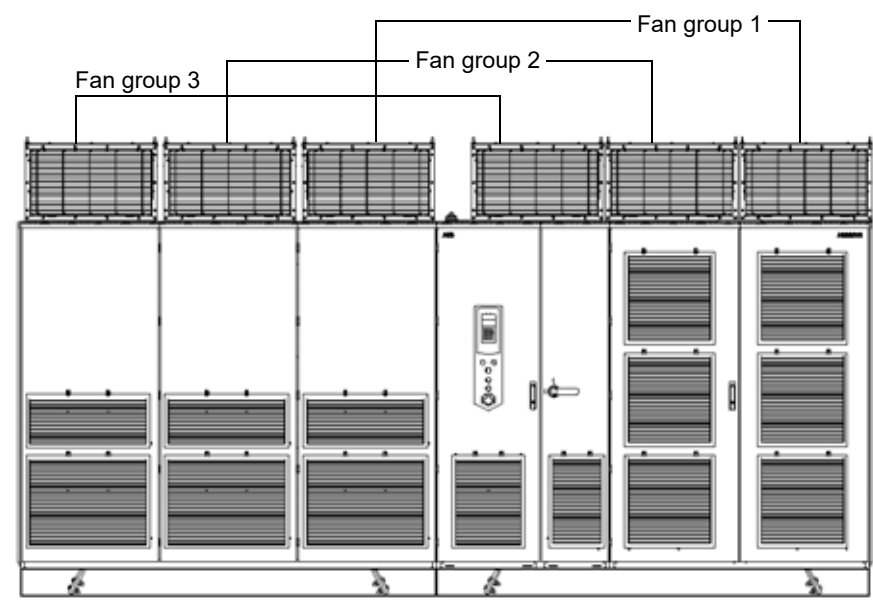

ACS2000 DFE 4MVA - redundant fan configuration

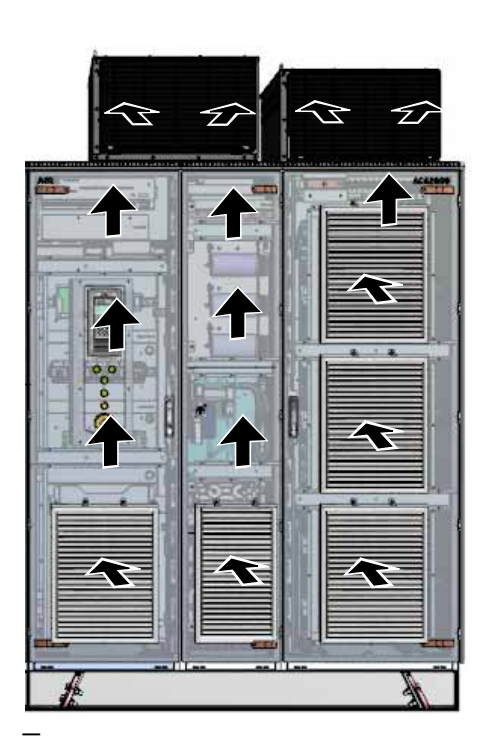

Air flow monitoring

<span id="page-41-0"></span>— 2-17 Air pressure switches The air flow through the cabinet of the integrated transformer **([2-17:](#page-41-0) 1)** and the cabinet of the drive **[\(2-17](#page-41-0): 2)** is monitored by air pressure switches **[\(2-](#page-41-0) [17](#page-41-0): arrows)**.

Separate air pressure switches in each cabinet monitor the air flow through the filter mats and the air flow through the cabinets.

When the filter mats are clogged and the pressure drop reaches the specified final pressure loss, the message **Conv1CoolAirFilter** is displayed on the CDP control panel and the alarm/fault lamp lights up on the control compartment door.

When a fan of the drive or a fan of the integrated transformer fails, the control system of the drive switches on the stand-by fan automatically. The failure of a fan is indicated on the CDP control panel of the drive as follows:

- **CoolCircuit1Alm** if a fan of the drive fails
- **CoolCircuit2Alm** if a fan of the integrated transformer fails
- The alarm fault lamp starts to flash.

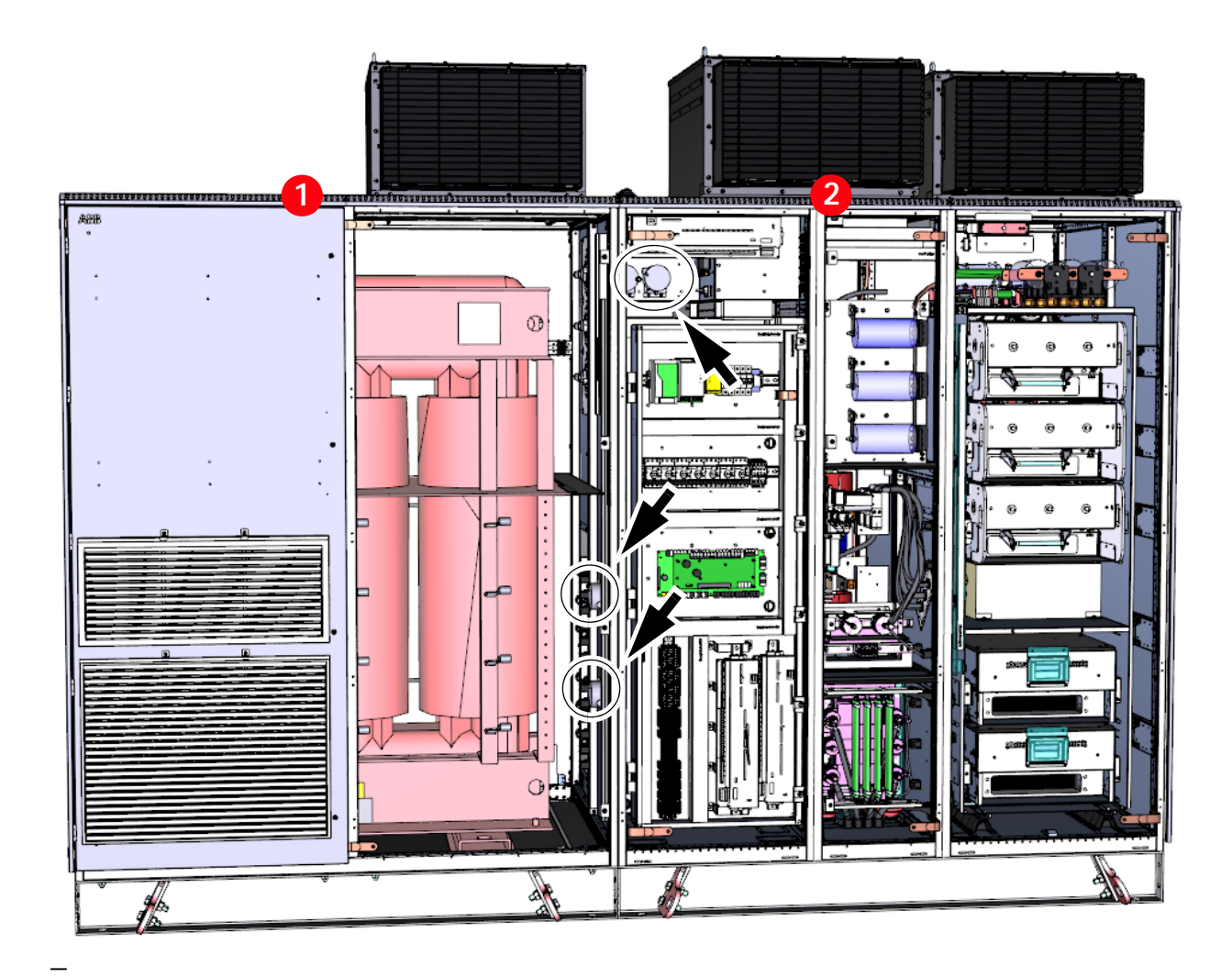

**— References**

## **Chapter 3** Control system

- [44 Overview](#page-43-0)
- [45 Main components](#page-44-0)
- [48 I/O interfaces](#page-47-0)

## <span id="page-43-0"></span>**3.1 Overview**

The control compartment incorporates the hardware for the control, monitoring and protection functions of the drive, and the communication interfaces to the local control panel and to the remote control devices.

**— References** — 3-1 Block diagram of

<span id="page-43-1"></span>control system

Depending on the control concept of the drive system, the remote control devices include a higherlevel control system and / or remote operator stations.

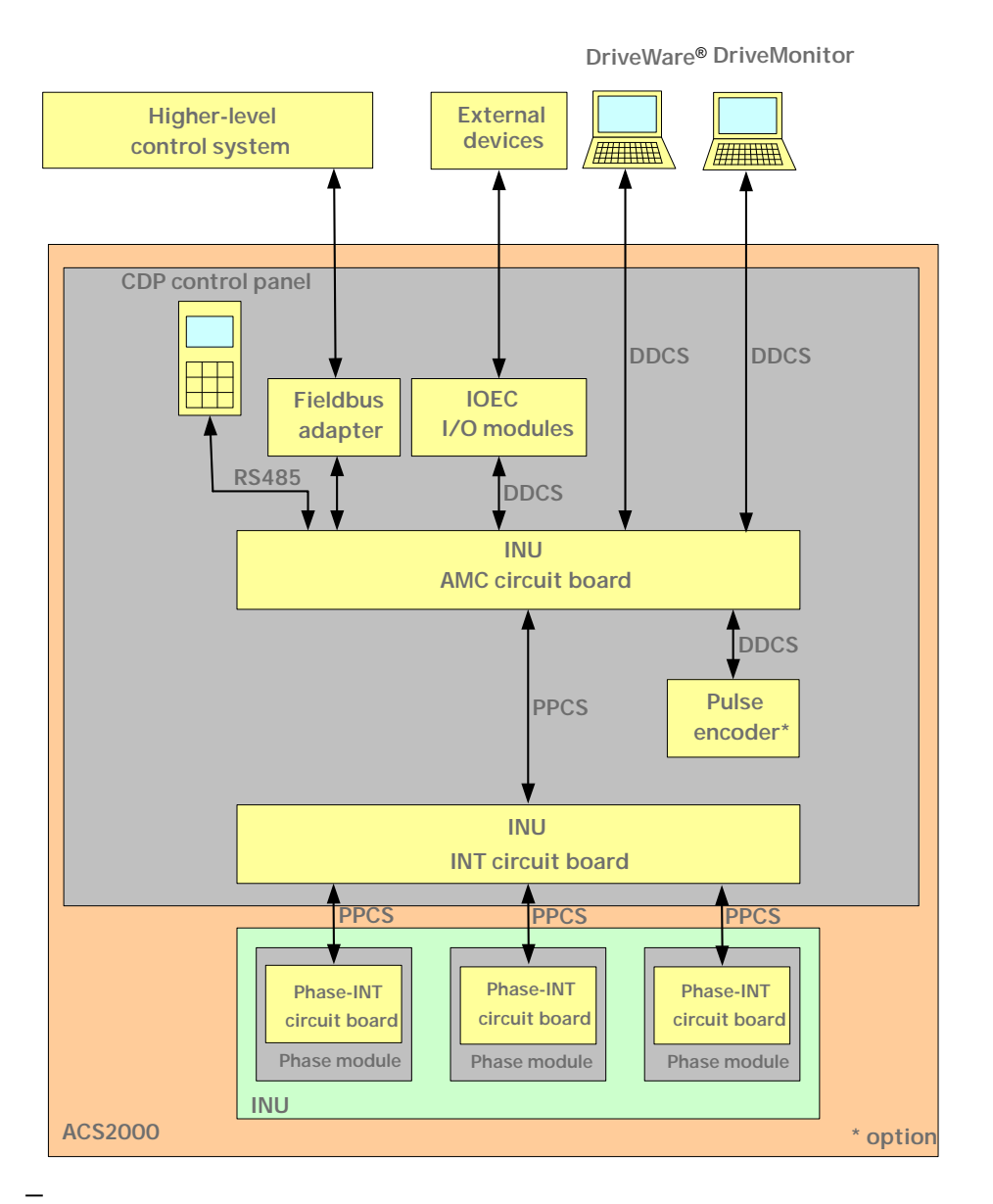

## <span id="page-44-0"></span>**— 3.2 Main components**

This section provides a brief functional overview of the main hardware components of the control system and their interconnection.

#### **— References**

<span id="page-44-1"></span>— 3-2 Control compartment

For information on the devices present in the control compartment of the drive, see **wiring diagrams**.

For 24 V circuits the ATO style blade fuses rated 3 A, 32 V are used.

### **3.2.1 Local control panel**

!

!

The local control panel on the door of the control compartment serves as the basic user interface for monitoring, control, operation of the drive, and setting of parameters.

For further information, see **[Chapter 8 - Operation](#page-102-0)** and **[Chapter 9 - CDP control panel](#page-116-0)**.

### **3.2.2 AMC circuit board**

#### **Overview**

The AMC circuit board is the major component of the control system of the drive and performs general drive, motor control, and closed loop functions. The main internal control devices and the peripheral input and output interfaces to the customer communicate with the AMC circuit board via optical fibers.

- **1 2 2 1 3 4 1**
- 1. IOEC modules with analog and digital inputs and outputs
- 2. Power supplies, contactors, auxiliary relays
- 3. AMC circuit board
- 4. 24 V power distribution terminals

### **— References** —

<span id="page-45-0"></span>3-3 AMC circuit-board location

The circuit board is fitted with a Motorola DSP processor and features two PPCS and eight DDCS communication channels. The communication channels are used for high speed data transfer via the INT circuit boards to the Phase-INT circuit boards inside the phase modules.

#### **Control tasks**

The AMC circuit board has specific control and closed-loop tasks assigned to it. It processes drive and status information, performs the speed and torque control tasks, and monitors the operation of the drive.

The AMC circuit board continuously monitors all relevant drive variables (eg, speed, torque, current, voltage). Pre-programmed protection functions ensure that these variables remain within certain limits in order to maintain safe operation of the drive. These internal functions are not programmable by the user.

Optionally, the AMC circuit board can monitor signals from external equipment.These can be activated and adjusted with **[Parameters](#page-45-1)**.

Other general control, protection and monitoring tasks regarding the whole drive include control and monitoring of:

- **• [Main circuit breaker](#page-45-2)**
- **• [Grounding switch](#page-33-0)**
- **• [Door locking system](#page-38-1)**
- **• [Cooling system](#page-39-0)**

### <span id="page-45-1"></span>**Parameters**

The control system is configured, customized, and tuned with a set of application parameters. The application parameters are organized in functional groups and have factory-set default values.

The default parameter values are adjusted during commissioning to the specific application of the drive in order to activate the specific control, monitoring and protection functions for the driven process, and to define the signals and data transferred between drive and external equipment.

The parameters and parameter groups referred to in the signal allocation tables in this chapter are valid for drives with software version **LDOI6xxx revision "-"** and later versions.

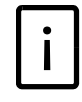

—

For further information on the parameters for signal allocation, signal type selection, signal inversion, scaling, and filtering, see **signal and parameter table.**

### <span id="page-45-2"></span>**Main circuit breaker**

The main circuit breaker (MCB) is an important switching and protection device of the drive system. Therefore it must only be controlled and monitored by the drive.

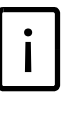

For further information, see

- **Main circuit breaker engineering guideline**
- **• [Important note on main circuit](#page-16-0)  [breaker](#page-16-0)**

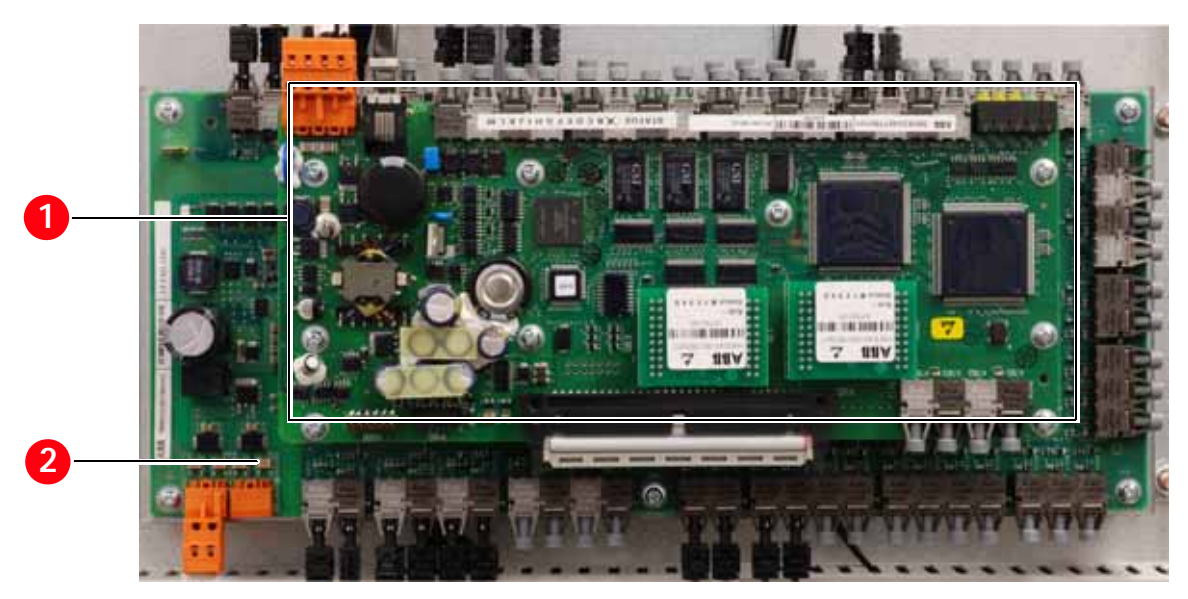

- 1. AMC circuit board
- 2. INTerface circuit board

#### **Direct torque control**

<span id="page-46-0"></span>— 3-4 Direct torque control

**— References**

The speed and torque of the motor is controlled by DTC (Direct Torque Control). DTC provides accurate speed and torque control, and high dynamic speed response.

Switching of the semiconductors in the INU is directly controlled in accordance with the motor core variables flux and torque.

The measured motor currents and DC link voltages are inputs to an adaptive motor model. The model produces exact values of torque and flux every 25 microseconds. Motor torque and flux comparators compare the actual values to reference values which are produced by the torque and flux reference controllers.

Depending on the outputs from the hysteresis controllers, the switching logic directly determines the optimum switch positions every 50 microseconds and initiates switching whenever required.

### **Peripheral I/O devices**

The peripheral input and output devices connected to the AMC circuit board of the INU include:

- Local **[CDP control panel](#page-116-0)**
- **[IOEC I/O modules](#page-47-1)** for parallel signal transfer to external devices
- Optional **[Fieldbus communication interfaces](#page-55-0)  [\(option\)](#page-55-0)** for serial data transfer to a higher-level control system
- PC-based service tools comprising:
	- DriveWare® software tools DriveWare® includes software tools such as the commissioning and maintenance tools DriveWindow and DriveDebug, and DriveOPC for data transfer between ABB drives and Windows®-based applications.
- DriveMonitor (option) DriveMonitor is a monitoring and diagnostics tool that allows access to the drive from any location in the world via a secure internet connection.

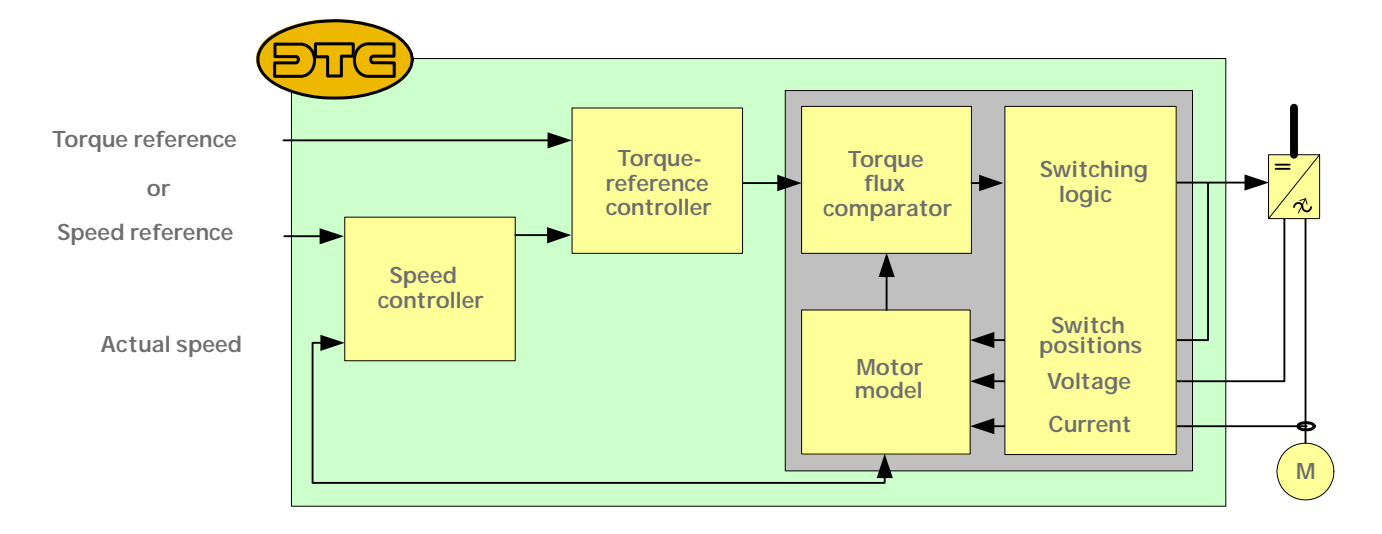

## <span id="page-47-0"></span>**— 3.3 I/O interfaces**

 Internal and external, analog and binary I/O signals are connected to the control system by IOEC modules.

## <span id="page-47-1"></span>**3.3.1 IOEC I/O modules**

#### **Overview**

<span id="page-47-2"></span>**References** — 3-5 IOEC modules location

**—**

The standard I/O includes one external module (IOEC 2) and one module that is internal to the drive operation (IOEC 1). The standard I/O provides standard control and supervision functionalities sufficient for most applications.

The drive can include optional expansion I/O that includes an external module (IOEC 4) and an internal module (IOEC 3). These expansion modules provide extra inputs and outputs for control and supervision as may be required by ABB or the customer to support various control options.

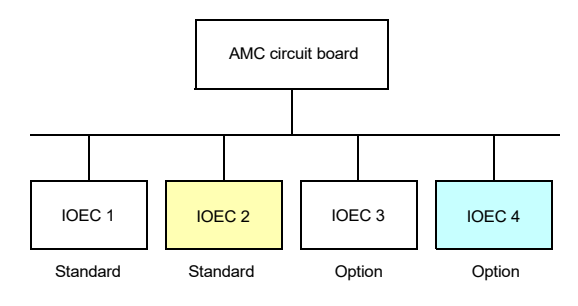

- 1. Standard internal IOEC 1 (A3401)
- 2. Standard external IOEC 2 (A3411)
- 3. Optional internal IOEC 3 (A3421)
- 4. Optional external IOEC 4 (A3431)

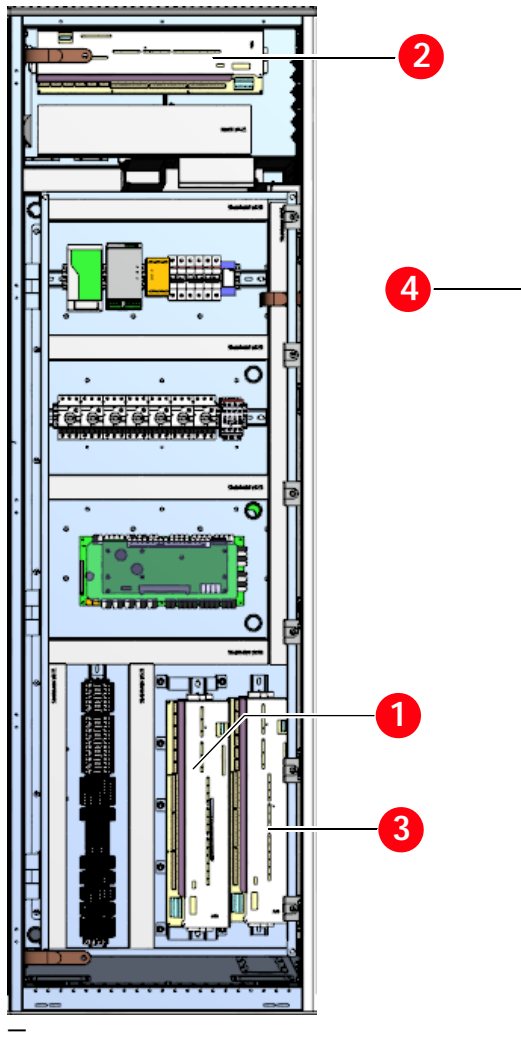

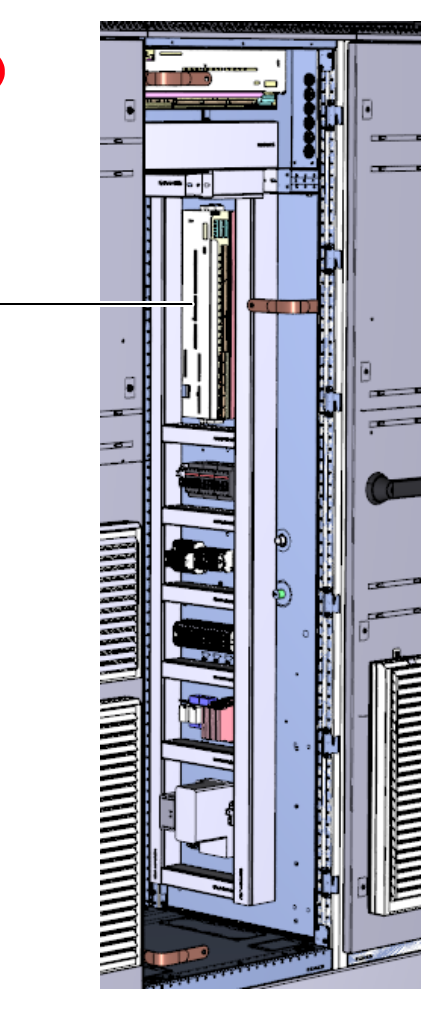

## **IOEC module configuration**

Each IOEC module is configured with both analog and digital inputs and outputs as shown in **[Table 3-1](#page-48-0)**.

<span id="page-48-0"></span>**Table 3-1** IOEC module configuration

**—**

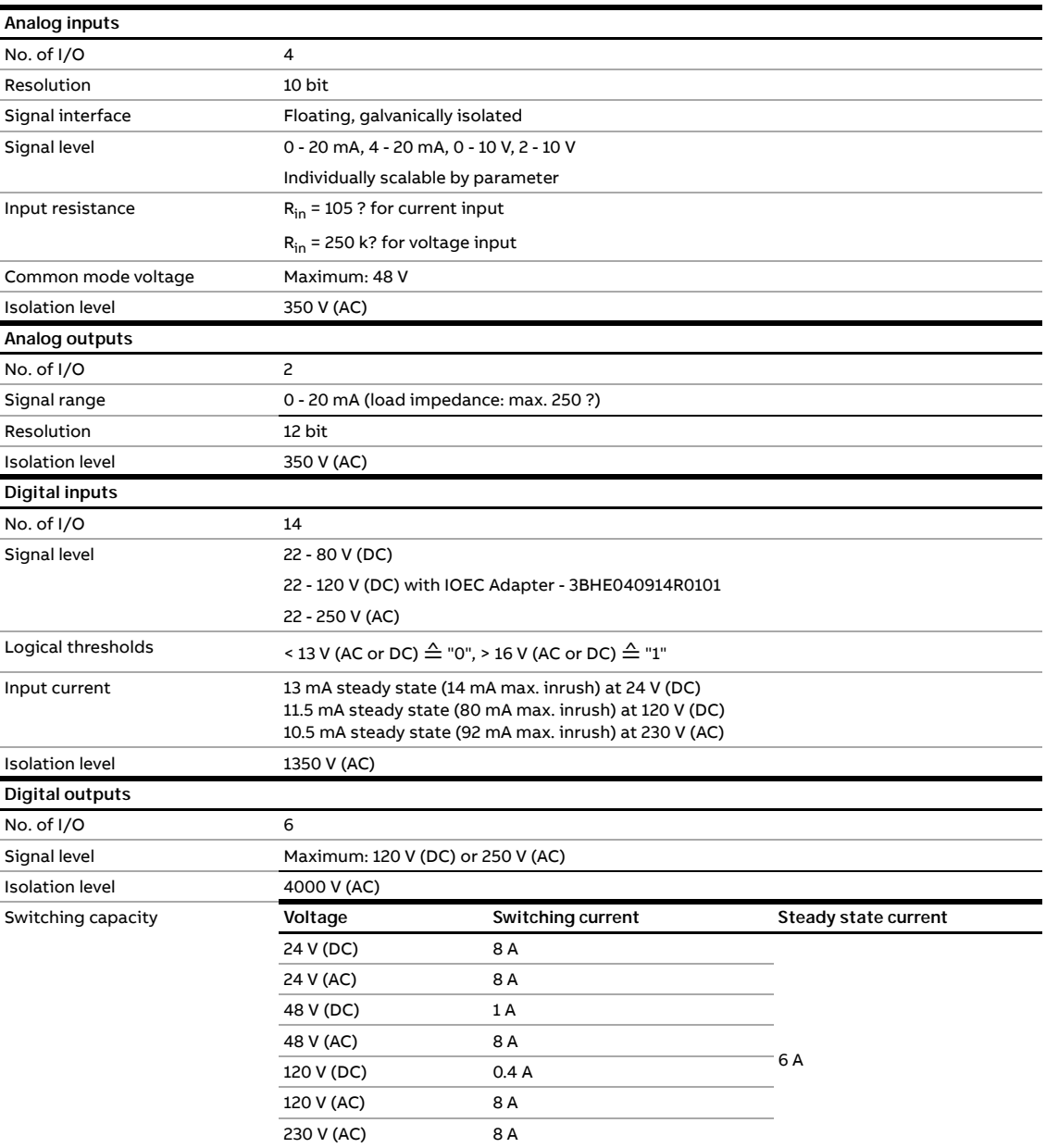

### **24 V internal voltage supply**

One isolated DC/DC converter supplies an overload protected voltage of 24 V (DC) to operate digital inputs from passive contacts. The output is protected by a PTC-resistor against short-circuit and external applied overvoltages.

**Table 3-2** 24 V internal voltage supply

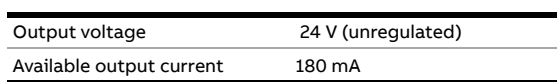

#### **Module terminals**

**— References** —

3-6 IOEC module terminals

The IOEC module has terminal blocks for internal wiring and indicator LEDs for diagnostic and I/O status.

## **IOEC DigIn adapters**

The IOEC modules can be equipped with DigIn adapters U3411 and U3412 to limit the input voltage to a certain level. The detailed settings are described in the **Wiring diagrams**.

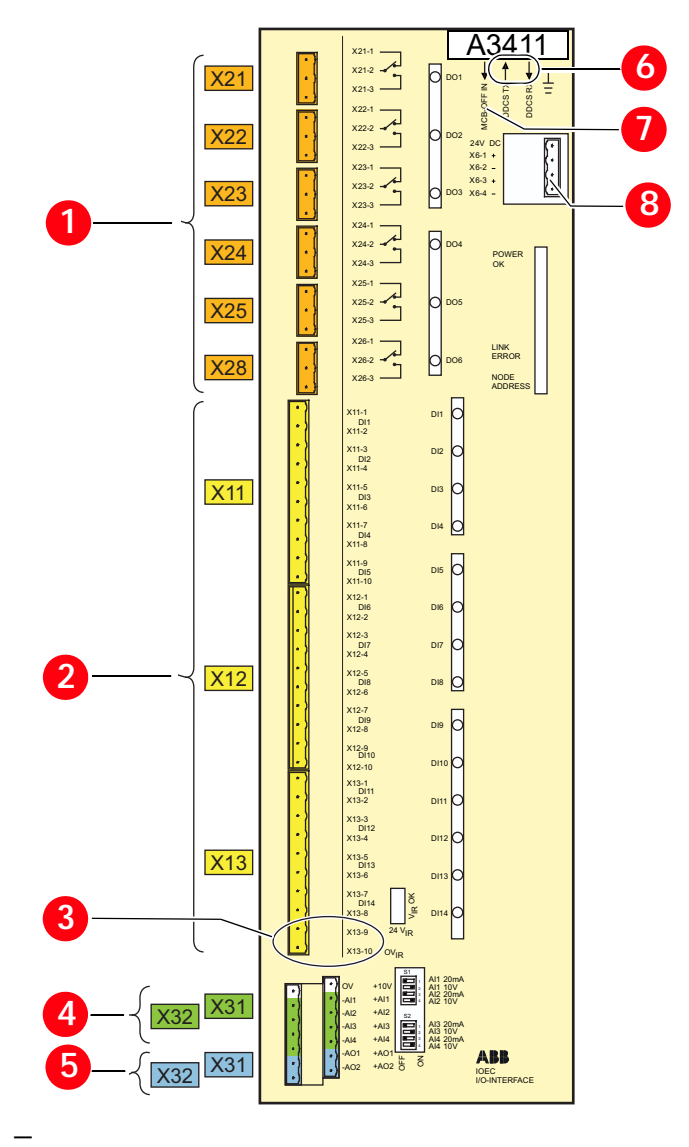

- 1. Digital outputs
- 2. Digital inputs
- 3. 24 V internal voltage
- 4. Analog inputs
- 5. Analog outputs
- 6. DDCS fiber optics \*
- 7. I/O Emergency OFF function \*
- 8. Power supply (factory-installed wiring)

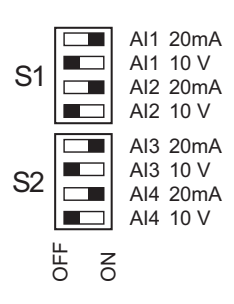

**Voltage mode Current mode**

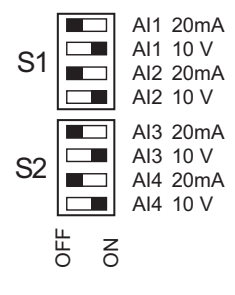

**— References** —

<span id="page-50-1"></span>3-7 IOEC module identification

#### **I/O device identification**

The I/O modules are identified on the part with an identification label **(1)**, in the wiring diagram, and in the software by the wiring diagram identification number **(2)**.

The way the identification number is built directly corresponds to the wiring diagram as can be seen in **[3-7](#page-50-1)**. The letter **A** represents the kind of part, an assembly, the next three digits are the page number the part is located on, page **340**, and the last digit, **1**, means that the part is the first assembly on the page. This identification label number is the key to track electrical devices throughout the drive and in ABB documentation.

The designation for each IOEC module is shown in **[Table 3-3](#page-50-0)**.

<span id="page-50-0"></span>**— Table 3-3** IOEC module identification

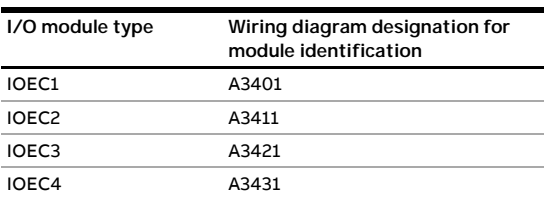

**3.3.2 Standard internal IOEC1 (A3401) module Analog inputs**

**Table 3-4** Standard analog input signal allocation

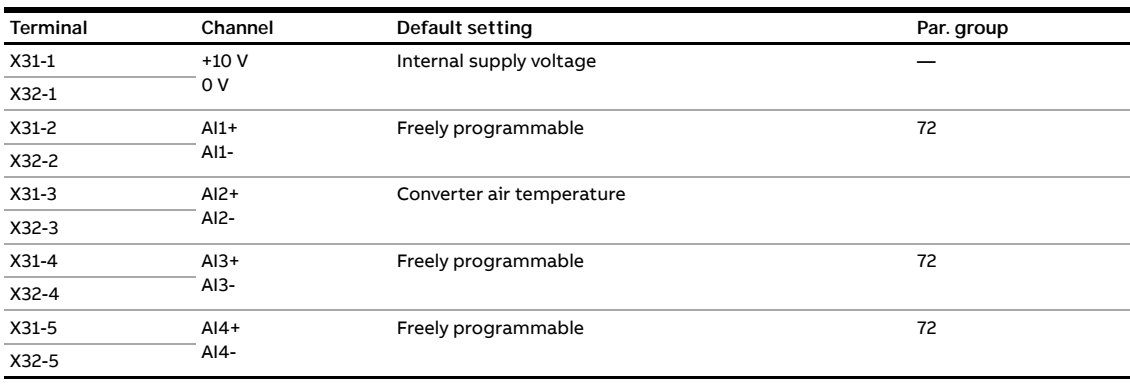

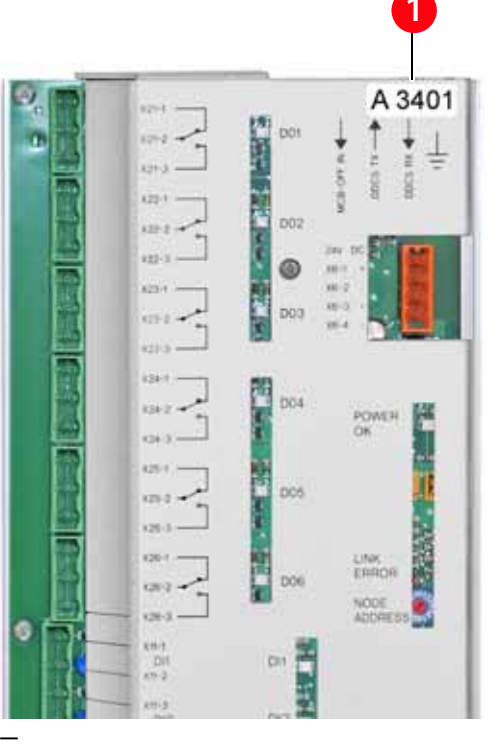

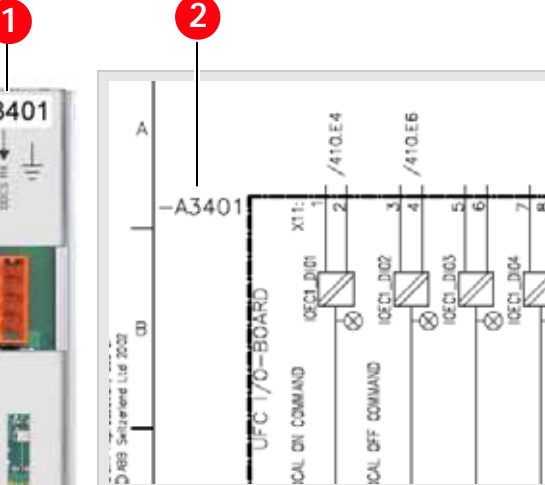

## **3.3.3 Standard external IOEC2 (A3411) module Digital outputs**

#### **Table 3-5** Standard digital output signal allocation

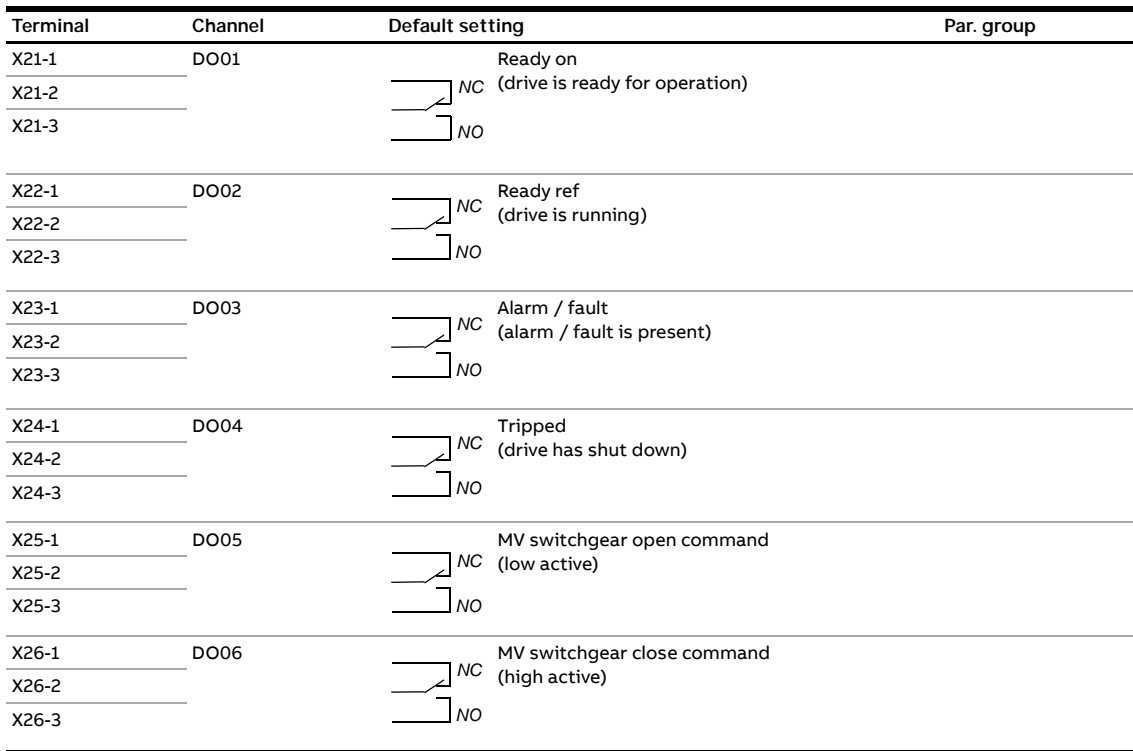

## **Digital inputs**

#### **—**

**—**

**Table 3-6** Standard digital input signal allocation

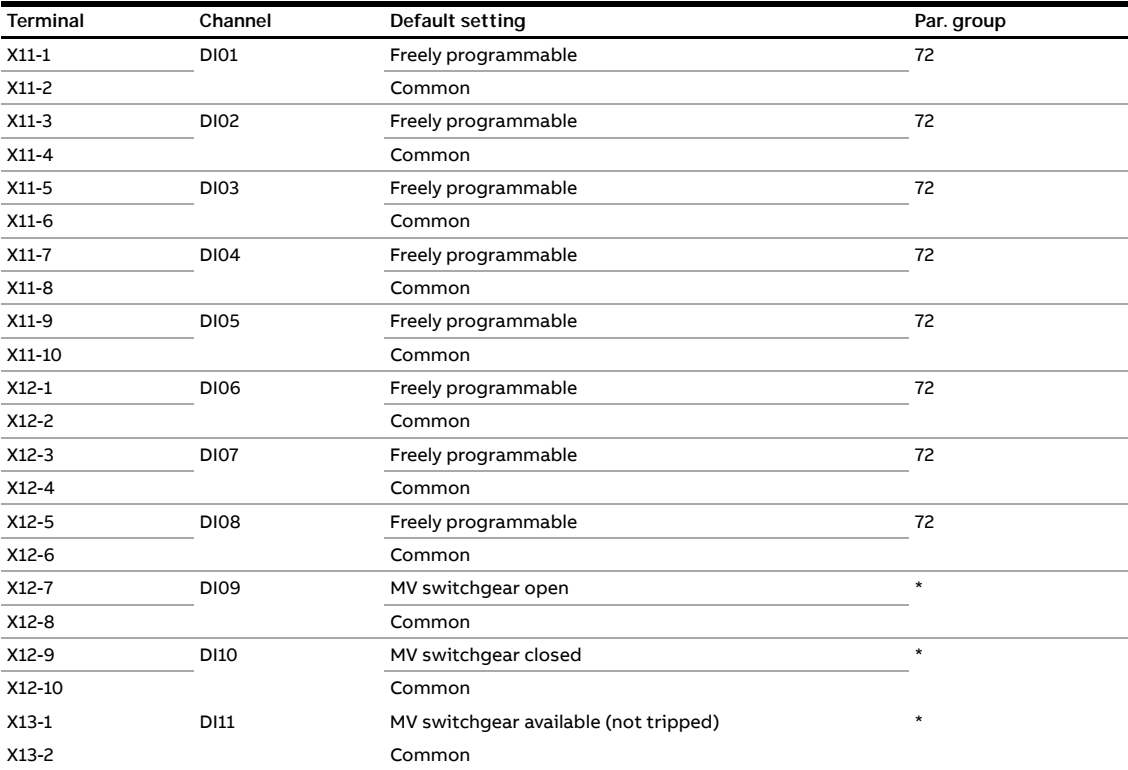

#### **Table 3-6** Standard digital input signal allocation

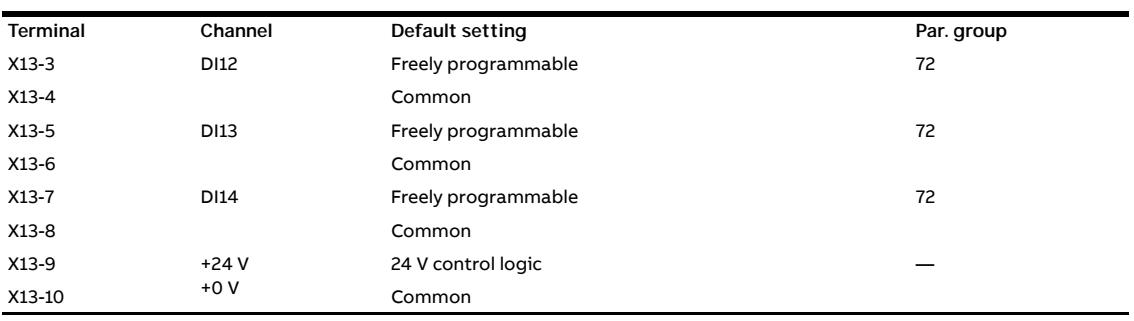

\* Not configurable

**—**

**—**

#### **Table 3-7** Example for digital input signal allocation

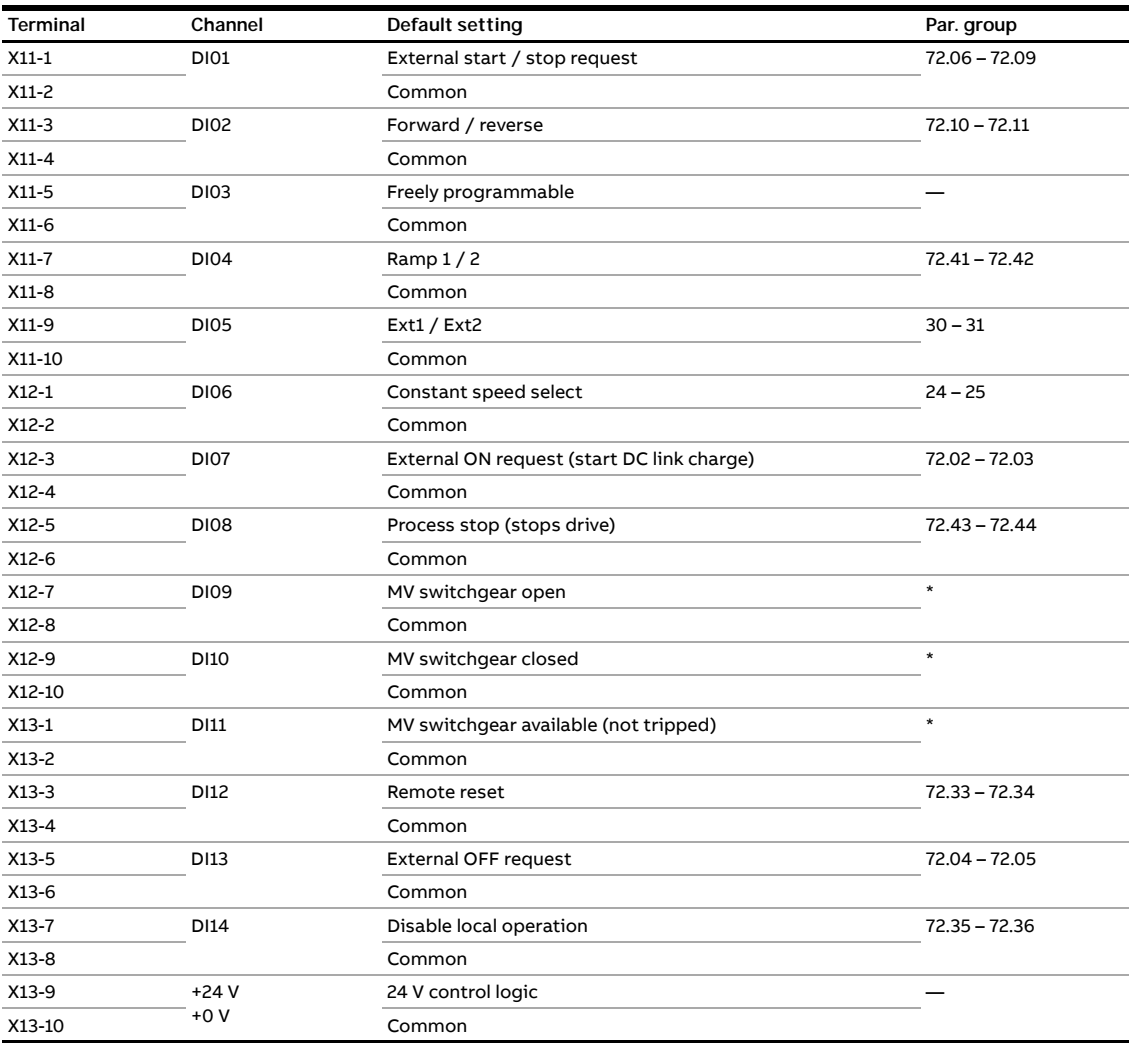

\* Not configurable

### **Analog inputs**

**—**

**Table 3-8** Standard analog input signal allocation

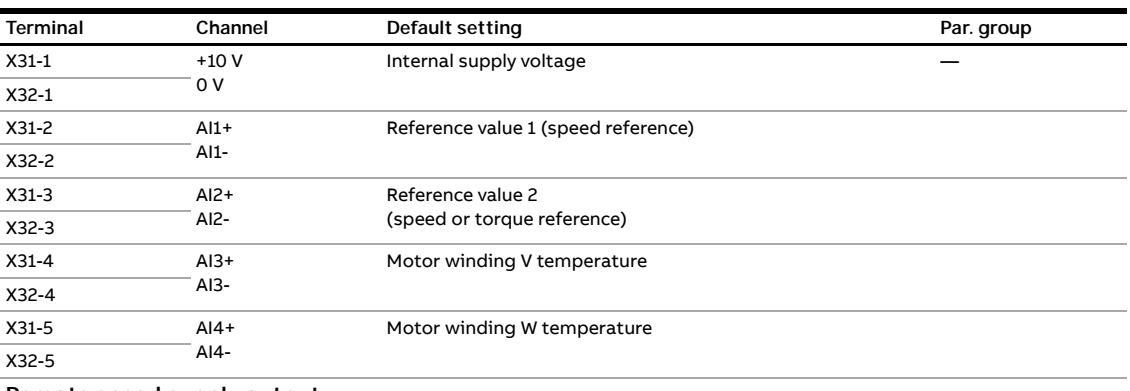

## **Remote speed supply output specifications** Output voltage 10 V

Available output current 5mA

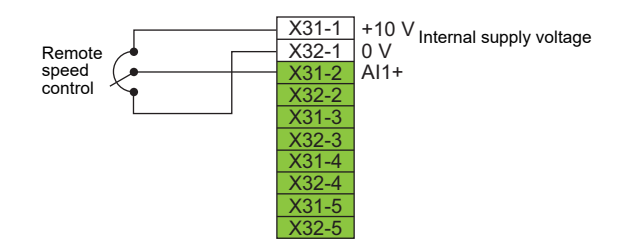

**Wiring example - remote speed**

#### **Analog outputs**

**—**

**—**

**Table 3-9** Standard analog output signal allocation

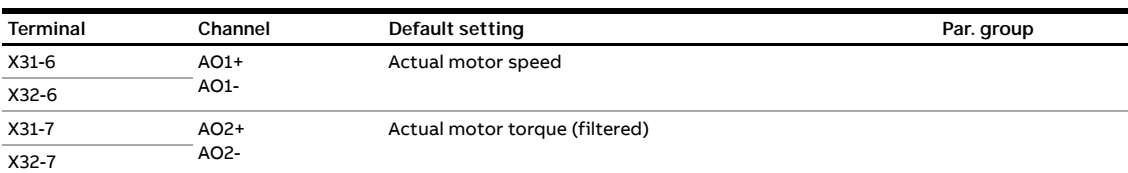

## **3.3.4 Optional external IOEC4 (A3431) module Digital outputs**

**Table 3-10** Optional digital output signal allocation

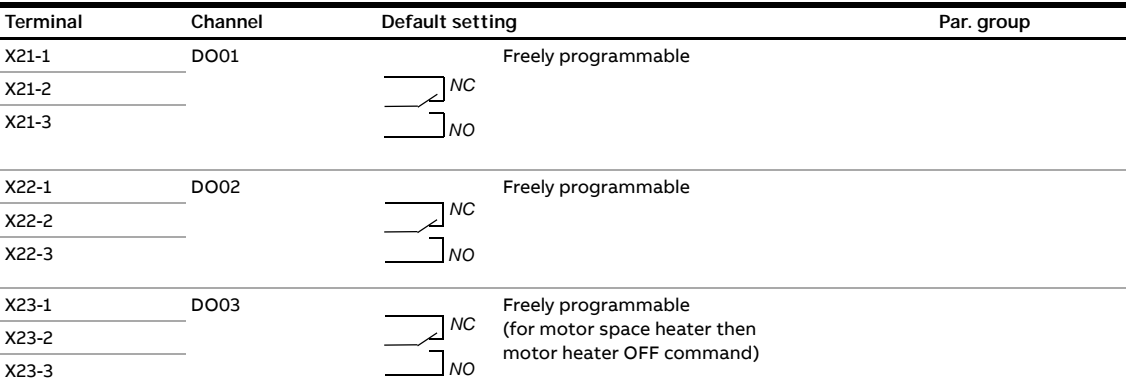

**—**

#### **Table 3-10** Optional digital output signal allocation

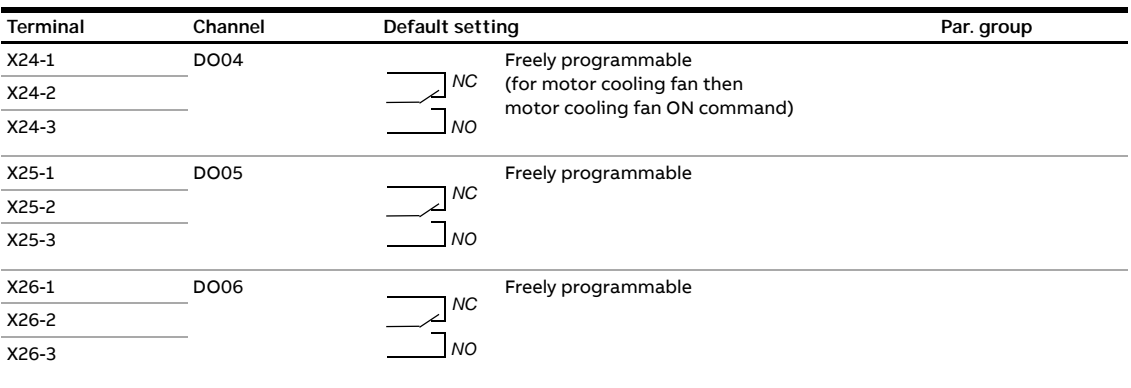

## **Digital inputs**

**—**

**Table 3-11** Optional digital input signal allocation

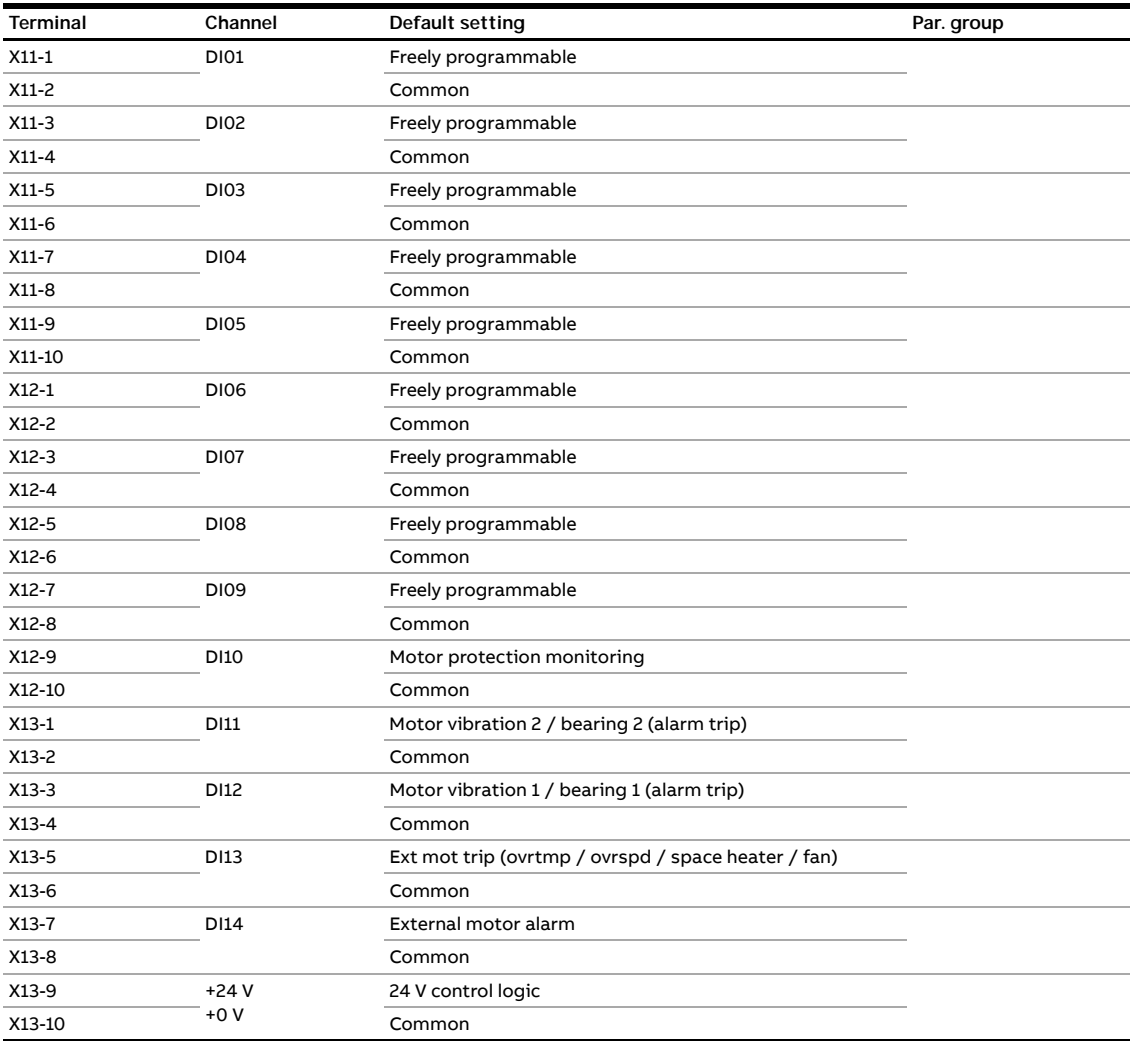

### **Analog inputs**

**—**

**Table 3-12** Optional analog input signal allocation

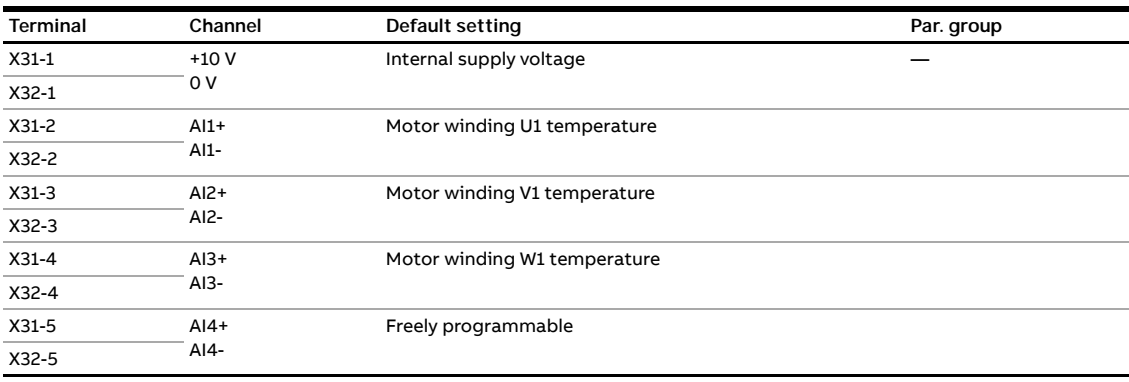

### **Analog outputs**

**—**

**Table 3-13** Optional analog output signal allocation

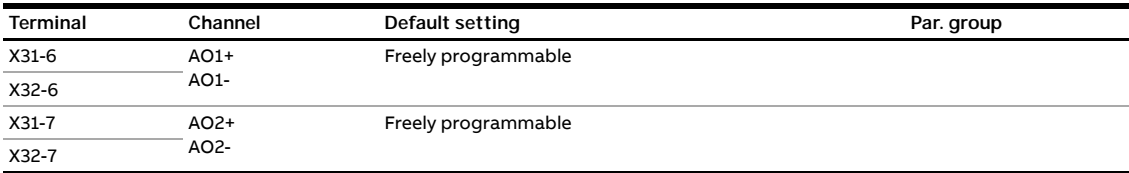

## <span id="page-55-0"></span>**3.3.5 Fieldbus communication interfaces (option) Overview**

Fieldbus communication interfaces are used for the bidirectional communication between the drive and a higher-level process control system. Typically, operational commands, status messages of the drive, speed or torque reference values, and actual values are transmitted.

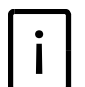

For further information on data transmission and on data and signal allocation to the transmitted datasets, see:

- **Signal and parameter table**
- **Installation and start-up guide of the installed fieldbus interface**
- **Engineering documents**

### Available fieldbuses

**The drive can be equipped with one of the following fieldbus interfaces.**

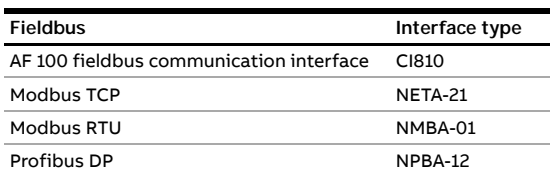

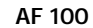

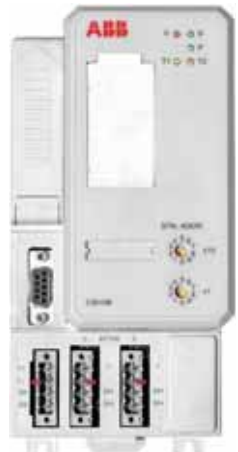

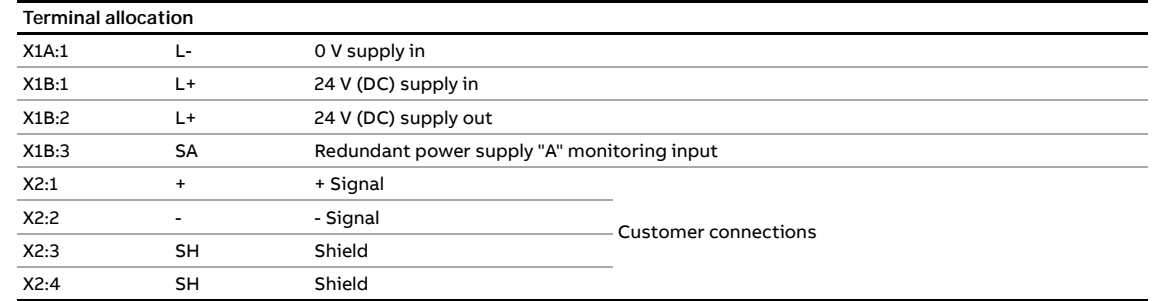

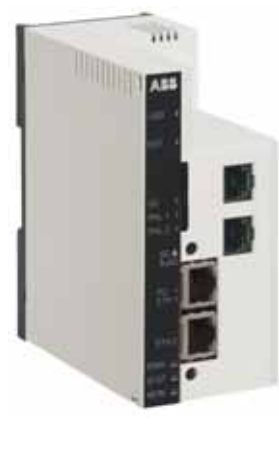

### **Modbus TCP**

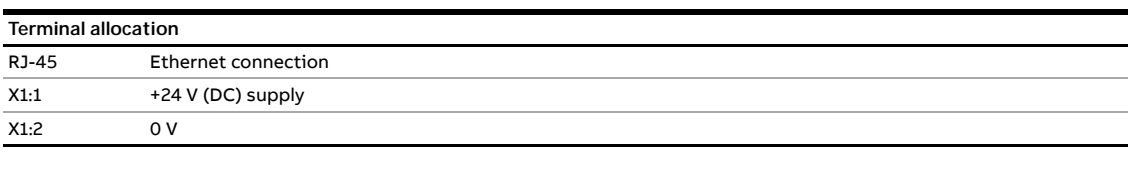

#### **Modbus RTU**

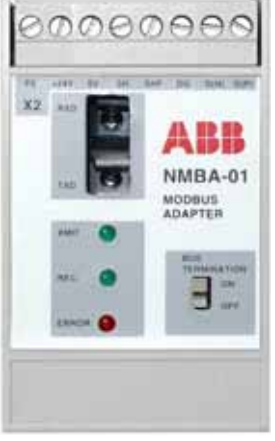

ভি

 $\epsilon$  $\epsilon$ 

**CONTRACTOR A MODELL**  $0e$ OOC

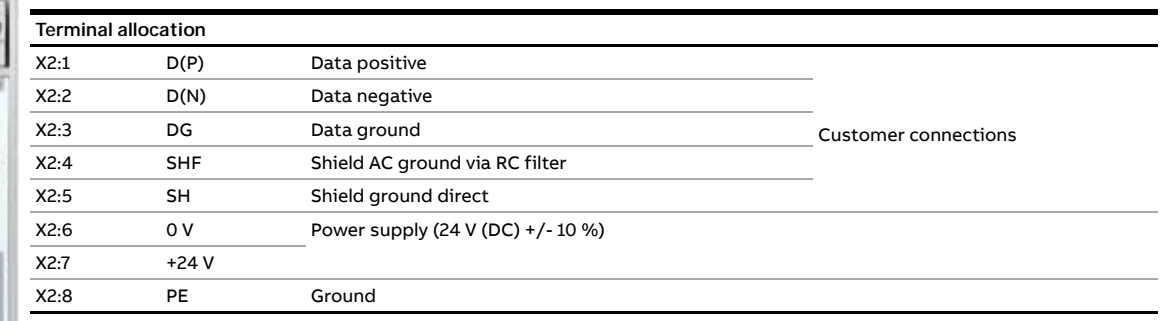

#### **Profibus**

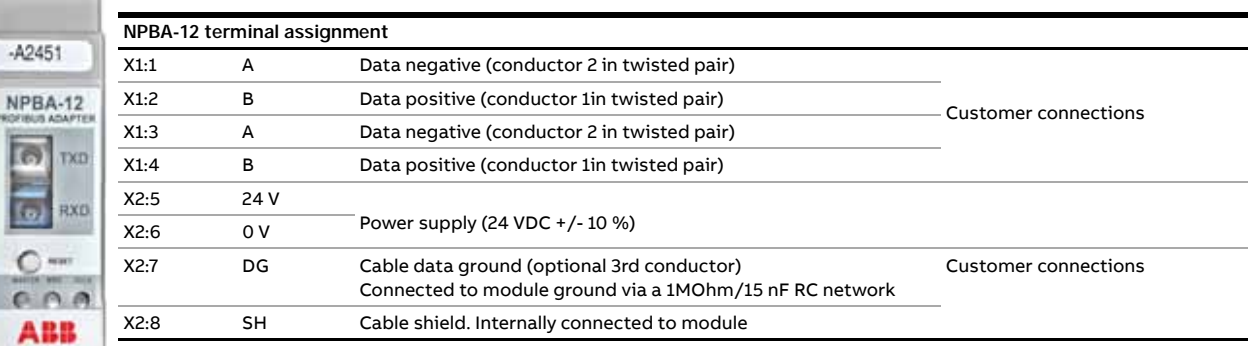

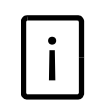

**To identify the adapter type installed in**  the drive, see wiring diagrams.

**Communication with AMC circuit board** The fieldbus adapter is connected to channel 0 of the AMC circuit board via optical fibers.

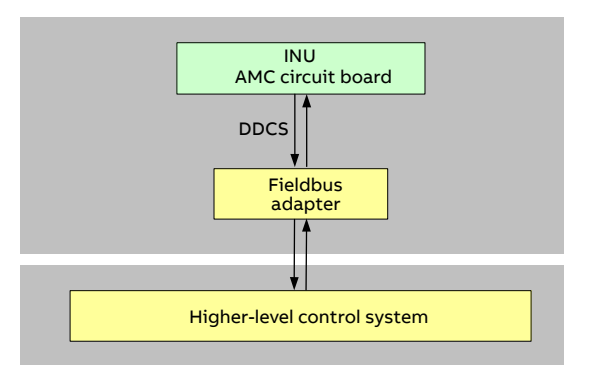

## **— References**

<span id="page-57-0"></span>— 3-8 Location of fieldbus and pulse encoder interface

### **Location**

The fieldbus adapter is DIN rail-mounted inside the control compartment **[\(3-8](#page-57-0))**.

The indicated mounting position may vary depending on the number of optional devices on the swing frame.

#### **3.3.6 Pulse encoder interface NTAC (option) Overview**

In the following cases, a speed encoder is needed:

- If an immediate fly-start is required and there is no time to scan the speed.
- If the application requires a speed accuracy of 0.5% of the nominal speed or better.
- If operation below 10% nominal speed is continuous, which means more than a few seconds.
- If it is a master/follower application with mechanically coupled machines.

In any other case, including constant torque applications, an encoder is not required..

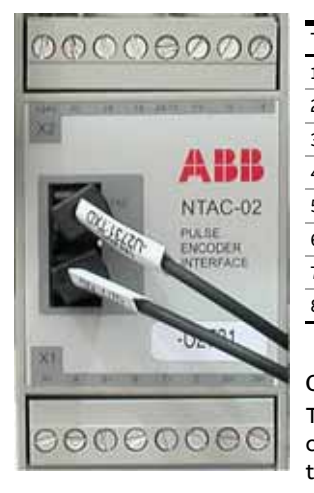

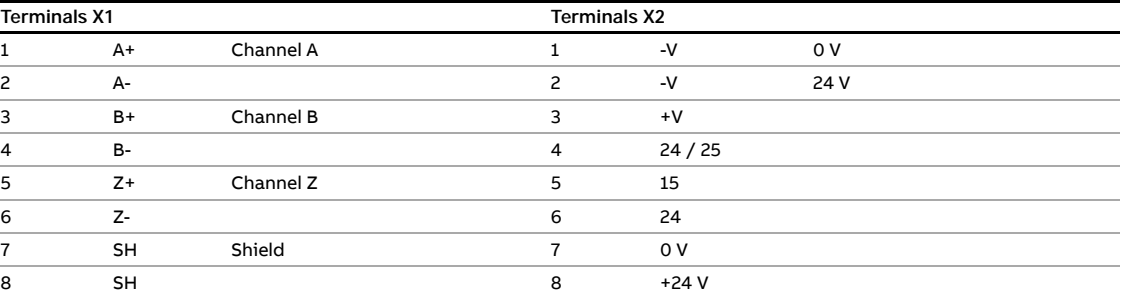

#### **Communication with AMC circuit board**

The NTAC module communicates with the AMC circuit board of the INU via a fast optical link using the standard DDCS protocol. The optical fibers are connected to channel 1 of the AMC circuit board.

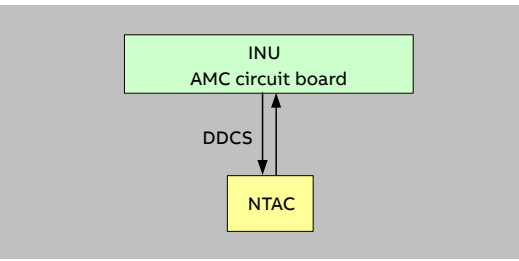

#### **Location**

The NTAC interface is DIN rail-mounted inside the control compartment **([3-8](#page-57-0))**.

The indicated mounting position may vary depending on the number of optional devices on the swing frame.

#### **3.3.7 Motor temperature supervision**

Motor temperature supervision is accomplished via optional PT100 input modules. These modules are suitable for connection of PT100 resistance thermometers in accordance with IEC60751 in 2, 3 or 4 conductor systems.

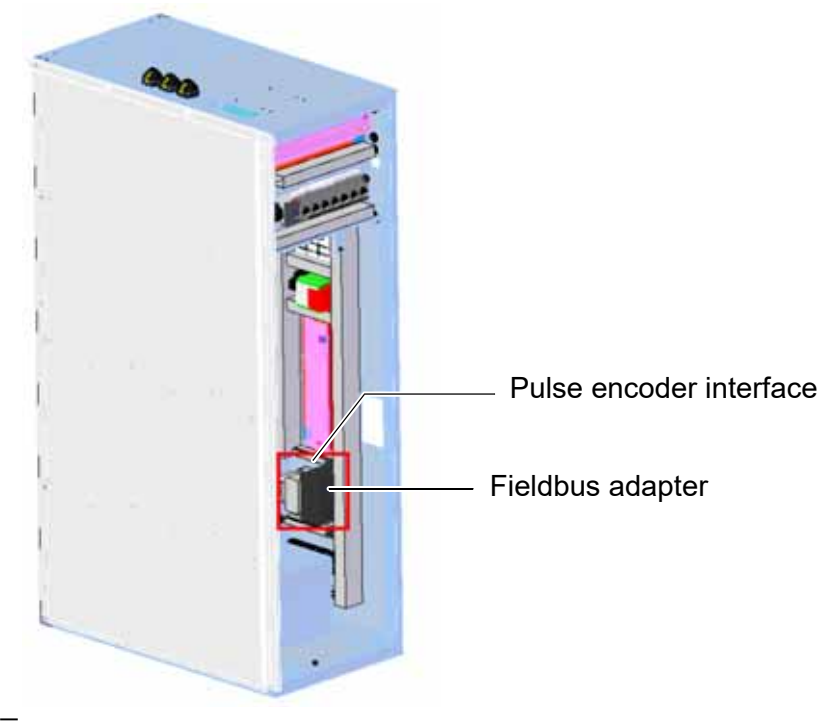

## **Chapter 4** Transportation, storage and disposal

- [60 Safety](#page-59-0)
- [60 Transport conditions](#page-59-1)
- [61 Unpacking and inspection](#page-60-0)
- [62 Lifting and transportation](#page-61-0)
- [64 Storage](#page-63-0)
- [65 Storage and handling of spare parts](#page-64-0)
- [66 Disposal of packaging materials and components](#page-65-0)

## <span id="page-59-0"></span>**4.1 Safety**

The drive must only be handled by personnel who are skilled and experienced in unpacking and transporting heavy equipment.

## <span id="page-59-1"></span>**4.2 Transport conditions**

Transformer, Converter and Fans are considered separate transport sections.

> The transport conditions for the drive are based on IEC 60721-3-2 'Classification of environmental conditions: Classification of groups of environmental parameters and their severities; Transportation'.

**Table 4-1** Table 4.1 Transport Conditions

**—**

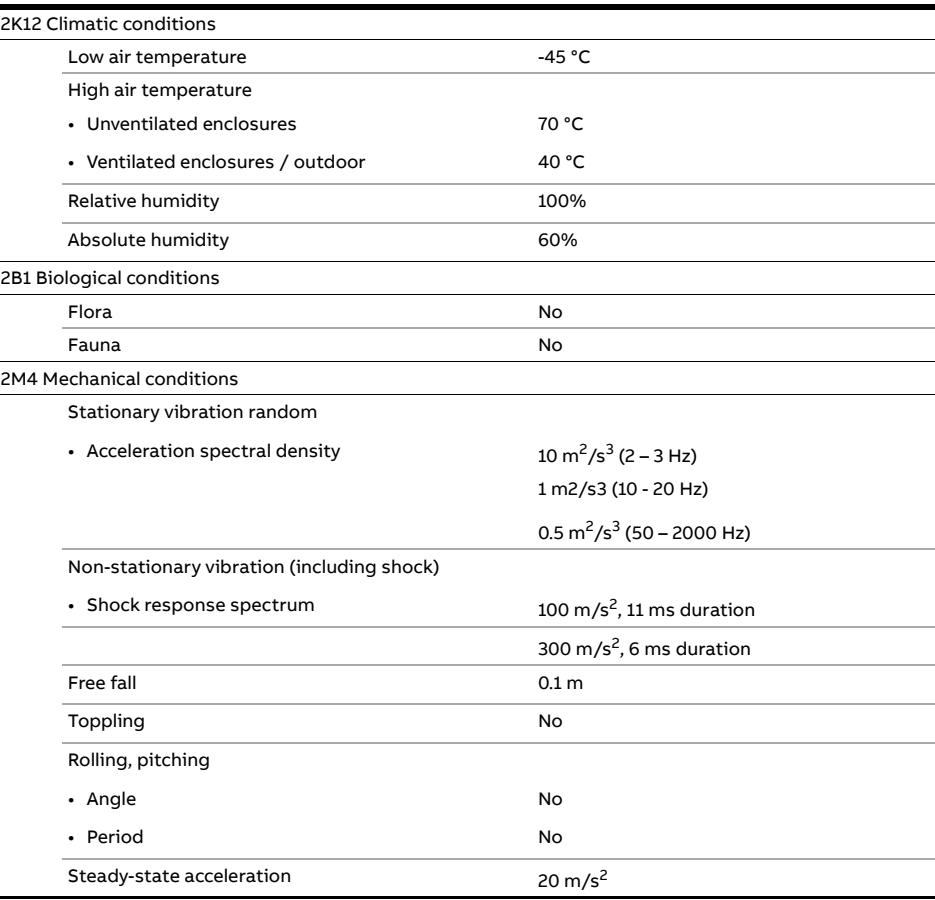

**—**

## <span id="page-60-0"></span>**4.3 Unpacking and inspection**

**—**

Recommended steps for inspecting the drive after delivery.

- 1. Remove all packaging material carefully.
- 2. Check the drive and accompanying equipment for damages.
- 3. Compare the complete delivery with the purchase order and the packing list.
- 4. If parts are missing or damaged, immediately inform the shipping company and the ABB service organization.

It is recommended to photograph the damages and send the photographs to ABB.

## <span id="page-61-0"></span>**— 4.4 Lifting and transportation**

The following instructions should be observed at all times during transportation of the drive.

#### **— References**

<span id="page-61-1"></span>— 4-1 Transporting the cabinet by crane

!

- For further information, see
	- **Mechanical drawings** provide details on dimensions, weight, and of center of gravity of the cabinet.
	- **[10.6 Corrective maintenance](#page-145-0)** provides instructions if the door of the DFE INU compartment cannot be opened.
- **4.4.1 General notes on transportation**
- Drive components can be damaged during transportation. Therefore, transport the cabinet in upright position.
- Keep the doors closed to prevent dirt entering. Metallic dust in particular can cause damage and failure when the drive is energized.

## **4.4.2 Using a crane**

- Use lifting equipment (eg, web slings, chain slings, round slings, safety hooks, shackles) that corresponds to the weight of the cabinet.
- Attach the slings to the lifting brackets of the base frame **([4-1](#page-61-1): 1)**. Attention! Use appropriate safety hooks or
	- shackles to attach a sling **[\(4-1:](#page-61-1) 2)**. Do not pass a sling through the hole!

If necessary to ease lifting, temporarily remove the prominent air intake panels **[\(4-1](#page-61-1): 3)**.

- Verify that the slope angle **[\(4-1](#page-61-1): 4)** corresponds to the weight of the cabinet. Observe the center of gravity.
- Lift the cabinet slowly and steadily to the required clearance height maintaining the cabinet in upright position.
- Check the horizontal position of the cabinet. Reposition the slings if necessary.

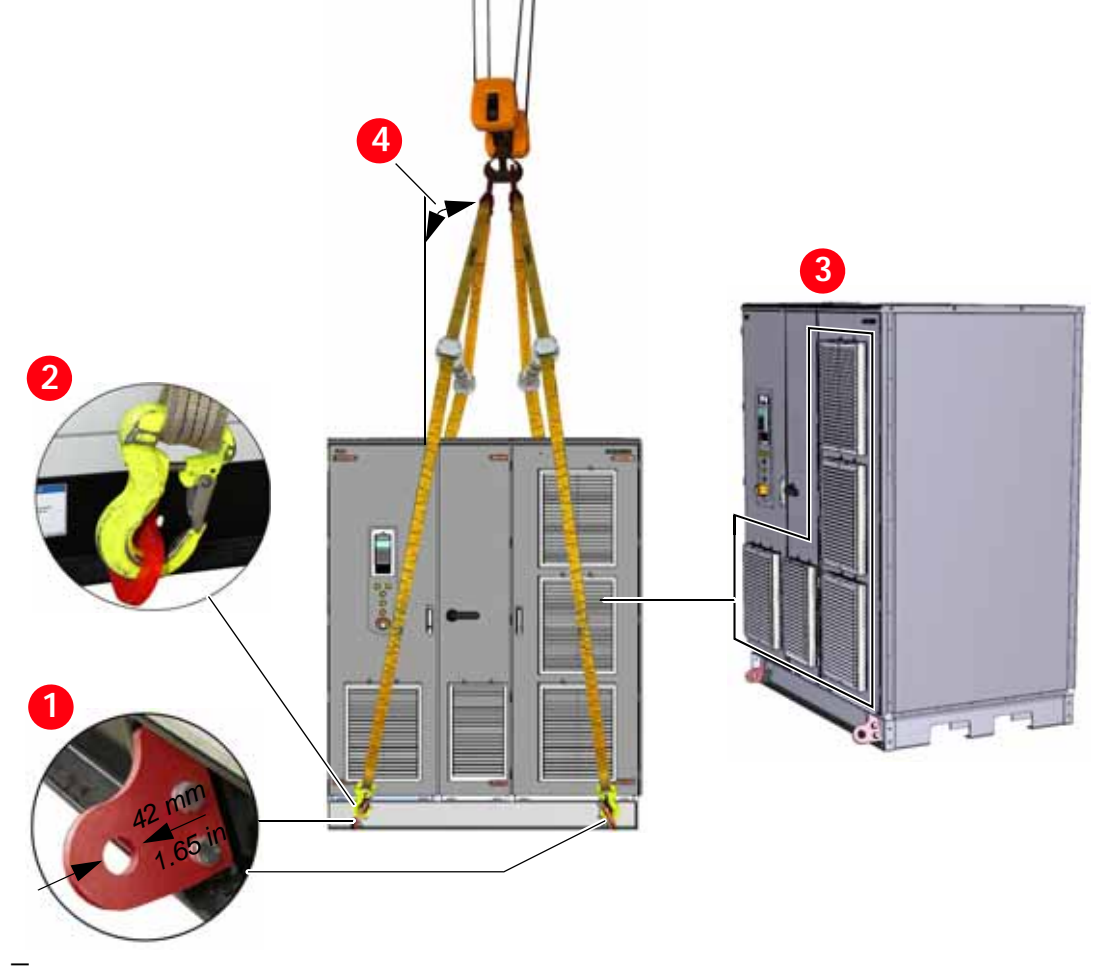

**— References** —

<span id="page-62-0"></span>4-2 Recommended forklift position —

<span id="page-62-1"></span>4-3 Using one pallet truck

## **4.4.3 Using a forklift (only ACS2000 with 1 MVA output power)**

- Only transport the cabinet with the short side facing the driving direction.
	- When transporting the drive cabinet, the recommended position of the forklift is on the right short side of the cabinet **([4-2](#page-62-0))**. This is the cabinet side with the heaviest drive components.
- Use forks with sufficient length to ensure stable transportation and to prevent tipping. When the forklift is positioned on the left **([4-2](#page-62-0): 1)**, the forks must be at least as long as the cabinet.

When the forklift is positioned on the right **([4-2:](#page-62-0) 2)**, the forks must be at least as long as indicated by the **arrow.**

Insert the fork fully into the cabinet's forklift pockets.

### **4.4.4 Using hand pallet trucks**

• Choose the load capacity and the fork length of the pallet truck according to the following table.

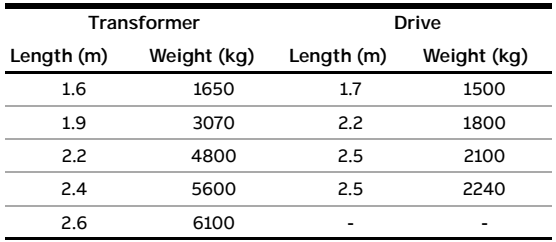

- Place the pallet truck on the left or on the right of the cabinet.
- Insert the forks fully into the cabinet's forklift pockets.

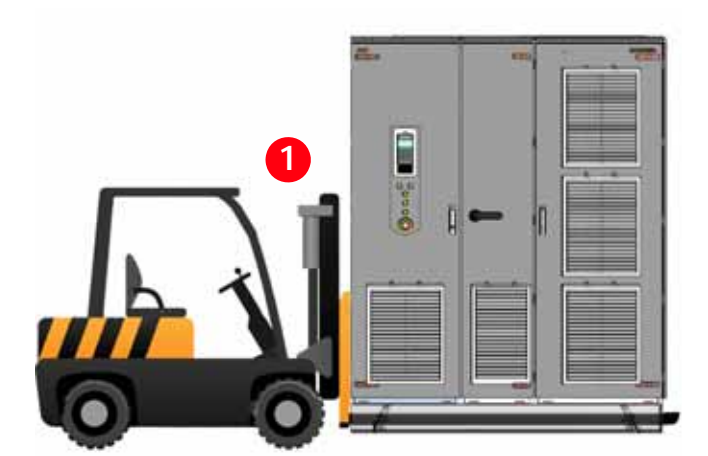

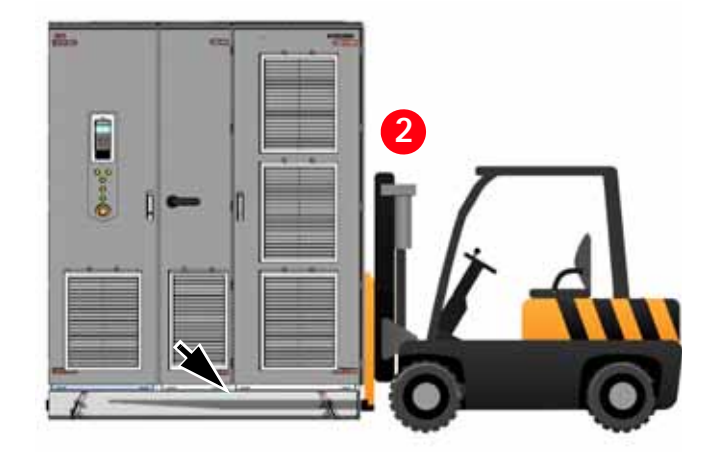

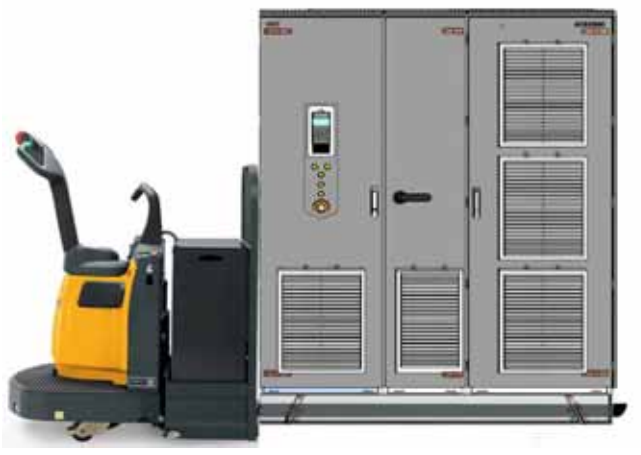

## **4.5 Storage**

The drive can be stored for up to one year in the original packaging as long as they are not damaged or opened. For information on longer storage periods, contact the ABB service organization.

## **4.5.1 Storage conditions**

The minimum requirements for storage are based on IEC 60721-3-1 'Classification of environmental conditions: Classification of groups of environmental parameters and their severities; Storage'

**Table 4-2** Storage conditions.

**—**

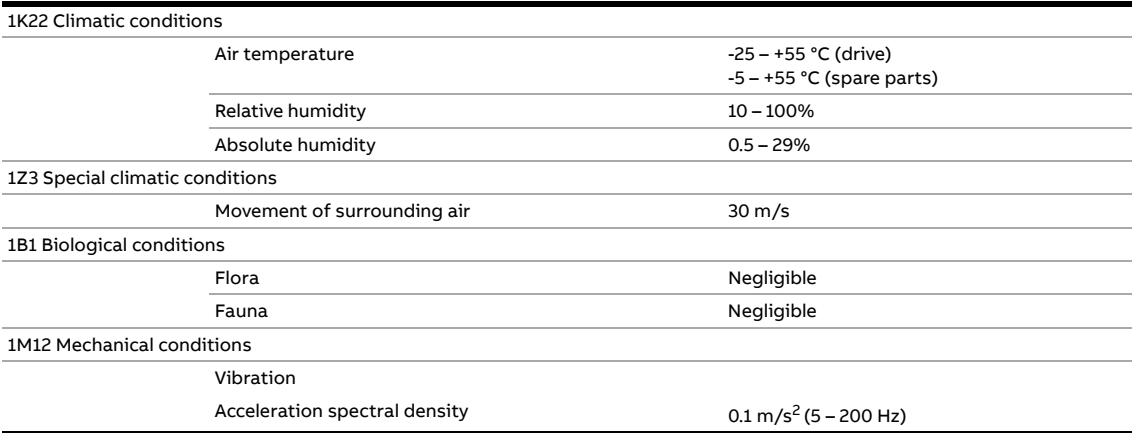

#### <span id="page-63-0"></span>**4.5.2 Storage**

If the drive is taken out of service for a longer time proceed as follows:

- 1. Cover all cable inlets and ventilation slots with an impermeable plastic or aluminum foil and a wooden panel.
- 2. Add a desiccant of the appropriate quality:
	- 1 unit desiccant (30g) absorbs 6 g water vapor.

The following quantity is needed when using a polyethylene foil:

- $-10$  units/m<sup>2</sup> foil
- 3. Close and lock the doors of the cabinet.
- 4. Use polyethylene or equivalent for packaging:
	- $0.3g/m^2/24h$  water vapor diffusion
- 5. Attach humidity indicators to the packaging.

Check the storage conditions and the packaging regularly. Repair any damages that occur during the storage period immediately.

## <span id="page-64-0"></span>**4.6 Storage and handling of spare parts**

**—**

Storage conditions and handling precautions must be observed at all times.

#### **4.6.1 Storage place conditions**

- Temperature range:  $-5$  °C  $+55$  °C
- Free of vibration and shock.
- Protected against dust, sand, vermin and insects.
- Free of corrosive gases, salt or other impurities that could damage electronic equipment.
- Dry; no condensation
- Relative air humidity: 5 85% If in doubt whether the maximum allowed humidity is exceeded, protect the spare parts by an external heater.

### **4.6.2 Handling precautions**

## **NOTICE**

Electronic devices (eg, circuit boards, semiconductors) are sensitive to electrostatic discharge (ESD). ESD can damage these devices.

Apply ESD handling precautions before handling these devices.

To maintain spare parts in good condition and to keep the warranty valid during the warranty period, observe the following:

- Check the spare parts immediately after receipt for damages. Report any damage to the shipping company and the ABB service organization.
- Keep spare parts in their original packaging.
- Store printed circuit boards in antistatic bags or boxes.
- Ground yourself with a wrist strap before touching a component.
- Hold the component only at the edge.
- Put the component on a grounded working surface protected against electrostatic discharges.

## <span id="page-65-0"></span>**— 4.7 Disposal of packaging materials and components**

Dispose of the packaging materials and the components at the end of the life time of the drive according to local regulations.

## **Chapter 5** Mechanical installation

- [68 Safety](#page-67-0)
- [68 Overview on installation work](#page-67-1)
- [69 General notes on installation](#page-68-0)
- [70 Fixing the cabinet to the floor](#page-69-0)
- [71 Installing fan units](#page-70-0)

## <span id="page-67-0"></span>**5.1 Safety**

All installation work must be carried out by qualified personnel according to the site and equipment requirements and in compliance with local regulations.

## <span id="page-67-1"></span>**5.2 Overview on installation work**

The installation includes the following work:

- **• [Preparing the floor](#page-68-1)**
- **• [Fixing the cabinet to the floor](#page-69-0)**
- **• [Installing fan units](#page-70-0)**

**—**

## <span id="page-68-0"></span>**5.3 General notes on installation**

Careful preparation of the installation area is the key to a successful commissioning.

## **NOTICE**

**—**

Foreign matter and particularly metallic dust can cause failure and damage when the drive is energized.

Ensure that foreign matter cannot enter the cabinet:

Close the doors and cover openings completely when work is discontinued.

Retrieve any foreign matter which accidentally dropped into the cabinet.

### **5.3.1 Dimensions, clearances**

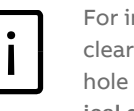

For information on cabinet dimensions, clearances to be observed and mounting hole sizes, see **layout drawing** in **mechanical drawings.**

#### **5.3.2 Cabinet roof**

The cabinet roof is not designed as a mounting base for foreign devices, cable ducts etc. Therefore, it is not permitted to install any foreign device on the roof.

### **5.3.3 Fire protection**

Suitable fire protection measures should be applied to prevent fire spreading into the drive.

#### **5.3.4 Cable duct material**

Cable ducts should be of non-flammable material with non-abrasive surface.

All cable entries and exits should be protected to prevent dust, humidity and animals entering into the drive.

### <span id="page-68-1"></span>**5.3.5 Preparing the floor**

Condition of the floor

- Must support the weight of the cabinet
- Overall incline across 5 m must not exceed 5 mm
- **Even**
- Non-flammable, smooth and non- abrasive
- Protected against humidity diffusion

## <span id="page-69-0"></span>**— 5.4 Fixing the cabinet to the floor**

Floor fixings are not supplied. Anchor bolts as illustrated (1), or screws and nuts of size M20 are recommended.

<span id="page-69-1"></span>— 5-1 Fixing the base to the floor **1**

**— References**

**—** [5-1](#page-69-1)

## <span id="page-70-0"></span>**— 5.5 Installing fan units**

The fans are always shipped separately from the drive.

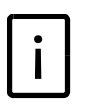

For information on the number of fan units to be installed, see the applicable **mechanical drawings**.

## **Installation**

1. Lift the fan unit onto the cabinet roof by means of a forklift or a crane (if using a crane, employ the lifting eyes in the fan roof).

Note: The mounting position can be identified by the cutouts in the drive roof.

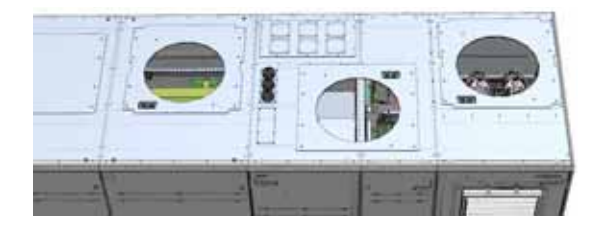

2. Use the supplied screws to fasten the fan unit to the cabinet roof.

M8 25 Nm

!

For information on the electrical installation, see **[6.11 Control and power supply](#page-88-0)  [cables for fan units](#page-88-0)**.

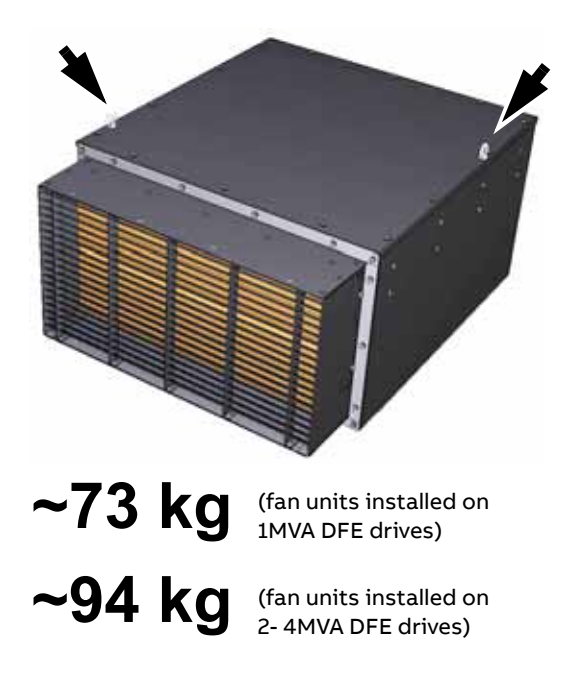

**ACS2000 DFE UM** 3BHS360367 ZAB E01 REV. K
# **Chapter 6** Electrical installation

- [74 Safety](#page-73-0)
- [75 Overview of installation work](#page-74-0)
- [76 Cable requirements](#page-75-0)
- [77 Parallel routing of power cables](#page-76-0)
- [78 Terminal sizes](#page-77-0)
- [79 Ground cable connection and cable shield connections](#page-78-0)
- [81 Cables between integrated transformer and drive](#page-80-0)
- [83 Cable entries](#page-82-0)
- [84 Power cables, ground cables, equipotential bonding conductor](#page-83-0)
- [87 Auxiliary power, control and serial communication cables](#page-86-0)
- [89 Control and power supply cables for fan units](#page-88-0)
- [90 Sealing 6-hole entry plates](#page-89-0)
- [91 Final checks](#page-90-0)

# <span id="page-73-0"></span>**6.1 Safety**

### **1** WARNING

Hazardous voltage!

Improper work could lead to life-threatening injury or death.

The electrical installation must be carried out by qualified personnel according to the site and equipment requirements, and the relevant electrical codes.

When the electrical installation is completed, the main and auxiliary power supply to the drive must not be switched on without the consent of the ABB commissioning personnel.

Take appropriate measures to prevent main and auxiliary power supply being switched on during installation

**—**

## <span id="page-74-0"></span>**— 6.2 Overview of installation work**

The electrical installation includes the following wire and cable connections:

- **• [Cables between integrated transformer and](#page-80-0)  [drive](#page-80-0)**
- **• [Power cables, ground cables, equipotential](#page-83-0)  [bonding conductor](#page-83-0)**
- **• [Auxiliary power, control and serial communica](#page-86-0)[tion cables](#page-86-0)**
- **• [Control and power supply cables for fan units](#page-88-0)**

### <span id="page-75-0"></span>**— 6.3 Cable requirements**

Cables are used for the connection of the power to the input transformer, from the transformer to the converter and from the converter to the motor.

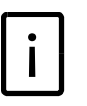

For information on the requirements for power cables, ground cable and equipotential bonding conductor, see:

**• ACS2000 power cable specification**

**• Power cables engineering guideline** For information on the requirements for the auxiliary power cable and the control cables, see **auxiliary power and control cables guideline.**

**—**

# <span id="page-76-0"></span>**6.4 Parallel routing of power cables**

While connecting the drive to the non-integrated transformer and the motor, the following rules must be observed:

> Independent of the distance between the non-integrated transformer and the drive, one single-core cable per phase must be used. The current carrying capacity must not be increased by laying cables in parallel.

> Cables between drive and motor can be laid in parallel. The number of cables laid in parallel is limited by the number of entry holes of the entry plate.

## <span id="page-77-0"></span>**— 6.5 Terminal sizes**

The auxiliary power and I/O module terminals are described below.

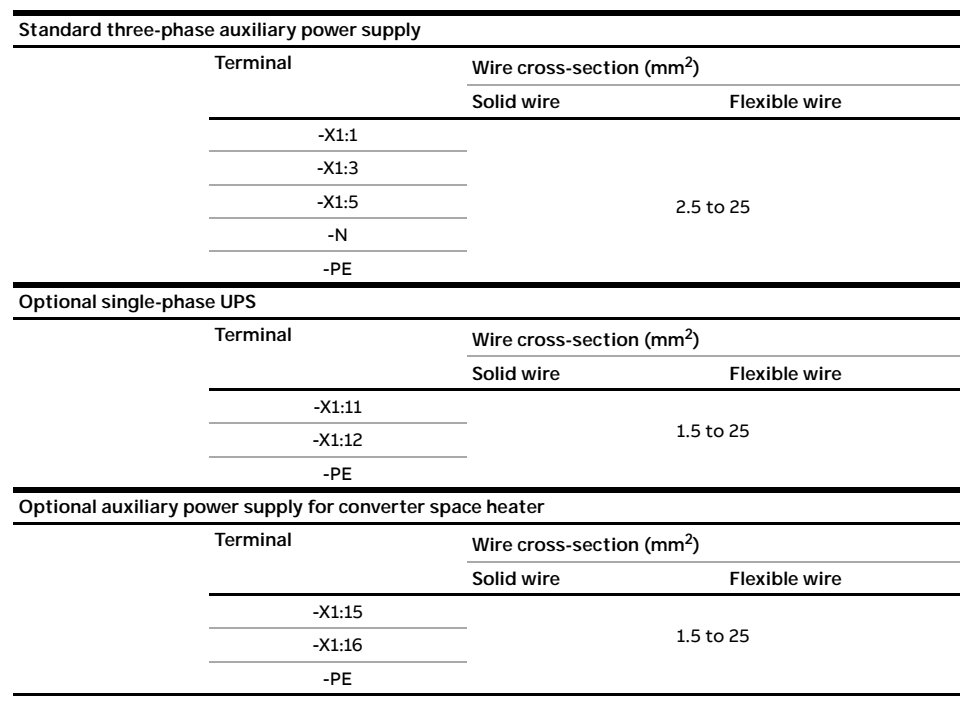

**— Table 6-1** Auxiliary power terminal sizes

**—**

**Table 6-2** I/O module terminal sizes

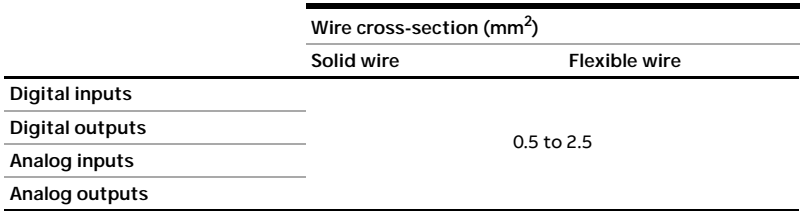

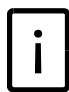

For information on the supply voltages, see the **rating label of the drive.**

## <span id="page-78-0"></span>**— 6.6 Ground cable connection and cable shield connections**

Cable shields and cable armor are connected to the FE (Functional Earth) busbar inside the drive. The ground cable is connected to the PE (Protective Earth) busbar of the drive.

**— References**

—

<span id="page-78-1"></span>6-1 Grounding drive system and integrated transformer

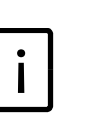

To identify the ground busbar, see the applicable **mechanical drawings**.

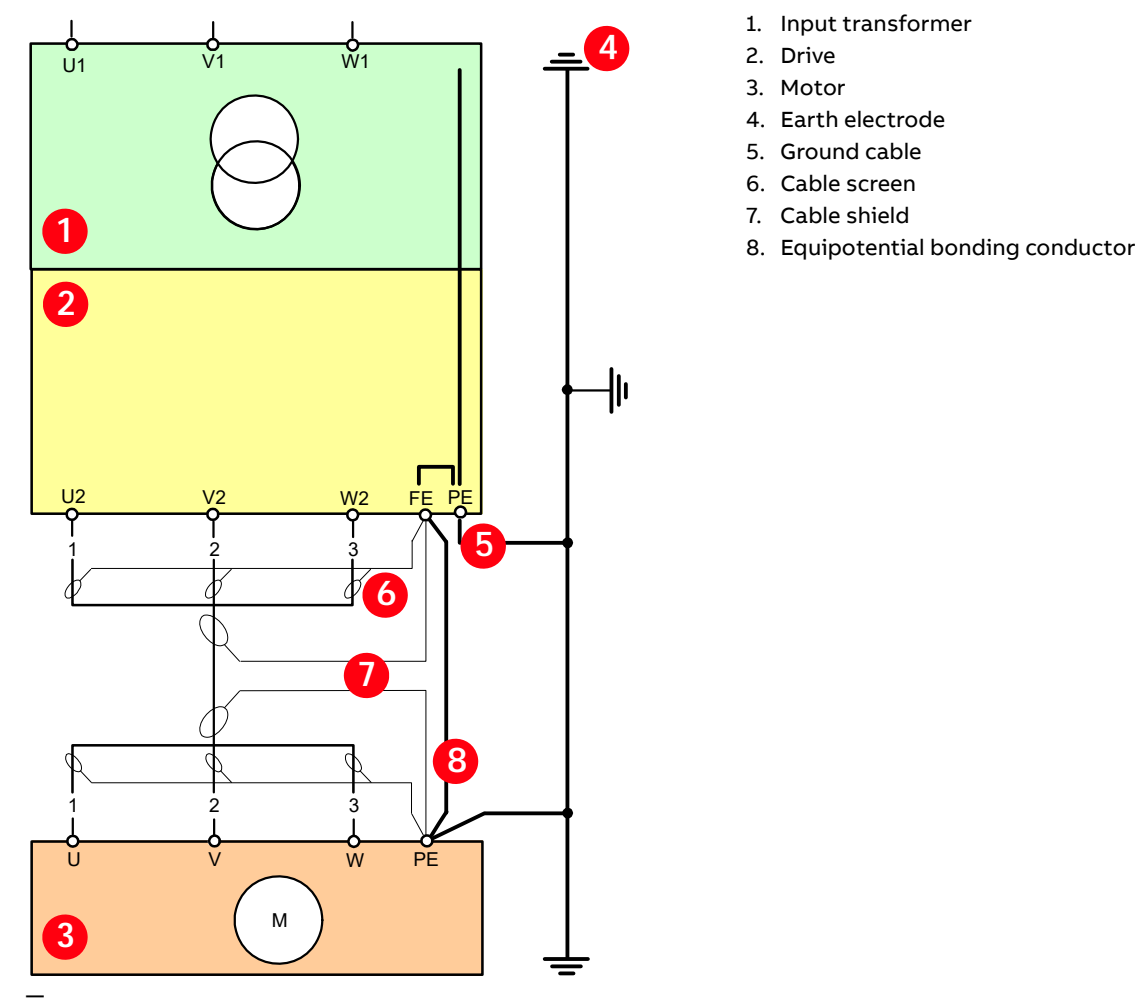

- 1. Input transformer
- 2. Drive
- 3. Motor
- 4. Earth electrode
- 5. Ground cable
- 6. Cable screen
- 7. Cable shield
- 

### **— References**

<span id="page-79-0"></span>— 6-2 Grounding drive system and non-integrated transformer

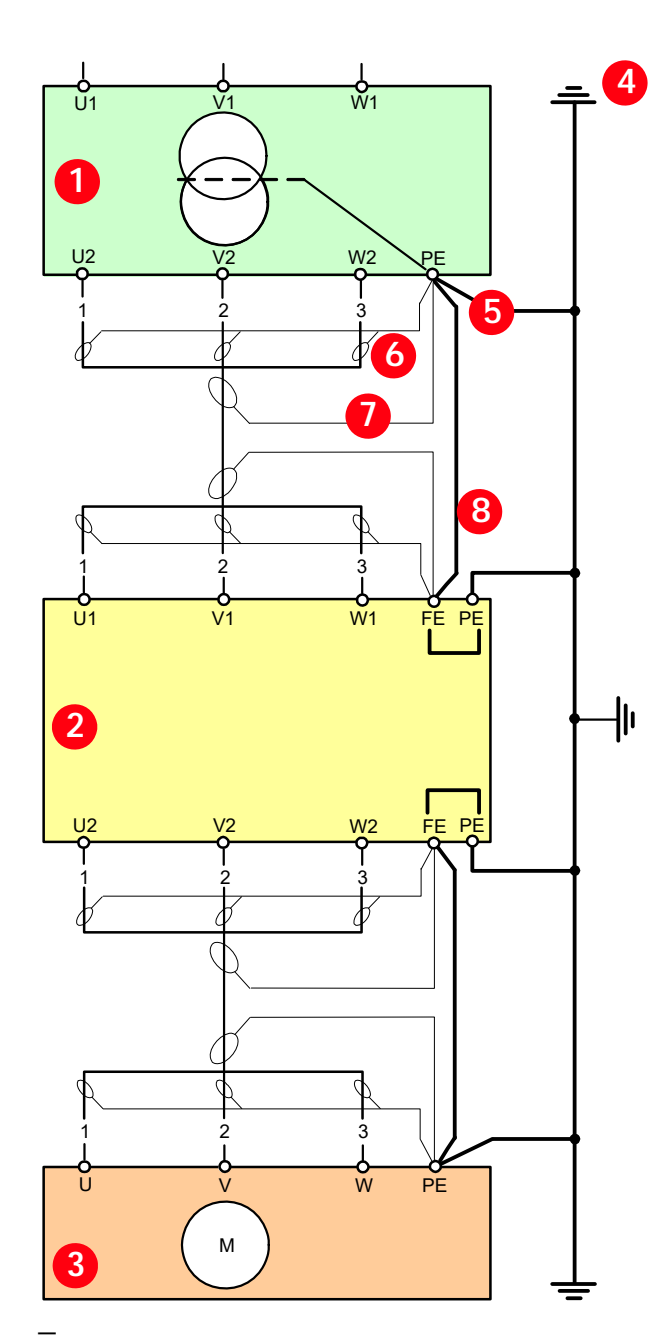

- 1. Input transformer
- 2. Drive
- 3. Motor
- 4. Earth electrode
- 5. Ground cable
- 6. Cable screen
- 7. Cable shield
- 8. Equipotential bonding conductor

## <span id="page-80-0"></span>**— 6.7 Cables between integrated transformer and drive**

Cabling between drive and integrated transformer includes the following connections:

#### **— References**

<span id="page-80-1"></span>transformer

• Temperature sensor cables — 6-3 Drive with integrated

• Three-phase power supply cable and control cable to each of the transformer fan units

• Transformer primary and secondary cables

- Air filter and pressure monitoring cable
- Heating cable (option)

The cables are identified by their specific number and are labeled with the designation of the terminal where they are connected to.

The terminals for the primary **([6-3:](#page-80-1) 4)** and the secondary cables **([6-3:](#page-80-1) 5)** are located on the side wall of the transformer cabinet. The terminals are accessible through cutouts in the terminal compartment of the drive. The power supply and control cables of the transformer's fan units are routed through the cable lead-through **[\(6-3](#page-80-1): 3)** on the side wall.

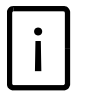

For further information, see the applicable **wiring diagrams**.

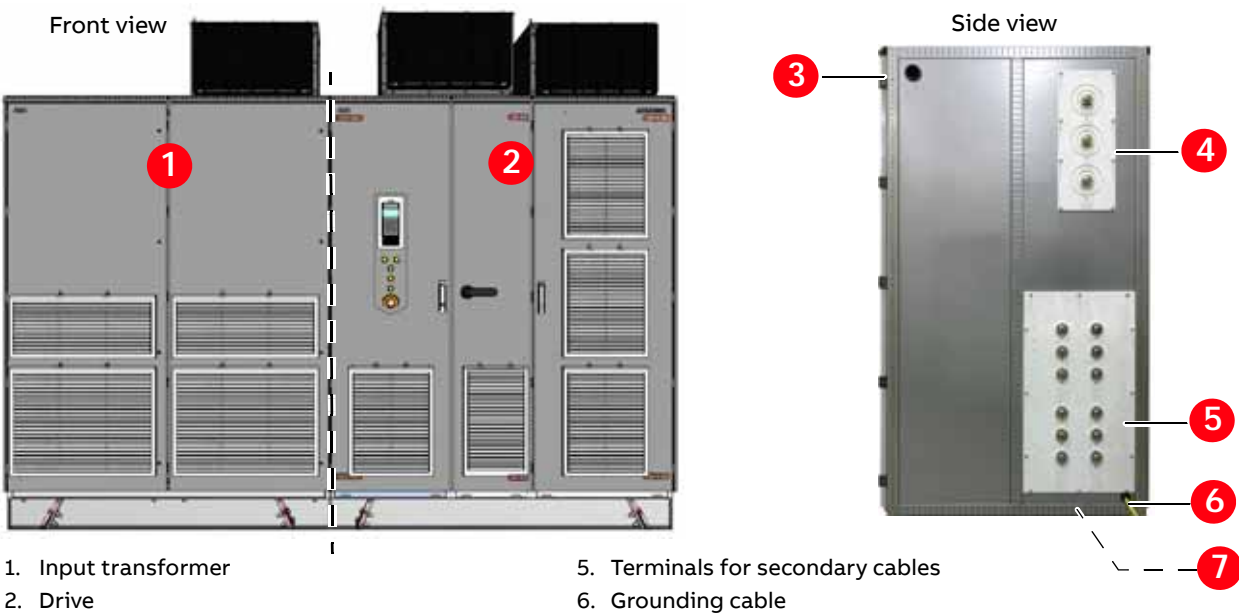

- 
- 3. Control cable lead-through
- 4. Terminals for primary cables

7. Heating cable (optional)

<span id="page-81-0"></span>**— References** — 6-4 Heating cable connection

### **6.7.1 Heating cable (optional)**

This section applies to drives that are delivered in several transport units and are equipped with a heating cable.

### 1. Connect the power supply of the heating cable.

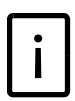

—

For further information, see the applicable **wiring diagrams**.

- 2. Connect the heating cables of two adjoining transport units with each other **([6-4](#page-81-0))**.
- 3. Fasten the connectors with cable ties.

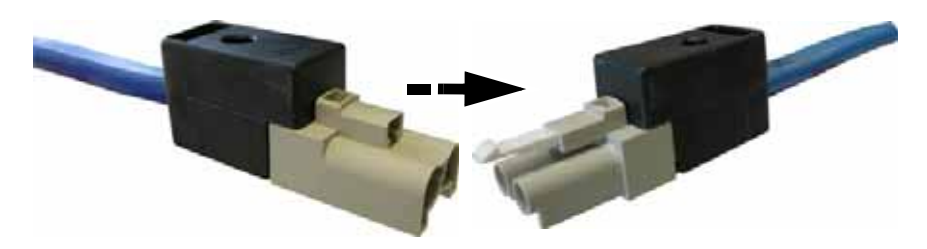

# <span id="page-82-0"></span>**6.8 Cable entries**

**—**

The drive is prepared for top or bottom cable entry with one or a combination of the following cable entries:

- **• [6-hole cable entry](#page-82-1)**
- **• [Cable entry with EMC plates](#page-82-2)**
- **Undrilled Aluminium Plate**

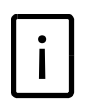

For further information eg, location and dimensions, see the applicable **mechanical drawings**.

<span id="page-82-1"></span>**6.8.1 6-hole cable entry Usage**

Power cables, ground cables, bonding conductors

#### **Included in delivery**

Galvanized plate (1), sealing compound (2)

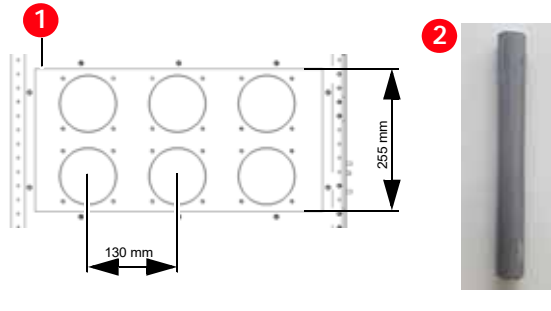

**Cores per cable** 3

<span id="page-82-2"></span>**6.8.2 Cable entry with EMC plates Usage**

Power cables, ground cables, bonding conductors Auxiliary power cables, control cables

#### **Included in delivery**

Galvanized plate with net-like EMC sleeves **(1)** and sealing grommets **(2)**

Example

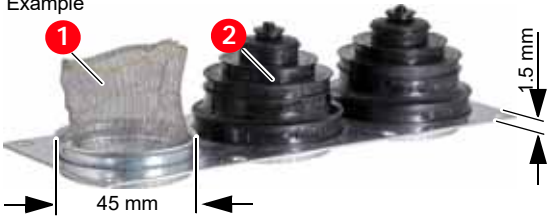

EMC cushions **(1)** on the underside of the EMC plate if cable entry is used for control cables.

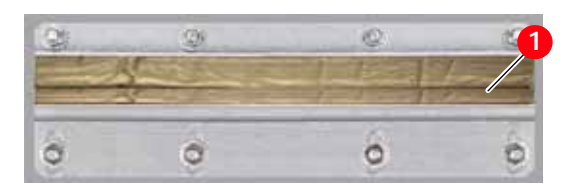

# <span id="page-83-0"></span>**6.9 Power cables, ground cables, equipotential bonding conductor**

The method to prepare the cables for connection to their corresponding busbars is described below.

#### **— References**

**—**

!

— 6-5 Preparing power

<span id="page-83-1"></span>6-5 Preparing power **Contained See mechanical drawings** for information **NOTICE**<br>cables for EMC plates **Contained Secure 2018** on:

- Project-specific cable entry
- Distance between the point of cable entry and the termination bars
- Busbar and fastening hole dimensions
- Busbar designations
- See **wiring diagrams** for information on:
- Conventions for cross-references and device identification

#### **6.9.1 Further information 6.9.2 Preparing the cable entry and the cables**

Risk of damage or malfunction!

Waste inside the cabinet can cause damage or malfunction.

If possible, do not cut cables inside the terminal compartment. Retrieve any waste which accidentally dropped into the cabinet.

#### **Determining the cable length**

- 1. Determine the required length of a cable between the point of entry and the connection point inside the cabinet.
- 2. Cut the cable to the required length before connection.

#### **Preparing cables for 6-hole entry plates**

Prepare the cable termination as illustrated in **[6-5:](#page-83-1) B**.

- 1. Outer cable sheath
- 2. Grommet
- 3. Entry plate
- 4. EMC sleeve
- 5. Conductor insulation removed to expose cable shield
- 6. Cable tie
- 7. Conductor screen extension to be connected to PE ground busbar
- 8. Heat-shrinkable termination

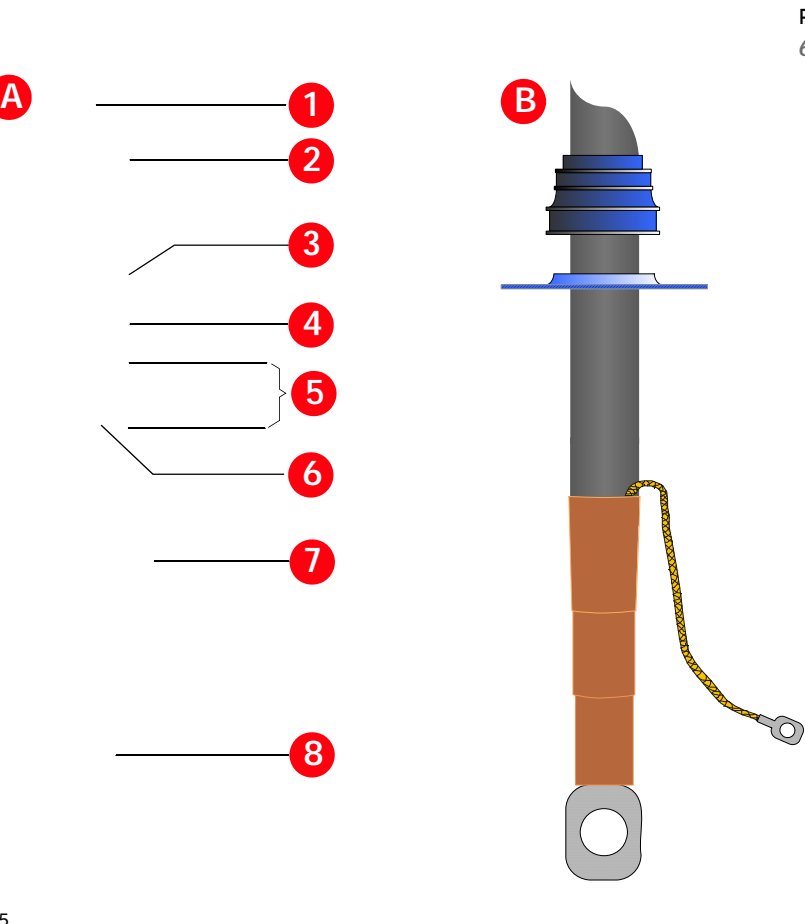

#### **Preparing cables for EMC plates**

The orientation of the EMC plates is the same for top and bottom cable entry: the sealing grommets face always upwards.

- 1. Remove the grommets.
- 2. To ensure proper sealing, cut along the marking that corresponds to the cable diameter.
- 3. Slide the grommet onto the cable. The grommet must fit tightly to prevent water entering the cabinet.
- 4. **The grommets can be discarded if cables are entered through the cabinet floor.**
- 5. If necessary, remove the entry plate and push the cable through the entry holes.
- 6. Prepare the cables as illustrated in **[6-5](#page-83-1)**.
	- **(A) illustrates how cables with an outer cable screen or shield are prepared** for EMC bonding with the metal enclosure of the cabinet.
	- **(B) illustrates how cables** without an outer screen or shield **are prepared**.

The picture below shows the difference between top and bottom cable entry, when making use of EMC plates.

#### **6.9.3 Connecting the cables**

### **NOTICE**

Risk of flashover!

High voltages will be present in the terminal compartment. High voltages can cause flashover between the electric potential of different conductors, and the electric potential of a conductor and earth.

Therefore, a minimum clearance of 55 mm must be maintained between a conductor and the terminals of any other conductor, and between a conductor and earth.

#### **Checking the cable insulation**

- Measure the insulation of each cable before connection and verify that the results are within the specification of the cable manufacturer.
- Leave the cables unconnected at both ends until the commissioning personnel has given permission to connect them.

#### **Connections**

Connect the cables to their corresponding busbars:

- the feeder cables to busbars U1, V1, W1,
- the motor cables to busbars U2, V2, W2,
- the screen ends of all conductors and the shields of all cables to the FE ground busbar,
- the ground cable to the PE ground busbar,
- the equipotential bonding conductor to the PE ground busbar.

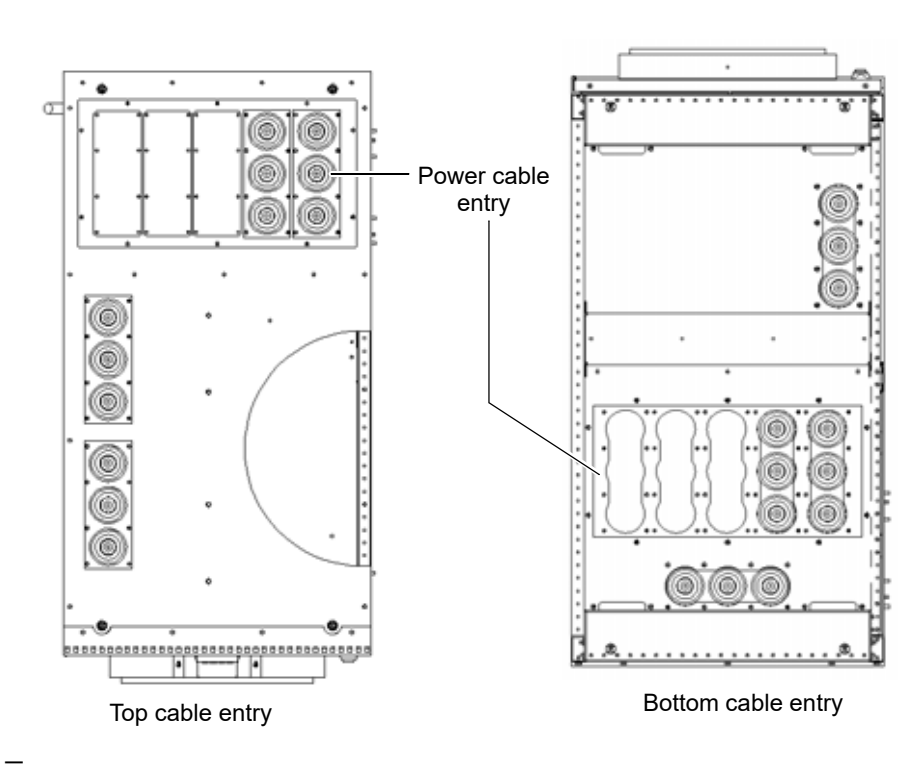

[6-6](#page-84-0)

<span id="page-84-0"></span>— 6-6 Top and bottom cable entry with EMC plates

**— References**

#### **Bolted connections**

**Material requirements**

<span id="page-85-0"></span>6-7 Bolted busbar connection

**— References** —

Use stainless steel bolts and nuts with the appropriate steel grade and property class for the connection (recommended: A2-70 [designation according to ISO 3506]).

Nuts with bonded coating can be used as an alternative to uncoated stainless steel nuts.

#### **Connection type**

The following connection type is recommended when a cable lug **(4)** is connected to a busbar:

- Spring washer **(1)** and flat washer **(2)** on each side of the busbar **(3).** Other washers can be used, provided they maintain the required contact pressure.
- Cable lugs suitable for M12 bolts.

#### **Lubrication**

—

If stainless steel bolts and nuts are used, lubricate the thread and head contact surface of the bolt using recommended pasts, eg, Molykote D paste.

If a coated nut (eg, with bonded molybdenum-disulfide  $[MoS<sub>2</sub>]$ coating) is used, the connection does not have to be lubricated.

#### **Tightening torque**

Tighten bolted connections with bolts of sizes M10 and greater with the recommended nominal torque for the bolt size used.

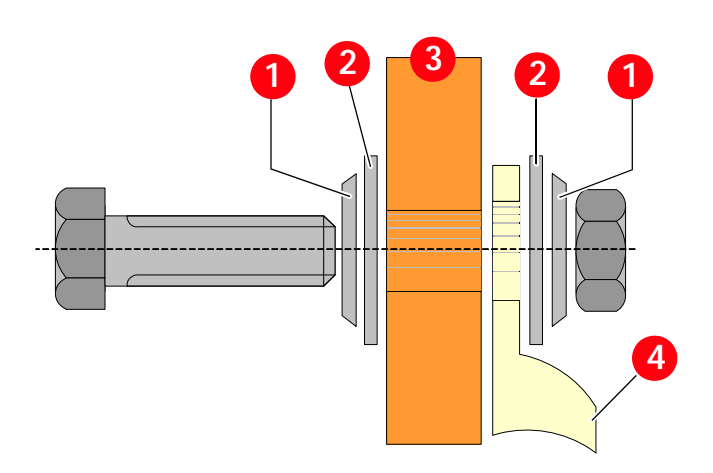

## <span id="page-86-0"></span>**— 6.10 Auxiliary power, control and serial communication cables**

The method to prepare the auxiliary power and control cables for connection is described below.

#### **— References**

<span id="page-86-1"></span>— 6-8 Cable entry options

#### **6.10.1 Further information**

—

!

- See **mechanical drawings** for information on:
- Project-specific cable entry
- Dimensions between point of cable entry and terminals

See **wiring diagrams** for information on:

- Conventions for cross-references and device identification
- Terminal designations

The power feed for the auxiliary supply must be protected with a suitable circuit protection rated for the inrush current. For information, see **utility consumption list** of the drive.

### **6.10.2 Preparing the cable entry and the cables**

### **Determining the cable length**

- 1. Determine the required length of a cable between the point of entry and the connection point inside the cabinet.
- 2. Cut the cable to the required length before connection.

#### **Routing the cables**

Route the cables to the customer terminals in the control compartment as illustrated.

**Preparing the cables for EMC plates Top entry**

1. Remove the grommets.

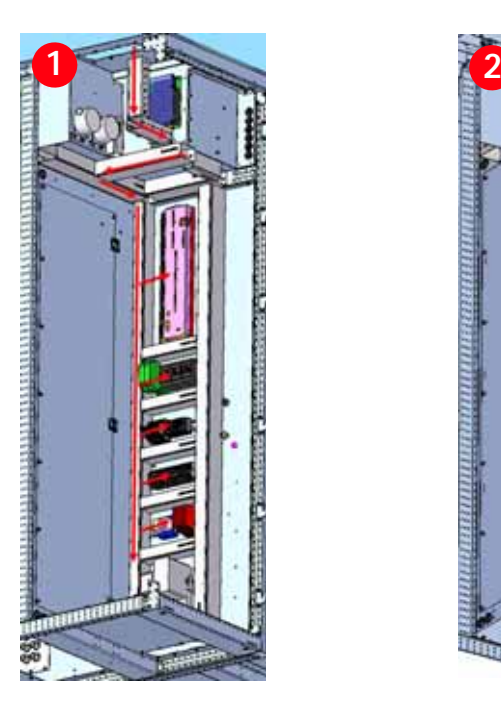

**(1)**: Top-entry **(2)**: Bottom-entry

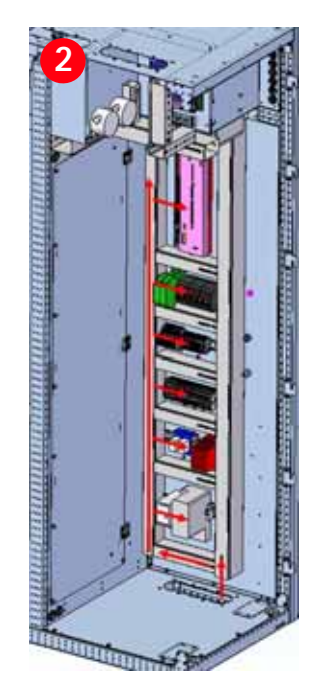

2. To ensure proper sealing, cut along the marking that corresponds to the cable diameter.

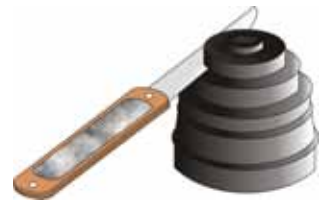

- 3. Slide the grommet onto the cable. The grommet must fit tightly to prevent water entering the cabinet.
- 4. **The grommets can be discarded if cables are entered through the floor.**

If necessary, remove the entry plate and pull the cables through the entry holes.

#### **Top or bottom cable entry**

5. Loosen the screws of the EMC cushion brackets and push the cushions apart.

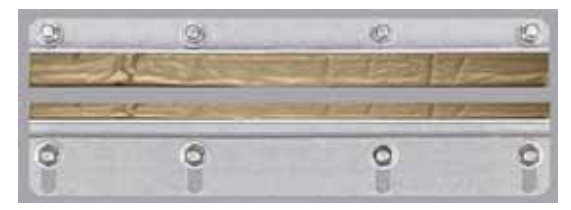

**— References**

**—** [6-9](#page-87-0)

<span id="page-87-0"></span>— 6-9 Preparing control cables for EMC plates

<span id="page-87-1"></span>— 6-10 Shield grounding point for encoder cable 6. Remove the cable insulation at the point of entry **(1)**.

If the outer cable screen is non-conductive, cut open the cable screen in the middle of the stripped area **(1)**. To turn the conductive side inside out, pull the cable screen ends over the cable insulation **(2)**. Connect the screens ends with a continuous conducting foil **(3)**.

- 7. Pull the cables through the EMC cushions.
- 8. Push the cushions together so they fit tightly around the bare screen and tighten the screws.

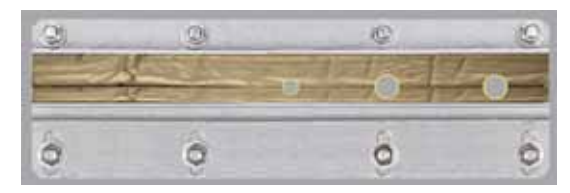

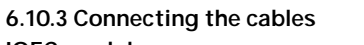

### **IOEC modules**

Connect the cables for digital and analog input and output signals to the IOEC modules.

#### **Conductors**

- If a twisted pair cable is used, leave the unshielded cable ends twisted until they reach the terminals.
- Leave unshielded conductor ends as short as possible (not longer than **50 mm)**.

#### **Cable shields**

- 1. Connect the shield of serial communications cables to the fieldbus adapter.
- 2. Connect the overall shield and the individual shields of the encoder cable to the separate shield grounding bracket **(3)**. Do **not** connect the shields directly to the encoder adapter **(1)**. To accommodate encoder cables of different diameters, ground clamps **(2)** of different sizes are supplied.

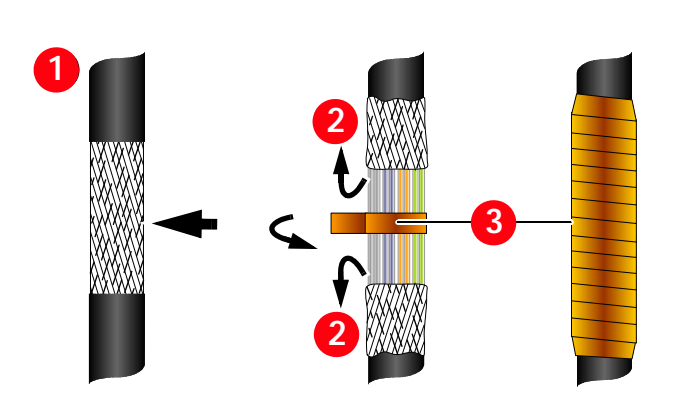

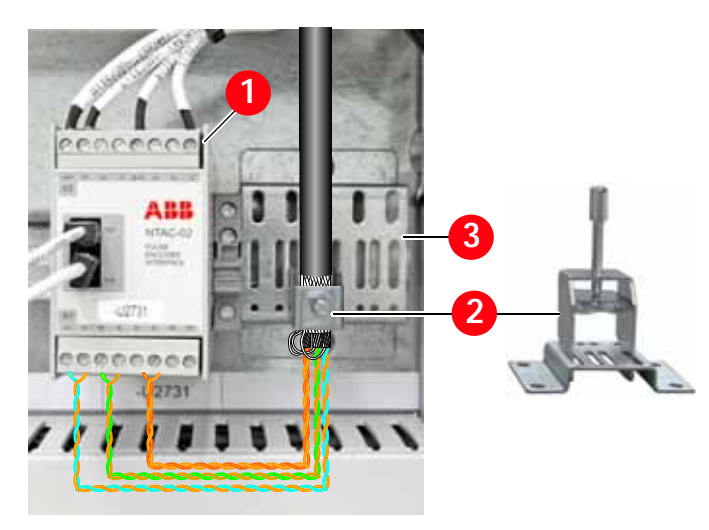

## <span id="page-88-0"></span>**— 6.11 Control and power supply cables for fan units**

The control and power supply cables are already prepared in the factory for connection.

- 1. Route the control and power supply cables through one of the cable entries located in the floor of the fan unit. Choose either the front or the rear cable entry, according to the position of the fan cable connector.
- 2. Connect each cable to the appropriate connector.

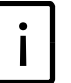

For information on connection details, see the applicable **wiring diagrams**.

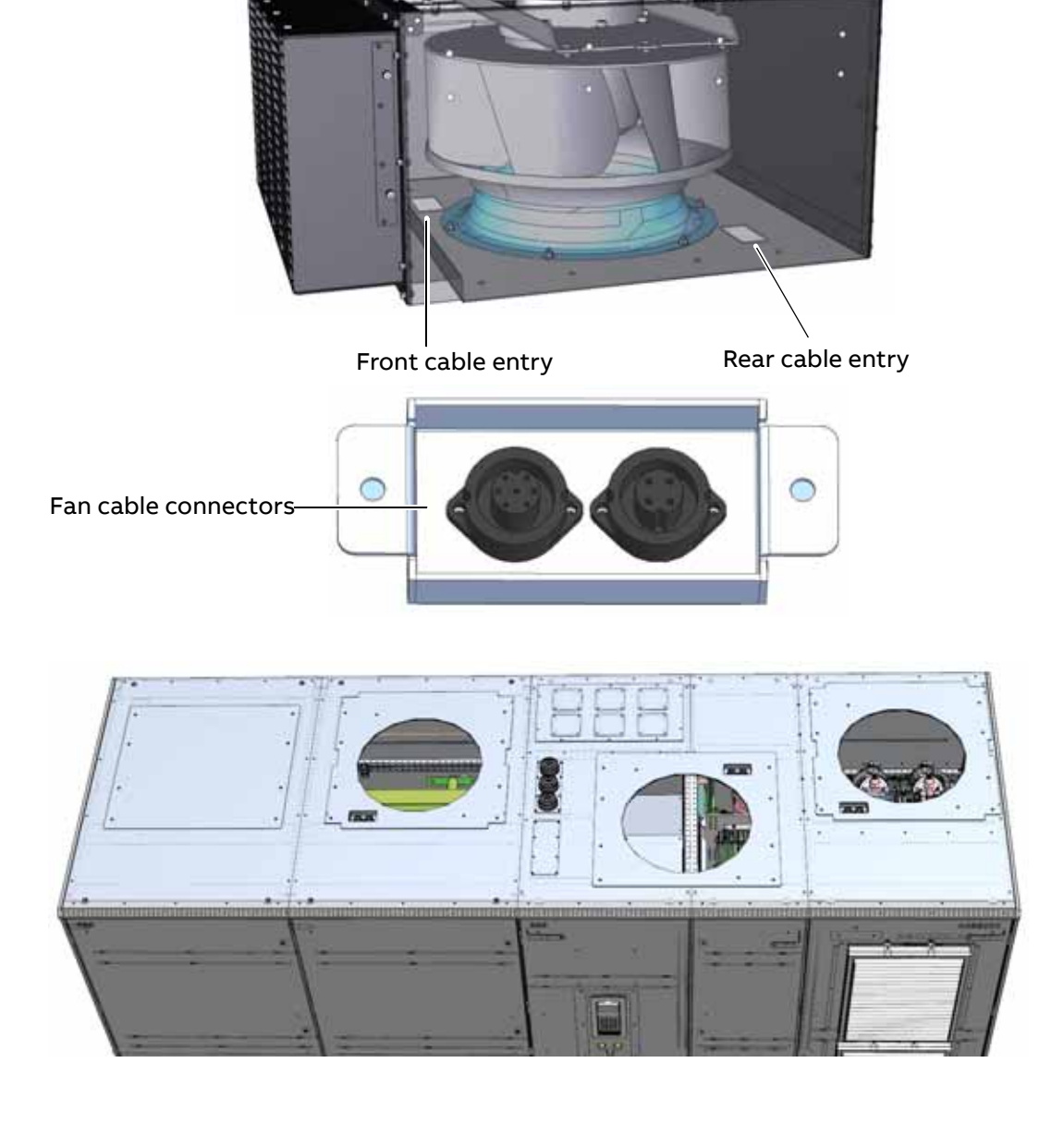

## <span id="page-89-0"></span>**— 6.12 Sealing 6-hole entry plates**

Seal the gap between cable and entry plate with the supplied sealing compound.

> • For mixing and applying the sealing compound, follow the instructions on the packaging.

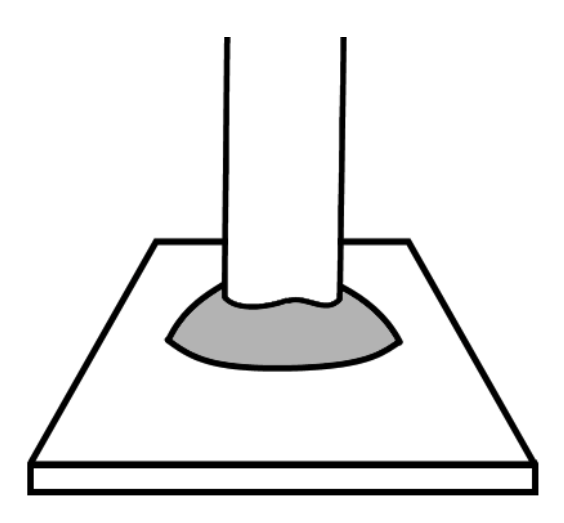

# <span id="page-90-0"></span>**6.13 Final checks**

**—**

Check that the entry plates are properly fastened.

If EMC entry plates with grommets are used, check that the grommets fit tightly (**arrows**) to prevent water entering the cabinet. If necessary, seal gaps with silicone.

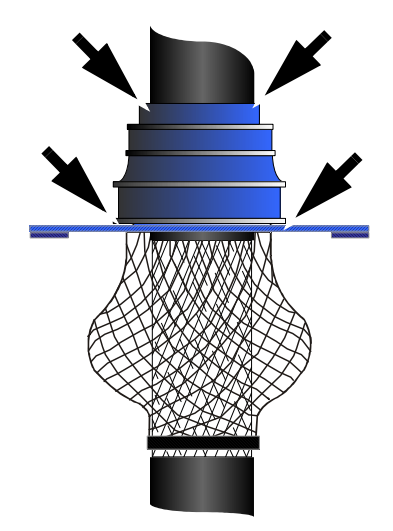

**ACS2000 DFE UM** 3BHS360367 ZAB E01 REV. K

# **Chapter 7** Commissioning

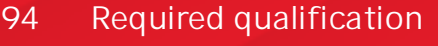

- [94 Commissioning procedure](#page-93-1)
- [94 Commissioning check list](#page-93-2)
- [95 Customer assistance](#page-94-0)
- [95 Customer acceptance](#page-94-1)

# <span id="page-93-0"></span>**7.1 Required qualification**

Commissioning, parameter adjustments and functional tests of the drive must be carried out only by commissioning personnel certified by ABB.

# <span id="page-93-1"></span>**7.2 Commissioning procedure**

Information on the commissioning procedure and the start conditions for commissioning can be obtained from ABB. To contact the ABB service organization, see *contact information*.

# <span id="page-93-2"></span>**7.3 Commissioning check list**

In order to ensure uncomplicated and speedy commissioning, it is important that drive and associated equipment are ready for commissioning. Reviewing and completing the items in the Commissioning check list before the commissioning personnel arrive on site will help to achieve this.

**—**

## <span id="page-94-0"></span>**— 7.4 Customer assistance**

During the commissioning period, the customer is requested to provide qualified personnel for assistance, who are:

- experienced with medium and low voltage equipment and with the local safety regulations,
- familiar with the driven process,
- authorized to operate associated medium and low voltage equipment (eg, main circuit
- breaker, other low and medium voltage switchgear),
- authorized to operate the driven process for functional tests.

### <span id="page-94-1"></span>**7.5 Customer acceptance**

When commissioning has been completed, the commissioning report is signed by the responsible commissioning personnel and by the customer as a sign of acceptance. A copy of the report and a copy of the actual parameter settings are handed out to the customer.

**ACS2000 DFE UM** 3BHS360367 ZAB E01 REV. K

# Commissioning check list

- [98 Mechanical installation](#page-97-0)
- [98 Electrical installation](#page-97-1)
- [99 Door interlocking](#page-98-0)
- [99 Main circuit breaker \(MCB\)](#page-98-1)
- [99 Input transformer \(if applicable\)](#page-98-2)
- [100 Motor](#page-99-0)
- [100 Insulation tests](#page-99-1)
- [100 Power supply](#page-99-2)
- [101 Miscellaneous](#page-100-0)

### <span id="page-97-0"></span>**Mechanical installation**

- 1. Drive installed according to the instructions in the **user manual**
- 2. Drive securely fastened to the floor (if applicable)
- 3. Fan unit or fan units installed
- 4. Visual inspection:
	- no badly affixed or damaged components
	- no foreign objects inside cabinet
	- no dirt, dust and humidity inside cabinet

### <span id="page-97-1"></span>**Electrical installation**

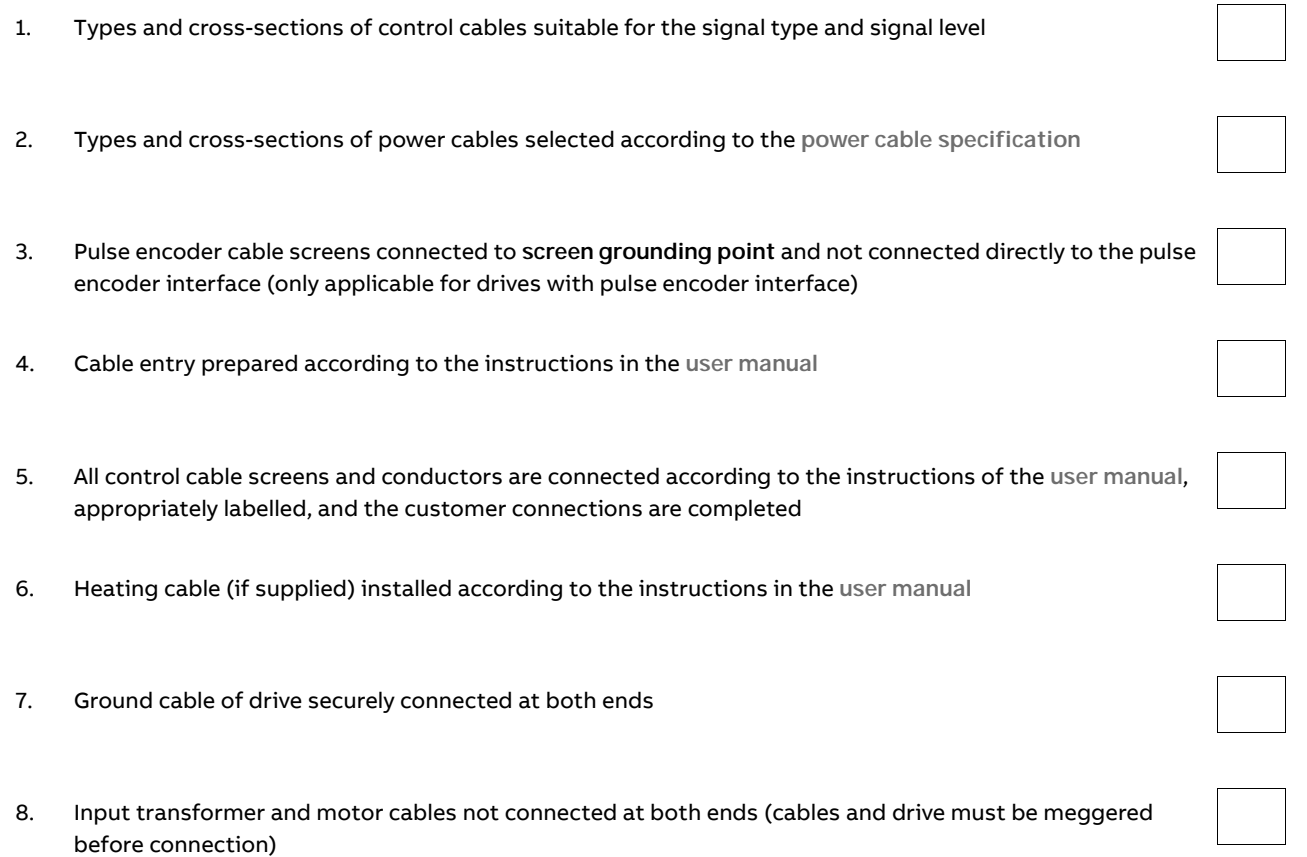

 $\overline{\phantom{0}}$ 

**—**

### <span id="page-98-0"></span>**Door interlocking**

**—**

1. The manual release of the door safety switch is in the **locked** position.

### <span id="page-98-1"></span>**Main circuit breaker (MCB)**

- 1. Type of MCB selected as per **MCB specification** 2. High voltage connections completed 3. MCB ready to be tested with drive 4. MCB protection relay settings tested
- 5. Safety devices (door locks etc.) tested and in operation

### <span id="page-98-2"></span>**Input transformer (if applicable)**

- 1. Ground connection completed
- 2. Transformer auxiliaries (eg, dehydrating breathers, cooling, protection devices) ready
- 3. Safety devices (door locks etc.) tested and in operation

**—**

### <span id="page-99-0"></span>**Motor**

- 1. Motor installed, aligned and alignment protocol available
- 2. Motor not coupled to driven load
- 3. Ground connection completed
- 4. Motor auxiliaries (bearing lubrication, heater cooling etc.) ready

### <span id="page-99-1"></span>**Insulation tests**

1. All power cables to input transformer, between input transformer and drive, and from drive to motor measured, measured values within the required limits.

2. Report of the megger test available

If the test is carried out by the commissioning engineer of the drive, an additional day per drive motor combination needs to be reserved. After the test, the feeder cables can be connected, except at the drive end. The test must comply with the specification.

### <span id="page-99-2"></span>**Power supply**

—

- 1. Medium voltage available for start-up of drive
- 2. Low voltage auxiliary power available for start-up of drive

### <span id="page-100-0"></span>**Miscellaneous**

**—**

- 1. Sufficient number and correct type of spare parts available
- 2. Air conditioning of drive room ready for load run of drive
- 3. Optional equipment ready

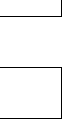

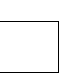

**ACS2000 DFE UM** 3BHS360367 ZAB E01 REV. K

# **Chapter 8** Operation

- [104 Operating conditions](#page-103-0)
- [105 Safety](#page-104-0)
- [106 Overview](#page-105-0)
- [107 Overview of local operator panel](#page-106-0)
- [109 Status messages](#page-108-0)
- [113 Starting the drive](#page-112-0)
- [115 Stopping the drive](#page-114-0)
- [116 Emergency-off](#page-115-0)

# <span id="page-103-0"></span>**— 8.1 Operating conditions**

The operating conditions for the drive are according to IEC 60721-3-3 ' Stationary use at weather-protected locations' (unless indicated otherwise).

#### **— Table 8-1** Operating conditions

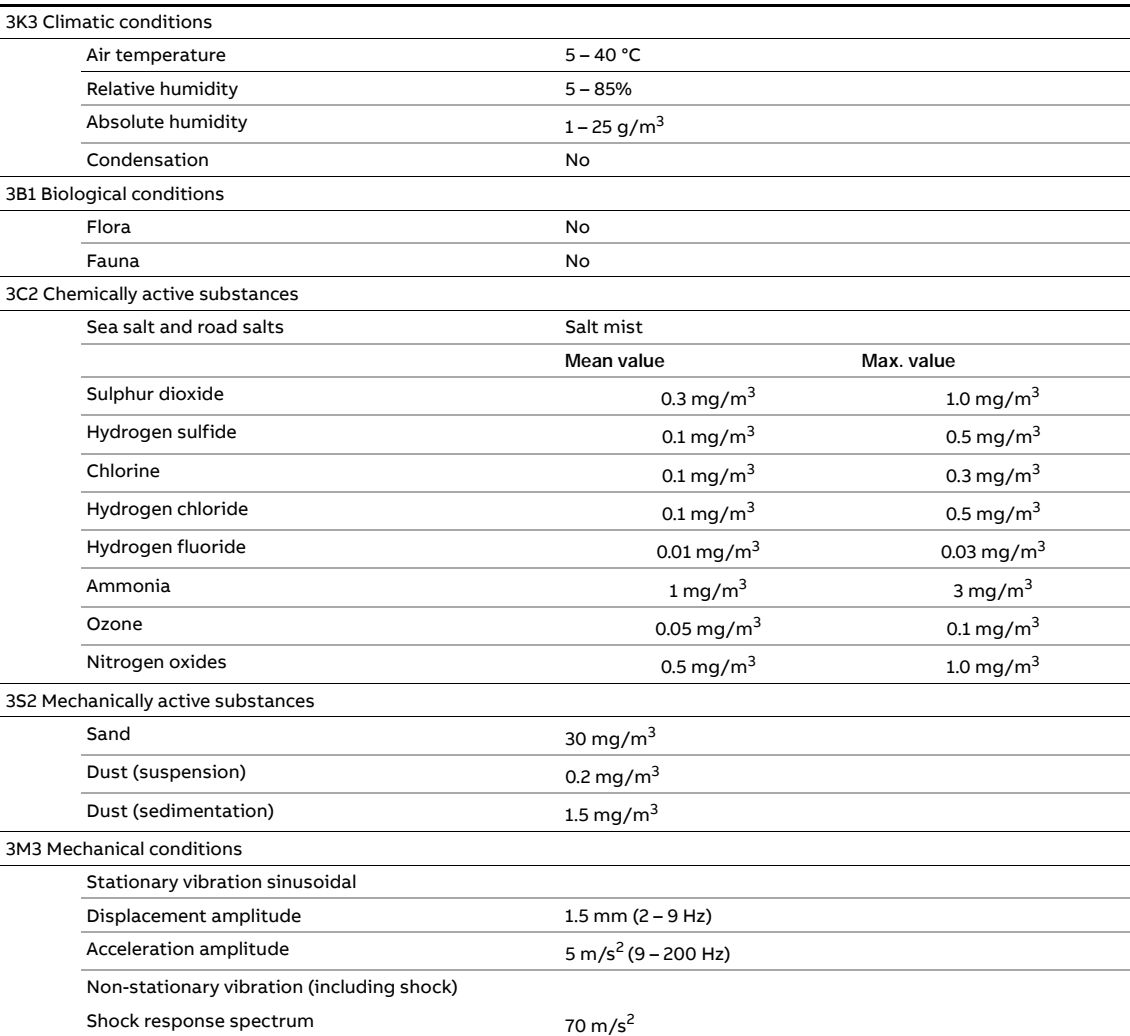

If the operating conditions are not within the specifications, contact ABB.

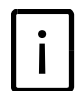

For the maximum ambient temperature, see the **rating label** of the drive.

<span id="page-104-0"></span>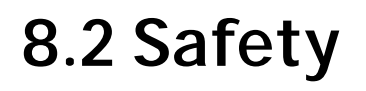

**—**

The drive must only be operated by qualified and authorized personnel, ie, personnel who are familiar with the operation of the drive and the hazards involved.

### <span id="page-105-0"></span>**8.3 Overview**

The chapter outlines the local operation of the drive.

Control of the drive via a PLC or a higher-level control system is not described in this chapter. If the drive is controlled from remote, see the appropriate manuals for information.

The panel messages and parameter settings used in this chapter are typical examples to illustrate the related instructions and display functions and may therefore differ from the actual messages and parameter settings in the drive.

**—**

# <span id="page-106-0"></span>**— 8.4 Overview of local operator panel**

The operator panel on the control compartment door enables the operator to control the drive without restrictions provided that all requirements for normal operation are met.

<span id="page-106-1"></span>**— References** — 8-1 Local operator panel

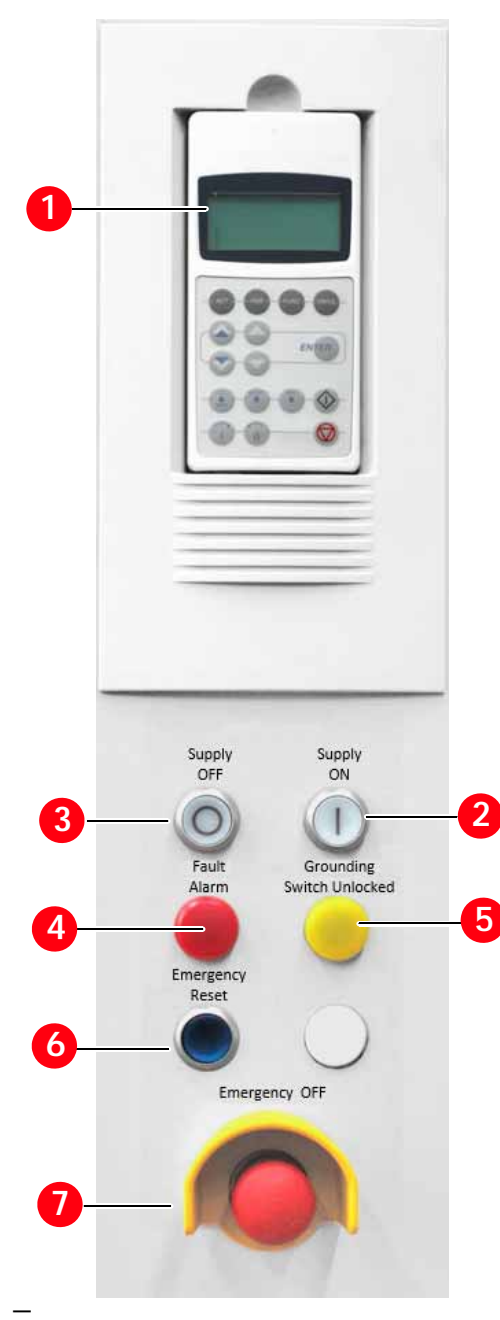

- 1. **CDP control panel**
	- Main functions:
	- Starts and stops the motor
	- Displays status messages
	- Displays alarm and fault messages of the drive and monitored foreign equipment
	- Resets alarm and fault messages
- 2. **Supply ON**

Illuminated pushbutton. When pressed, it lights up and turns the main power supply on (the main circuit breaker closes and the DC link charges).

### 3. **Supply OFF**

Illuminated pushbutton. When pressed, it lights up and turns the main power supply off (the main circuit breaker opens and the DC link discharges).

- 4. **Alarm / Fault lamp**
	- Fault: permanent light
	- Alarm: flashing light
- 5. **Grounding Switch Unlocked**
	- Illuminated pushbutton. It lights up if the groundingswitch can be released by pushing the Grounding Switch Unlocked pushbutton.
	- Keep this pushbutton pressed to turn the grounding switch to the grounded or ungrounded position.
	- Note: This pushbutton also works as a test lamp. To test its functionality, press it and verify that it lights up.
- 6. **Emergency Reset** pushbutton (option) Resets the emergency-off relay of the drive control system. Flashes when the auxiliary voltage is switched on, or when an emergency-off switch is pressed.
- 7. **Emergency OFF**

Latching pushbutton. When pressed during operation of the drive, the main circuit breaker opens immediately and the DC link discharges.

When pressed at standstill of the drive, it prevents the drive from starting.

The functions of the operator panel include:

- Connecting / disconnecting the main power supply
- Setting the reference value
- Starting, stopping the drive
- Displaying:
	- Actual values
	- Status messages
	- Alarm and fault messages
- Viewing, setting parameters
- Resetting alarm and fault messages
- Activating the emergency-off circuit
- Testing the bulbs of lamps and illuminated pushbuttons

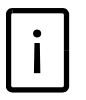

For further information on the CDP control panel, see **[Chapter 9 - CDP control](#page-116-0)  [panel](#page-116-0)**.

### **8.4.1 Lamp test**

The lamp test is activated via the CDP control panel by setting parameter 16.7 to LAMP TEST. The lamptest function resets itself after a set time.
# **8.5 Status messages**

**—**

The following section lists the status messages of the main operating states of the drive.

# **8.5.1 Overview on status messages**

The drive passes through, when it is put into operation (see **[8.5.2 Start sequence of the drive](#page-109-0)**), when it is stopped (see **[8.5.3 Stop sequence of the](#page-110-0)  [drive](#page-110-0)**), or when a fault condition has occurred. The status messages are sent to the higher-level control system and are displayed on the CDP control panel of the drive.

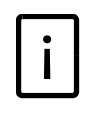

For information on other status messages, such as fault status messages in particular, see the **status words** in the Signal and parameter table of the drive.

#### **Not ready on**

**NotReadyOn** means that the DC link cannot be charged and the drive cannot be connected to the main power supply, ie, the main circuit breaker cannot be closed. The status message is displayed, eg, when the doors of medium voltage compartments are still open, the grounding switch of the drive is in the grounded position, or the motor starter of the fan unit is switched off.

#### **Ready on**

The status message signals that the drive is healthy and ready for the ON command. The ON command initiates charging of the DC link capacitors and closing of the main circuit breaker of the drive. Depending on the control place, the command can either be sent from the higher-level control system to the drive or be initiated by pressing the SUPPLY ON pushbutton on the control compartment door.

### **Charging**

The status message **ReadyOn** changes to **Charging** when the DC link capacitors of the drive are being charged.

### **Ready run**

The status message **ReadyRun** tells the operator that the drive is energized and ready for operation. As soon as the start command is initiated, the motor is magnetized and the drive starts to modulate.

#### **Ready ref**

When the drive is in **ReadyRef** state, it is running and operating according to the set speed or torque reference value. When in remote control mode, the reference value is set at the higher-level control system. When in local control mode, the value is entered into the CDP control panel.

### **Stopping**

**Stopping** indicates that the drive has received a stop command and that a ramp or coast stop has been initiated. The stopping mode depends on the parameter setting. The status message changes to **ReadyRun** when the zero speed threshold is reached.

When a start command is given while the drive is stopping, the drive resumes operation and the status message changes to **ReadyRef** again.

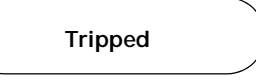

The status message indicates that a fault condition has occurred that requires a shutdown of the drive. During shutdown, the status message is alternating between **Tripped** and the specific fault message.

# <span id="page-109-0"></span>**8.5.2 Start sequence of the drive**

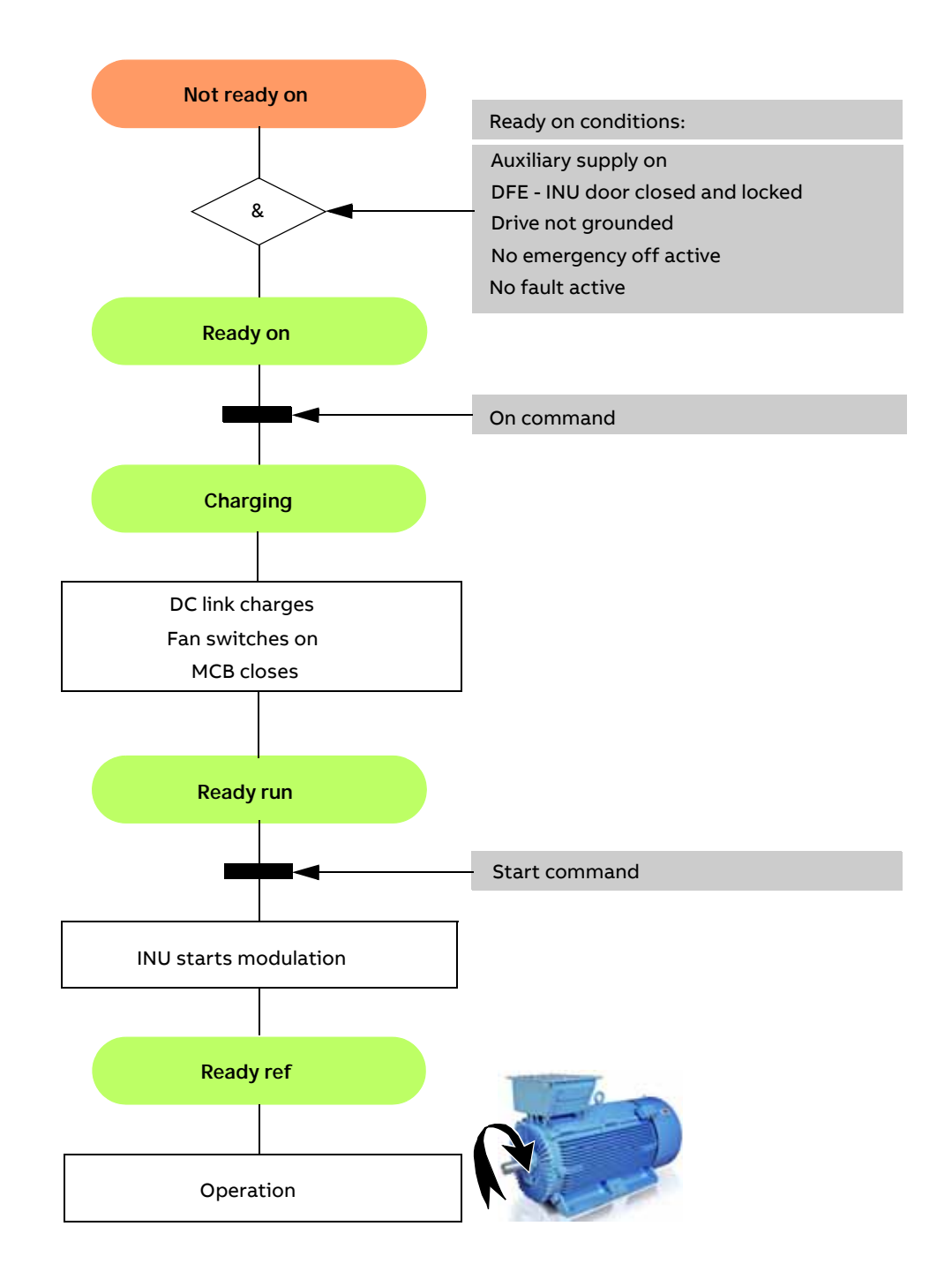

# <span id="page-110-0"></span>**8.5.3 Stop sequence of the drive**

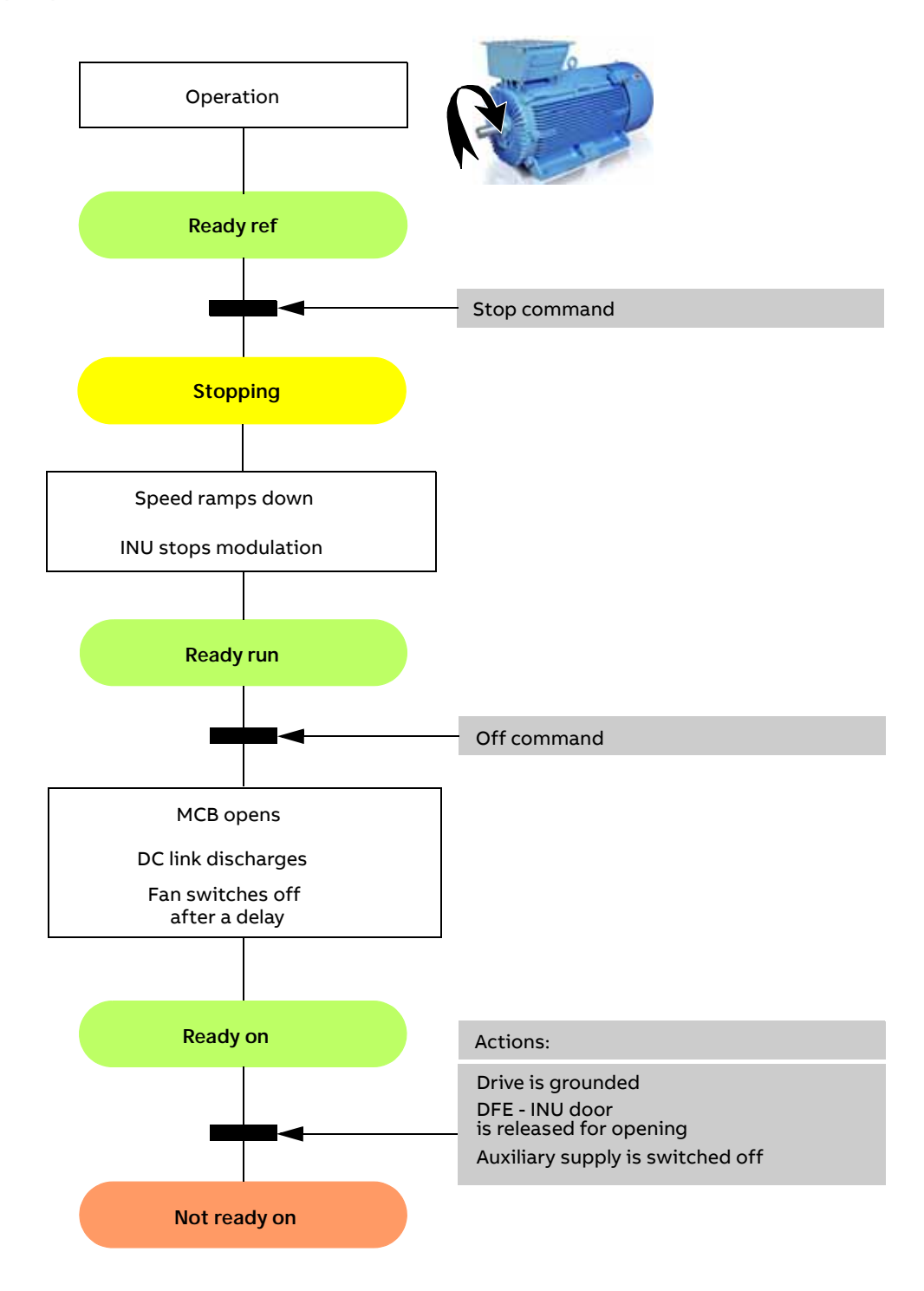

# **8.5.4 Emergency-off sequence of the drive**

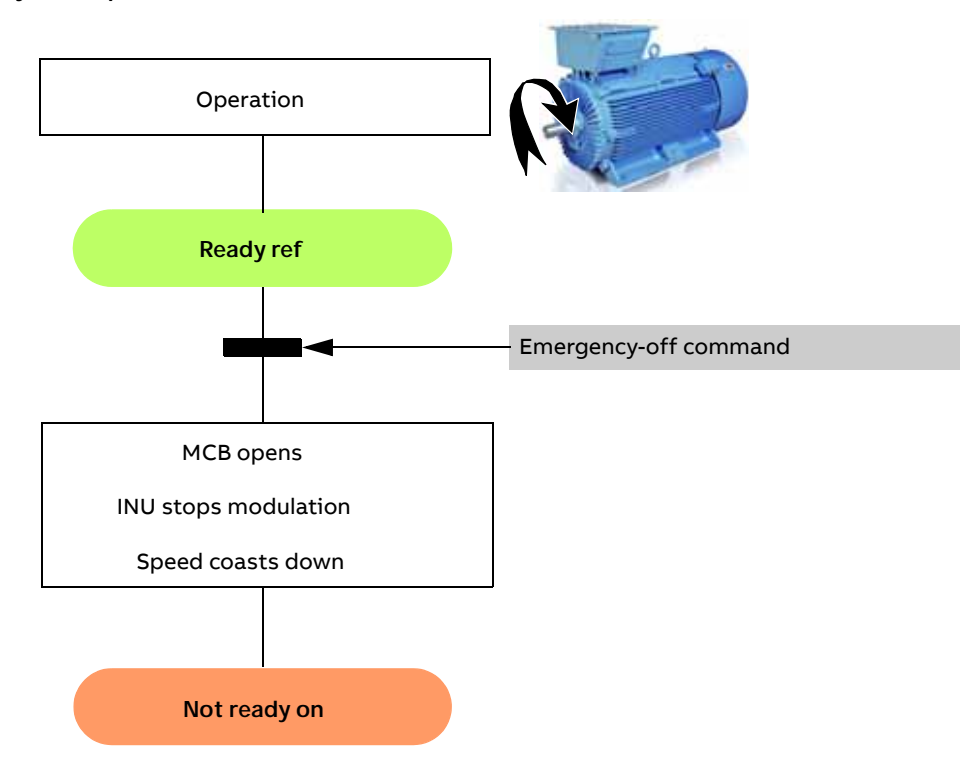

# **8.6 Starting the drive**

The procedure to start the drive is described below.

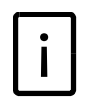

<span id="page-112-0"></span>**—**

It is recommended to have the following documents at hand when starting the drive locally for the first time:

- **Wiring diagrams** to identify the circuit breakers
- **[Chapter 9 CDP control panel](#page-116-0)** for information on functions and features of the CDP control panel

### **8.6.1 Checks before starting the drive**

# **DANGER** !

#### Hazardous voltages!

All covers must be screwed in place to prevent unintentional contact with energized components. The manual release of the door safety switches must be in the locked position. The locked position prevents doors of medium voltage compartments being opened unintentionally during operation.

When the drive is put into service after it has been commissioned, or after it has been taken out of service for a longer period, check the drive according to the following list:

- Check that no tools and foreign objects are left inside the cabinet.
- Check that all auxiliary power supplies from external sources are switched on.
- Check that all internal circuit breakers of the drive are closed.
- Check that all covers are mounted and the doors are closed, locked and / or bolted.
- Check that the grounding switch is in position **not grounded**.
- Check that the MCB is in operating position.
- Check that there is no run interlock active.

### **8.6.2 Starting the drive from remote**

When the drive is operated from remote through a higher-level control system or an operator control desk, follow the instructions in the appropriate manuals.

**8.6.3 Starting the drive locally**

- 1. Check that the CDP control panel is connected to the INU.
- 2. Enable the local control mode of the CDP control panel.

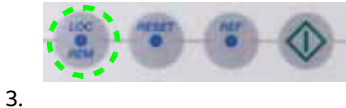

—

This step applies to drives which are equipped with the optional safety relay.

If the EMERGENCY RESET pushbutton (option) is flashing, press the pushbutton to cancel flashing.

Each time the auxiliary voltage is switched off and on again, the emergency-off safety relay of the drive is actuated and lets the EMERGENCY RESET pushbutton flash.

The pushbutton also flashes if the emergencyoff pushbutton on the control compartment door, or any other emergency-off switch linked to the drive, is pressed. If the pushbutton continuous flashing, verify that there is no emergency-off command active.

For further information, see **[8.8 Emergency-off](#page-115-0)**.

4. Check that no alarm or fault messages are displayed on the CDP control panel. When a fault message is displayed on the CDP control panel, reset the fault.

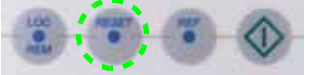

If a fault cannot be reset, it must be rectified by the responsible personnel.

When no alarms and faults are active, and the drive is ready, the CDP control panel displays **ReadyOn**.

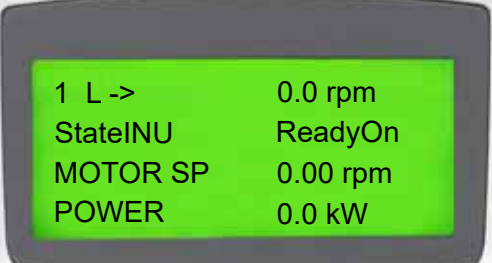

5. Press the **SUPPLY ON pushbutton** on the control compartment door to close the MCB and charge the DC link. The **pushbutton lights up.** The status line of the CDP control panel alternates between **Charging** and **AuxiliaryOn**.

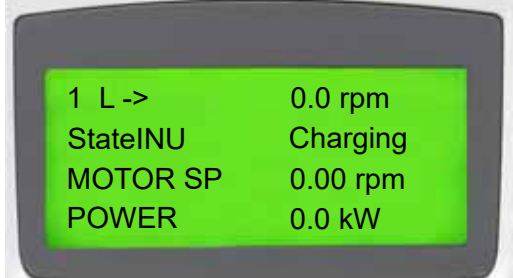

After charging has finished, the state of the INU changes to **ReadyRun** and the motor can be started.

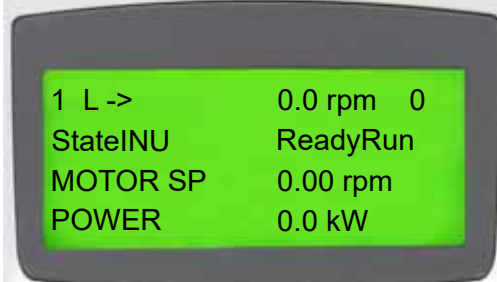

6. Enter the reference value. For further information, see **[9.9.2 Entering a](#page-131-0)  [reference value](#page-131-0)**.

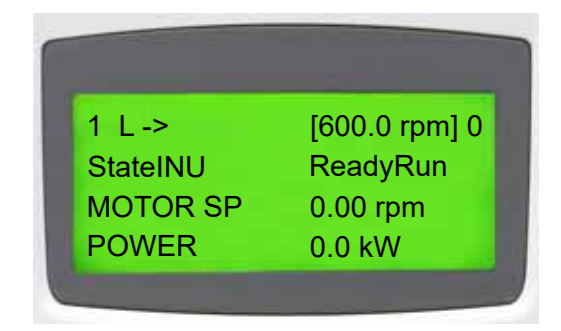

7. Start the motor.

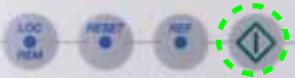

After the motor has been magnetized, the motor speed ramps up to the reference value. While the motor is accelerating, the run status message on the display blinks. When the motor speed has reached the reference value, the run status message lights up permanently. To indicate that the drive is operating, the display shows **ReadyRef**.

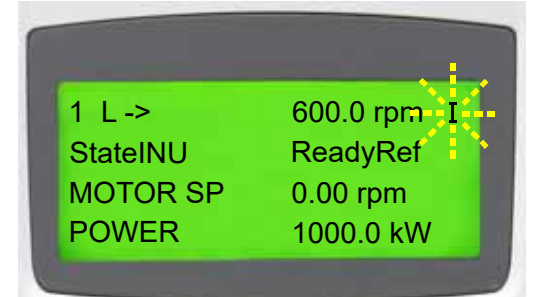

# **8.7 Stopping the drive**

<span id="page-114-0"></span>**—**

The procedure to stop the drive is described below.

Press the stop key on the CDP control panel.

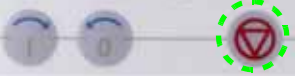

The motor stops according to the preset stop function and the drive stops modulating. While the motor stops, the status line of the display shows **ReadyRef**. The run status message blinks during the stop sequence.

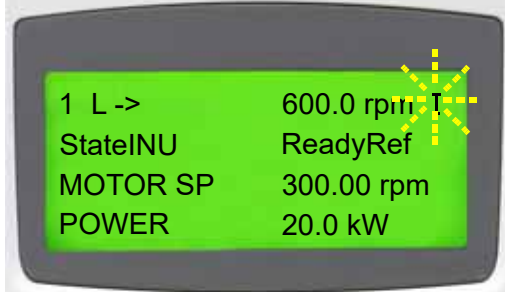

As long as the stop sequence is in progress, the drive can always be restarted by pressing the start key on the CDP control panel.

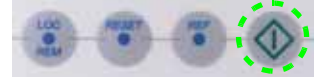

Just before the motor comes to a standstill, the CDP control panel displays shortly the message **Stopping**.

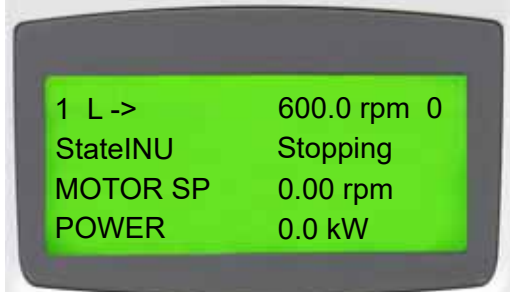

When the drive has stopped modulating, the CDP control panel displays **ReadyRun**.

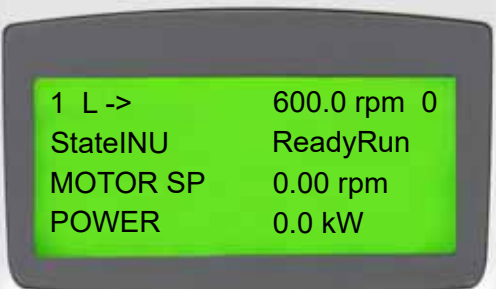

As long as the MCB has not been opened, the motor can be started again.

# <span id="page-115-0"></span>**8.8 Emergency-off**

The procedure to perform an emergency shut-down is described below.

# **8.8.1 Function**

—

The drive is equipped with a hard-wired emergency-off circuit. When an emergency situation occurs during operation, this safety feature ensures that the drive can be disconnected without delay from the main power supply. When the emergency-off pushbutton has been pressed while the drive is at standstill, the main power supply cannot be connected to the drive, hence the drive cannot be started up.

The emergency-off pushbutton of the drive is part of the operator control panel **([8-1](#page-106-0))** and features a latching switch action.

Pressing the emergency-off pushbutton does not disconnect the auxiliary power supply from the drive.

#### **8.8.2 Initiating an emergency-off**

An emergency-off is initiated by pressing the EMERGENCY OFF pushbutton on the control compartment door or an external emergency-off pushbutton linked to the emergency-off circuit. When an emergency-off is initiated during drive operation, the following takes place:

- The MCB opens.
- The drive coasts down.
- The DC link of the drive discharges.
- The status line of the CDP control panel alternates between the message **EmergencyOff, NotReadyOn.**

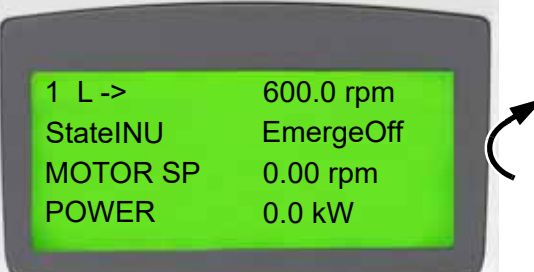

• The EMERGENCY RESET pushbutton flashes.

The SUPPLY OFF pushbutton flashes.

**8.8.3 Starting the drive after an emergency-off**

1. To start up the drive after an emergency-off, the emergency-off, unlatch the EMERGENCY OFF pushbutton.

The EMERGENCY OFF pushbutton returns to its initial position when turned into the direction indicated by the arrows on the pushbutton.

2. To reset the emergency-off safety relay of the drive, press the EMERGENCY RESET pushbutton.

After resetting, the status message of the drive changes to **ReadyOn**.

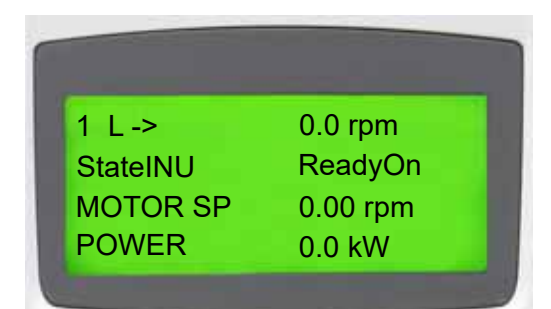

The main power supply can be connected to the drive again and the drive can be started up.

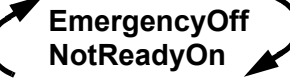

**—**

# <span id="page-116-0"></span>**Chapter 9** CDP control panel

- [118 Overview](#page-117-0)
- [119 CDP control panel functions](#page-118-0)
- [120 CDP control panel modes](#page-119-0)
- [121 Identification mode](#page-120-0)
- [123 Actual signals mode](#page-122-0)
- [126 Parameters mode](#page-125-0)
- [129 Functions mode](#page-128-0)
- [131 Local and remote control](#page-130-0)
- [132 Operational commands](#page-131-1)

# <span id="page-117-0"></span>**9.1 Overview**

The panel messages and parameter settings used in this chapter are typical examples to illustrate the related instructions and display functions and may therefore differ from the actual messages and parameter settings in the drive.

<span id="page-117-1"></span>**— References** — 9-1 CDP control panel **9.1.1 Display and keypad** The CDP control panel features a 4-line LCD display and a 16-key keypad. The keys are identified in **[9-1](#page-117-1)**.

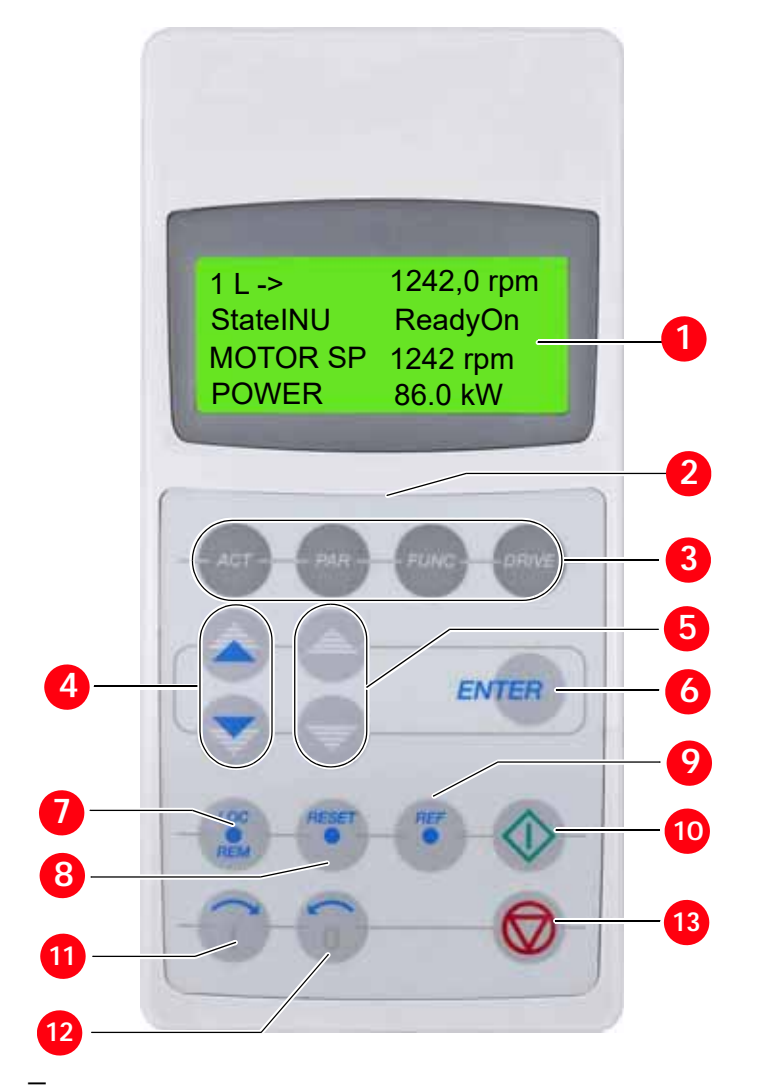

- 1. Display
- 2. Keypad
- 3. Mode selection keys
- .. 4. Fast navigation keys, select and / or change a value fast
- 5. Slow navigation keys, select and / or change a value slowly
- 6. Enter key, terminates a procedure
- 7. Local / remote selection key
- 8. Reset key
- 9. Reference key
- 10. Start key
- 11. Forward key
- 12. Backward key
- 13. Stop key

**—**

# <span id="page-118-0"></span>**— 9.2 CDP control panel functions**

The CDP control panel serves as the basic user interface for operating and monitoring the drive when the local operating mode has been selected.

> The CDP control panel can be attached to or detached from the drive without having to switch off the auxiliary power supply first. Using the CDP control panel, it is possible

- to enter start-up data,
- to control the drive with a reference value, and start, stop and direction commands,
- to display actual values (three values can be read simultaneously),
- to display and adjust parameters,
- to display information on the most recent forty fault events,

# <span id="page-119-0"></span>**— 9.3 CDP control panel modes**

The CDP control panel provides the following modes:

- **• [Identification mode](#page-120-0)**
- **• [Actual signals mode](#page-122-0)**
- **• [Parameters mode](#page-125-0)**
- **• [Functions mode](#page-128-0)**

# <span id="page-120-0"></span>**— 9.4 Identification mode**

The identification mode informs the user about the CDP control panel version and the ID number of the drive.

The information appears on the display when:

- the power supply is switched on, or
- the CDP control panel is connected to the drive and the auxiliary voltage has been switched on already.

When the CDP control panel is initialized as described before, the display changes as follows:

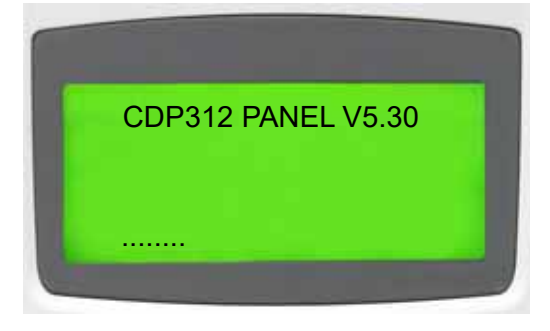

After 2-3 seconds, information on the drive **(1, 2)**, the application software in use **(3)**, and the drive identification **(4)** is displayed.

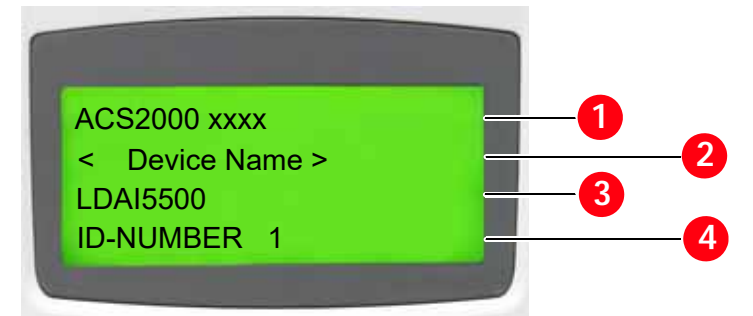

After another few seconds:

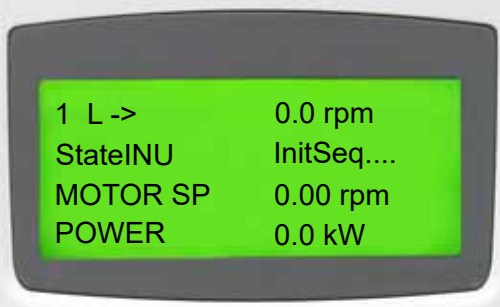

After another few seconds, the display changes to the actual signals display. The status line of the display alternates between **DCGnd NOpen, NotReadyOn.**

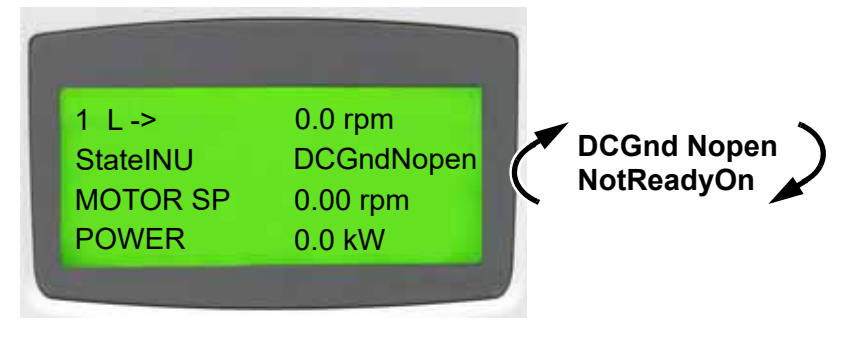

# <span id="page-122-0"></span>**9.5 Actual signals mode**

**—**

Two displays can be selected in the actual signals mode:

- Actual signals display
- Fault memory display

The actual signals display appears first when entering the actual signals mode. However, when the drive is in a fault condition, the fault memory display appears instead.

The actual signals display is used to monitor the drive without interfering with its operation. It continuously displays three selectable actual values..

The CDP control panel automatically returns to the actual signals display from other modes if no key is actuated within one minute (an exception from this is the fault memory display).

#### Control panel overview

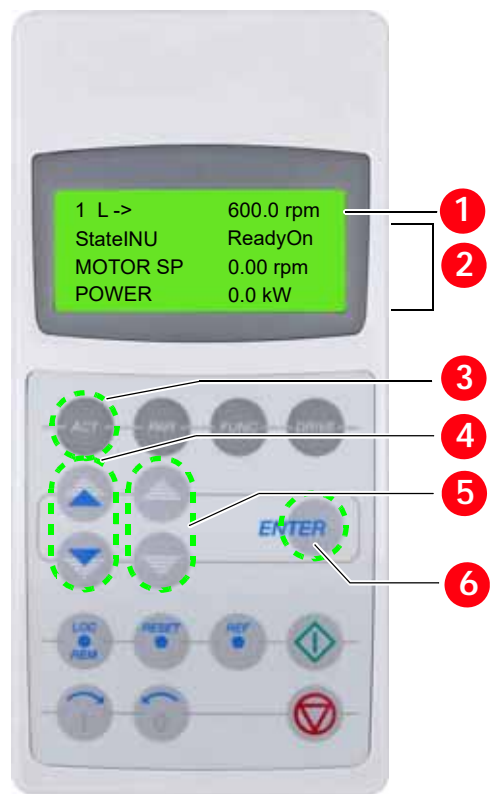

- 1. Status line
- 2. Actual signal names and values
- 3. Selection key for actual signals mode
- 4. Fast navigation key for selecting the actual signals display or the fault memory display
- 5. Slow navigation key for selecting signals or fault messages
- 6. Enter key for confirming the selection

### **Actual values**

The actual values are organized in groups.

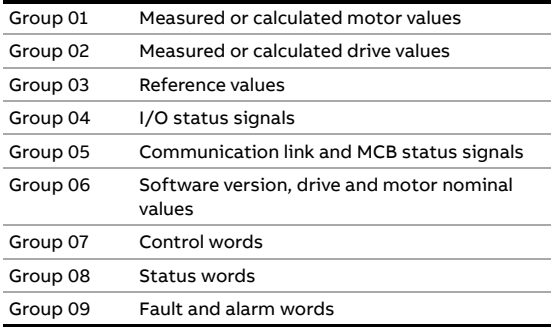

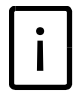

For the complete list of selectable actual signals, see **signal and parameter table**.

## **Fault memory display**

The fault memory display provides information on the 64 most recent fault events that occurred in the drive. It displays the name of the fault and the time it occurred. For instructions on how to display and reset the fault memory, see **[9.5.6 Displaying](#page-124-0)  [and resetting an active fault](#page-124-0)**.

When the drive generates a fault or alarm, the corresponding message displays immediately. Changing from the fault memory mode to other modes is possible without resetting the fault first. When no keys is actuated, the fault or warning text is displayed as long as the fault is active.

**9.5.1 Opening the actual signals display** To open the actual signals display, press the **ACT** key.

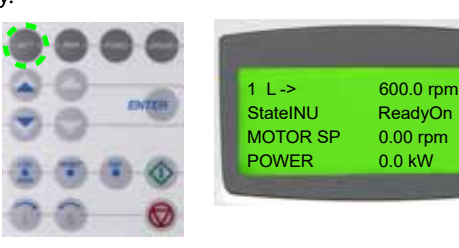

# **9.5.2 Toggling between actual signals display and fault memory**

To toggle between actual signals display and fault history display, press a fast navigation key.

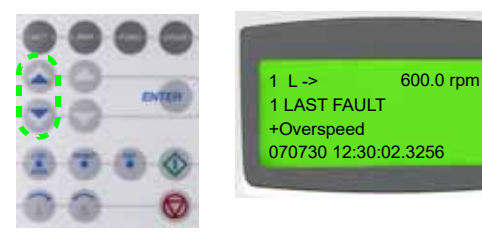

## **9.5.3 Displaying three actual signals**

1. To display the full name of three actual signals, press and hold the **ACT** key.

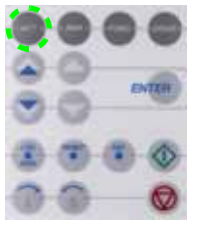

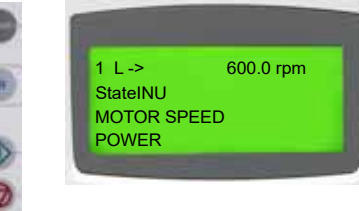

2. To return to the actual signals display, release the ACT key.

# **9.5.4 Selecting actual signals**

1. To select the actual signals display, press the ACT key.

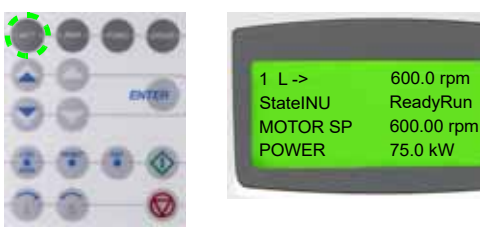

2. To select a line where the actual signal is to be displayed, press the corresponding slow navigation key. A blinking cursor indicates the selected row.

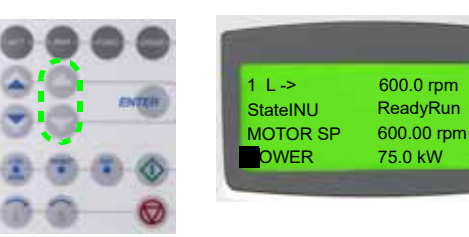

3. To enter the actual signals selection function, press the ENTER key.

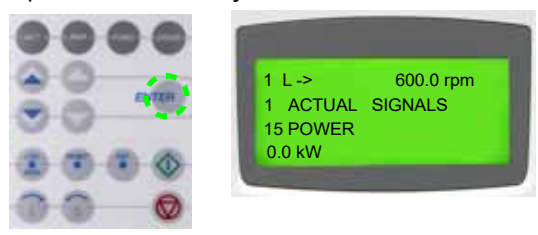

4. To select a parameter group, press a fast navigation key.

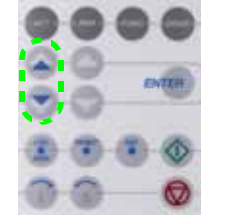

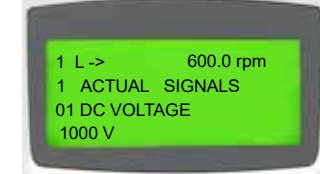

5. To select an actual signal, press a slow navigation key.

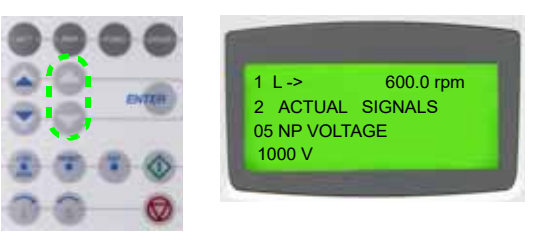

6. To confirm the selection and to return to the actual signals mode, press the ENTER key.

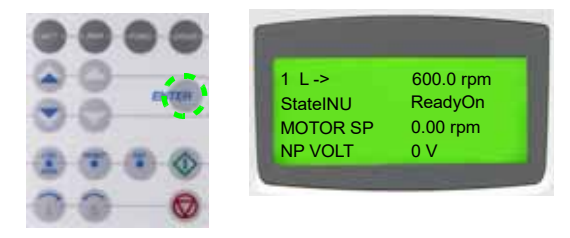

7. To cancel the selection and keep the original selection, press any of the mode selection keys.The selected CDP control panel mode is entered.

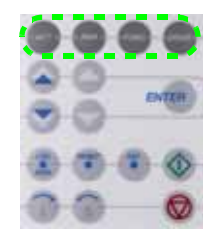

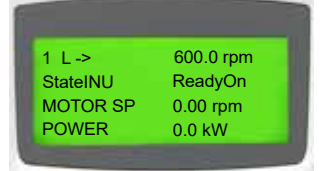

# **9.5.5 Displaying a fault and resetting the fault memory**

1. To open the actual signals mode, press the ACT key.

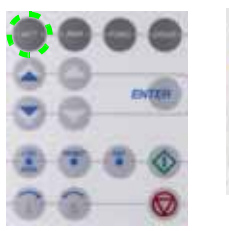

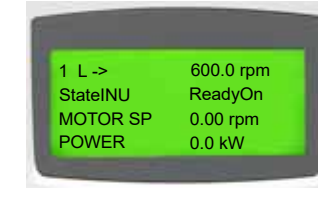

2. To change to the fault memory display, press a fast navigation key.

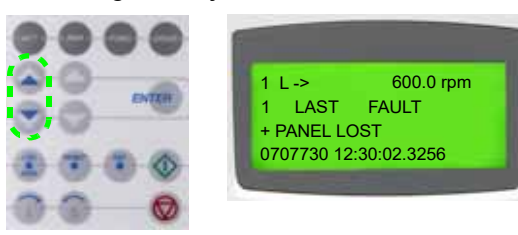

3. To display a specific fault, press the slow navigation keys. The UP key selects the previous, the DOWN key the next fault.

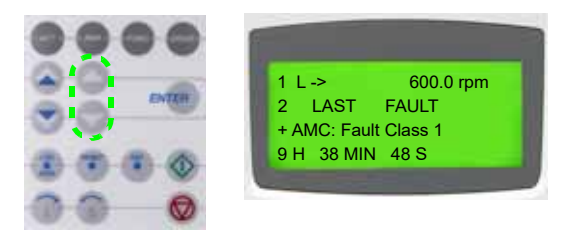

4. To clear the fault memory, press the RESET key.

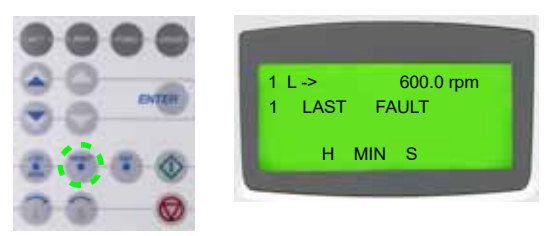

5. To return to the actual signals display, press a fast navigation key.

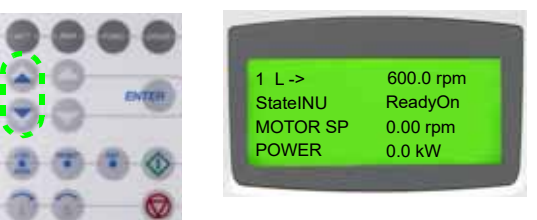

# <span id="page-124-0"></span>**9.5.6 Displaying and resetting an active fault**

1. To display an active fault, press the ACT key.

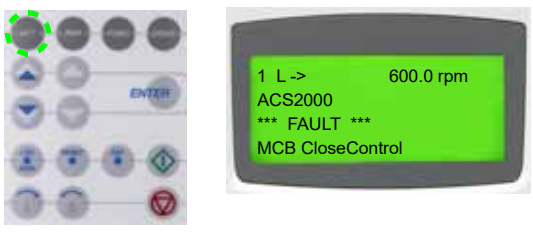

2. To reset the fault, press the RESET key.

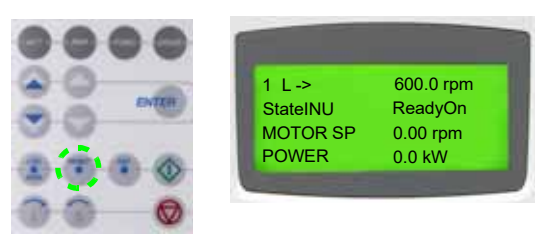

# <span id="page-125-0"></span>**9.6 Parameters mode**

Running a drive with the correct settings is essential for the proper operation, efficiency and safety of the system.

# **NOTICE**

Running the drive system with incorrect data can result in improper operation, reduction of control accuracy and damage of equipment.

Parameters must only be set by qualified personnel. Do not change any parameter, if the meaning of the parameter and the effects of the change are not fully understood.

# **9.6.1 Overview**

If the parameter lock is disabled or unlocked (see **[9.6.3 Enabling / unlocking a parameter lock](#page-126-0)**) the parameters mode allows entering the parameter settings for the required drive configuration depending on the application.

The parameters are organized in functional groups, so called parameter groups.

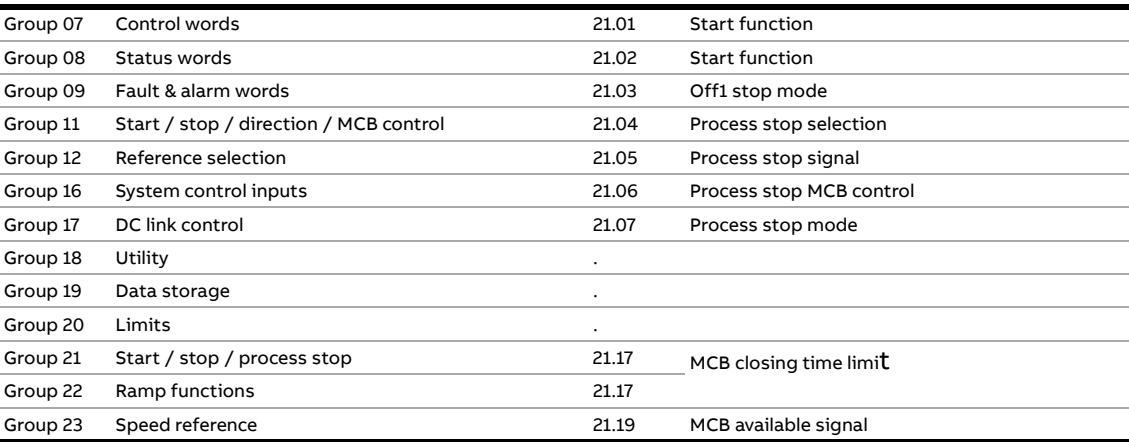

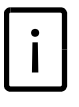

For details about the parameters, their settings and functions, see **signal and parameter table**.

When entering the parameters mode for the first time after the auxiliary supply voltage of the drive has been switched on, the CDP control panel displays the first parameter of parameter group 11. The next time the parameters mode is entered, the previously selected parameter displays.

Some parameter values cannot be changed while the drive is running. If tried, the following warning displays.

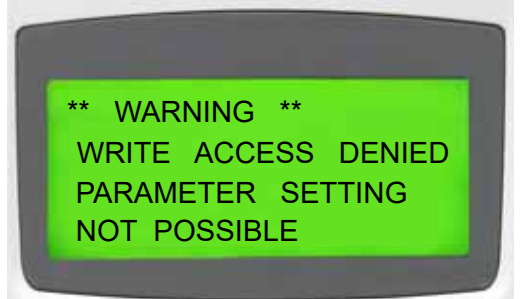

**—**

### Control panel overview

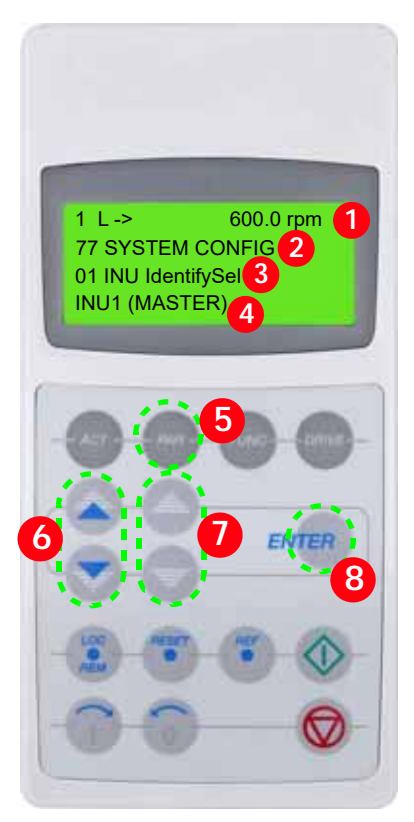

- 1. Status line
- 2. Group number and name
- 3. Parameter number and name
- 4. Parameter value
- 5. Selection key for parameters mode
- 6. Fast navigation key for selecting a parameter group (and a parameter value)
- 7. Slow navigation key for selecting a parameter (and a parameter value)
- 8. Enter key for confirming the selection

# **9.6.2 Selecting and changing a parameter setting**

1. To enter the parameters mode, press the PAR key.

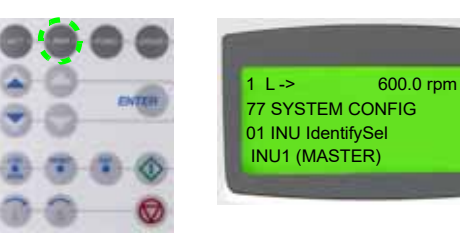

2. To select a different group, press the corresponding fast navigation key.

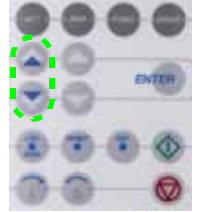

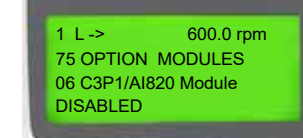

3. To select a parameter, press the corresponding slow navigation key.

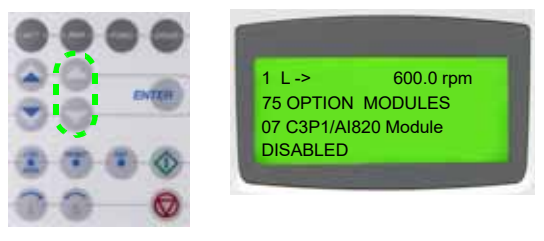

4. To enter the parameter setting function, press the ENTER key.

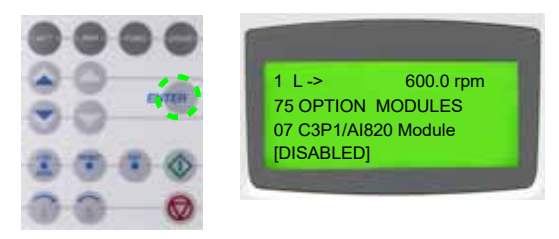

- 5. To change the parameter value, press:
	- the slow navigation key for numbers and text,
	- the fast navigation key for numbers only.

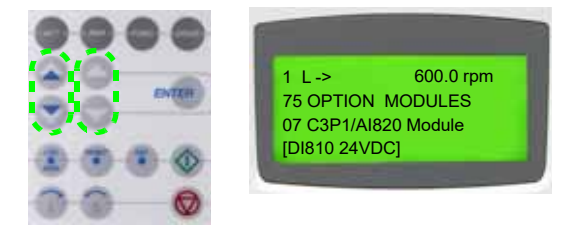

6. To confirm the setting and to return to the actual signals mode, press the ENTER key.

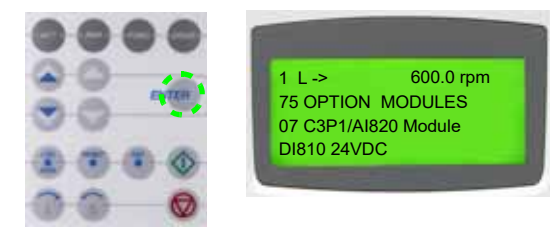

7. To cancel the setting and keep the original selection, press any of the mode selection keys. The selected keypad mode is entered.

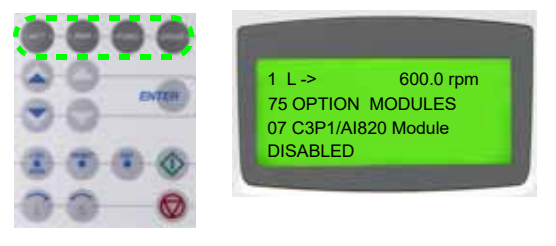

<span id="page-126-0"></span>**9.6.3 Enabling / unlocking a parameter lock** Unwanted parameter entry can be prevented by activating the parameter lock function.

The corresponding parameters are 16.02 PARAME-TER LOCK and 16.03 PASSCODE and belong to parameter group 16 SYSTEM CTRL INPUTS.

Enabling the parameter lock

- 1. Select parameter 16.02.
- 2. Set parameter 16.02 to 1 (LOCKED).
- 3. Confirm the setting and exit the parameters mode.

Unlocking the parameter lock

- 1. Select parameter 16.03.
- 2. Set the correct pass code.
- 3. Confirm the setting and exit the parameters mode.

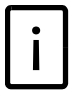

For further information, see **signal and parameter table.**

# <span id="page-128-0"></span>**— 9.7 Functions mode**

The functions mode is used to set the display contrast.

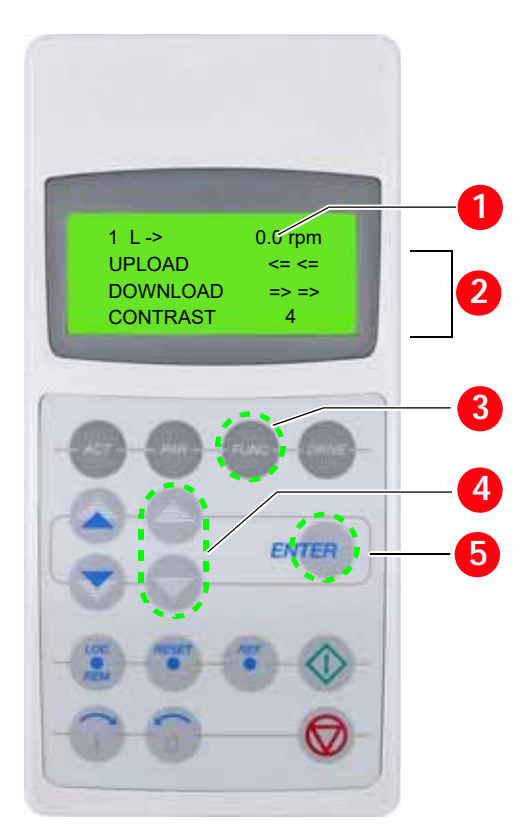

- 1. Status line
- 2. Selectable functions
- 3. Selection key for functions mode
- 4. Slow navigation key for selecting a line (and adjusting the contrast)
- 5. Enter key for confirming the selection

### **9.7.1 Adjusting the display contrast**

1. To enter the functions mode, press the FUNC key.

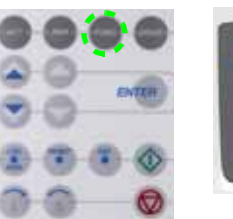

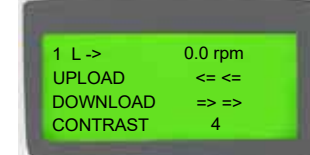

2. To select the contrast adjustment function, press the slow navigation keys until the blinking cursor reaches the CONTRAST line.

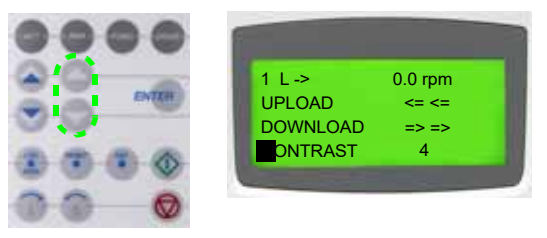

3. Press the ENTER key.

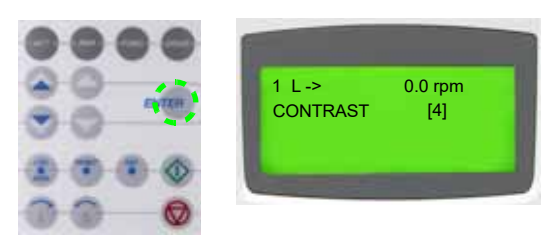

4. To change the contrast, press the slow navigation keys.

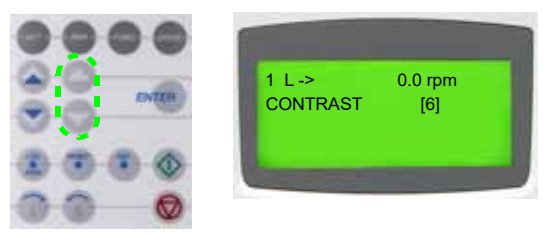

5. To accept the selection and to return to the actual signals display, press the ENTER key.

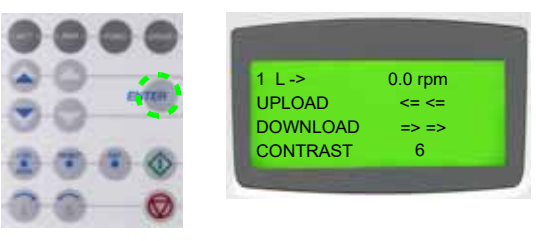

6. To cancel the setting and keep the original setting, press any of the mode selection keys. The selected keypad mode is entered.

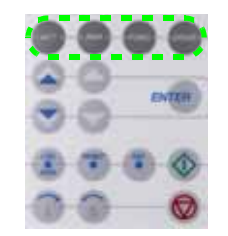

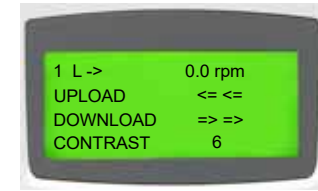

# **9.7.2 Upload and Download functions**

The Upload and Download functions are not supported in ACS2000.

# <span id="page-130-0"></span>**9.8 Local and remote control**

The local / remote feature of the CDP control panel allows selecting the control location of the drive.

# Possible are:

—

**—**

- Local control
- Remote control

In this context, remote control is not necessarily equivalent to higher-level control. For details,

see **[9.8.2 Remote control](#page-130-1)**.

### **9.8.1 Local control**

In local control mode, full operational control of the drive is enabled from the local operator panel. Commands from remote have no effect. To enter the local control mode, press the LOC-REM key. Local control is indicated by the letter L.

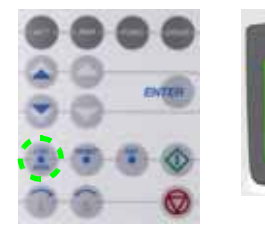

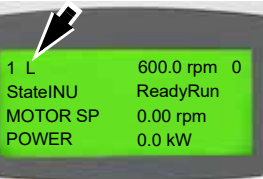

### <span id="page-130-1"></span>**9.8.2 Remote control**

In remote control mode, operational commands or reference values usually come from a higher-level control system via fieldbus or remote I/O. However, with the following parameter settings it is possible to start and stop the drive, to set the motor's direction of rotation, and to enter reference values from the CDP control panel.

- 11.01 EXT1 START/STOP/DIR = 10 (KEYPAD) or 12.03 EXT REF1 SELECT = 1 (KEYPAD) and 12.02 EXT1/EXT2 SELECT = 1 (EXT1)
- 11.02 EXT2 START/STOP/DIR 10 (KEYPAD) or 12.06 EXT REF2 SELECT = 1 (KEYPAD) and 12.02 EXT1/EXT2 SELECT = 2 (EXT2)

To enter remote control, press the LOC-REM key.

• Full remote control from a higher-level control system is indicated by a blank space.

• Partial remote control (some commands enabled locally) is indicated by the letter R.

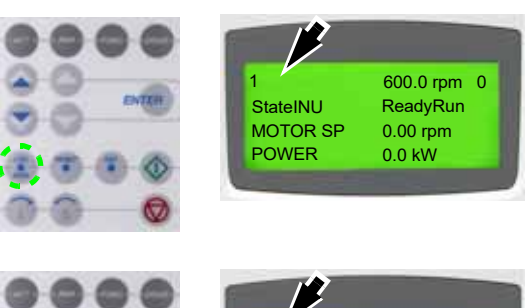

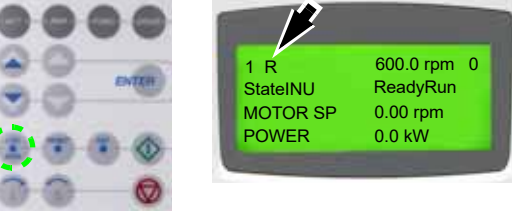

**9.8.3 Disabling / enabling local lock function** Accidental switching from remote control to local control can be prevented with the local lock function.

The corresponding parameter is 16.04 LOCAL LOCK and belongs to the parameter group 16 SYS-TEM CTRL INPUTS.

# **Enabling the local lock**

To enable the local lock, set parameter 16.04 to 2 (LOCKED).

With this parameter setting, local control (including the LOC-REM key) is disabled.

If the CDP control panel or a PC with DriveWindow is in local control mode at the time that the local lock is enabled, they remain in local control mode until they are switched to remote control mode. This means that the CDP control panel displays the letter L until you press the LOC-REM key.

### **Disabling the local lock**

To disable the local lock, set parameter 16.04 to 1 (OPEN).

With this parameter setting, switching between remote and local control is enabled.

# <span id="page-131-1"></span>**— 9.9 Operational commands**

# For instructions on how to start and stop the drive system from the

CDP control panel, see **[8.6 Starting the drive](#page-112-0)** and **[8.7 Stopping the drive](#page-114-0)**.

# **9.9.1 Setting the direction of rotation** Setting the direction of rotation from the CDP control panel is possible in:

- Local control mode L
- Remote control mode R

The arrow on the display indicates the direction of rotation:

- When the motor is running, the arrow indicates the actual direction.
- When the motor is not running, the arrow indicates the preselected direction.

To set the direction of rotation, press the forward or backward key.

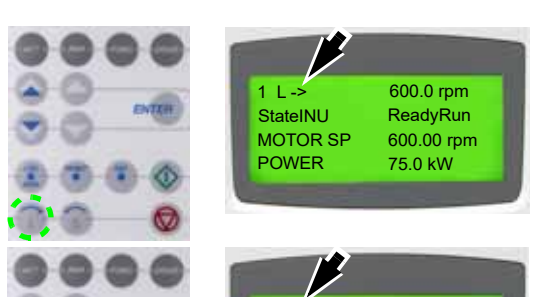

StateINU MOTOR SP POWER

1 L <- 600.0 rpm

**ReadyRun** 600.00 rpm 75.0 kW

If you change the direction while the motor is running, the motor automatically ramps down to zero speed and re-accelerates in the opposite direction to the preset speed. The arrow changes at zero speed.

# <span id="page-131-0"></span>**9.9.2 Entering a reference value**

Entering a reference value from the CDP control panel is possible in:

- Local control mode L
- Remote control mode R
- 1. Press a mode selection key.

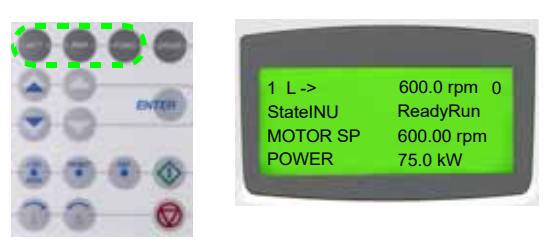

2. To enter the reference value input mode, press the REF key.

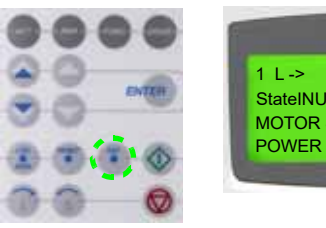

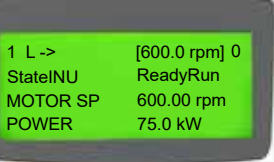

3. To enter / change the reference value, press the corresponding fast or slow navigation key.

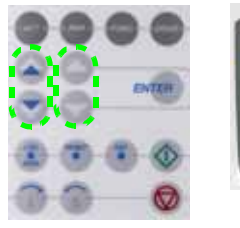

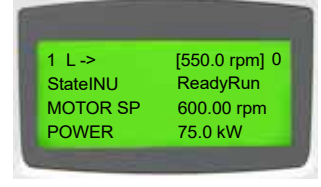

4. To exit the reference value input mode, press any of a mode selection key.

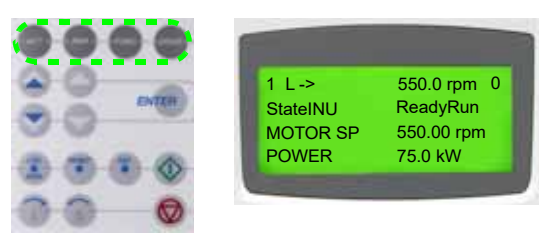

# **Chapter 10** Preventive and corrective maintenance

- [134 General information](#page-133-0)
- [135 Identifying electrical equipment](#page-134-0)
- [136 Alarm / fault indications](#page-135-0)
- [138 Removing the CDP control panel](#page-137-0)
- [139 LEDs and switches on printed circuit boards and I/O devices](#page-138-0)
- [146 Corrective maintenance](#page-145-0)
- [160 Arc Guard System? Maintenance](#page-159-0)

# <span id="page-133-0"></span>**10.1 General information**

During the warranty period of the drive, any maintenance must be carried out exclusively by ABB service personnel.

# **10.1.1 Required qualification**

After the warranty period, maintenance must only be carried out by certified personnel.

To maintain safe and reliable operation of the drive, ABB recommends taking out a service contract with the ABB service organization. To contact the ABB service organization, see **[Con](#page-7-0)[tact information](#page-7-0)**.

# **10.1.2 Maintenance schedule**

Carry out all maintenance tasks according to the maintenance schedule, on time, and at the stated intervals in the "ACS2000 preventive maintenance schedule".

# **10.1.3 Logbook**

It is recommended to record all troubleshooting and maintenance work in a logbook including:

- Date and time
- Detailed description

### **10.1.4 Spare parts**

To ensure safe and reliable operation, use only spare parts recommended and approved by ABB.

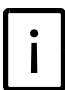

For information on types and identification codes, see **spare parts list**.

**—**

# <span id="page-134-0"></span>**— 10.2 Identifying electrical equipment**

# Electrical identification is done in accordance with IEC 81346-1.

**10.2.1 Device designation**

<span id="page-134-1"></span>— 10-1 Device identification

To facilitate the identification in wiring diagrams and parts lists, all devices are labeled in accordance with IEC 81346-1.

**10.2.2 Identifying cables and wires** Cables and wires in the drive are equipped with marker sleeves that carry the same identification number as in the wiring diagrams.

# **— 10.2.3 Understanding the wiring diagrams References**

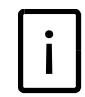

For information on item designation and cross-reference conventions, see the applicable **wiring diagrams**.

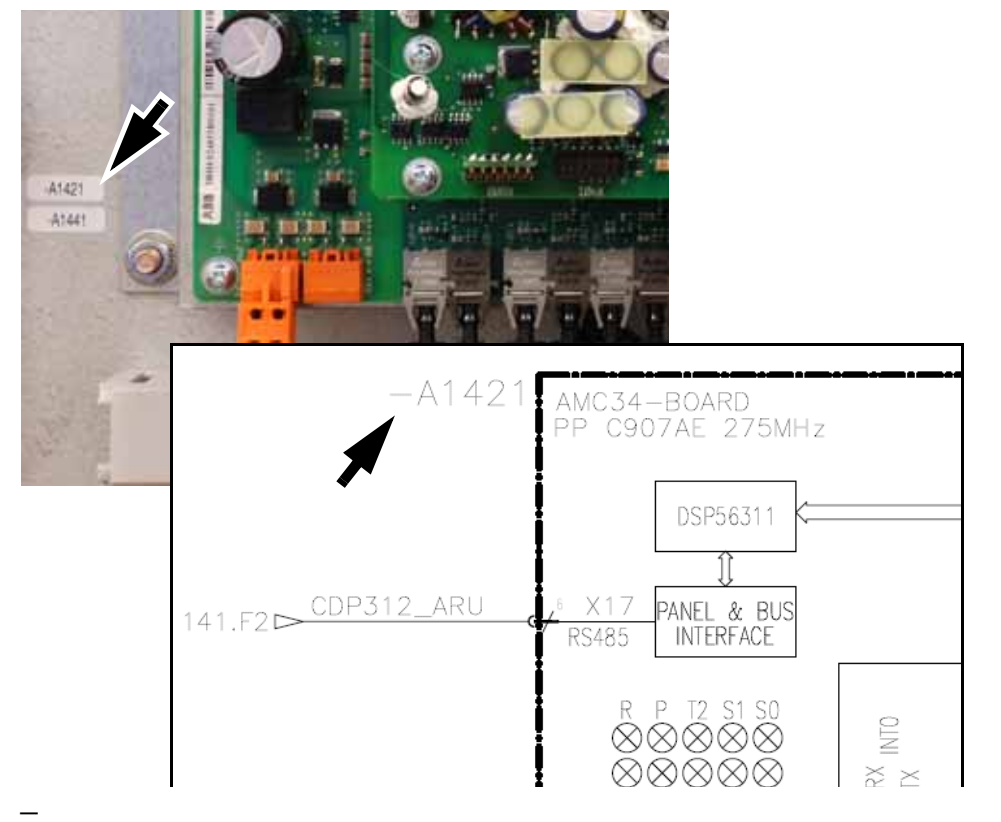

# <span id="page-135-0"></span>**— 10.3 Alarm / fault indications**

When ACS2000 senses a fault condition in the system, it logs the fault, generates an alarm and if necessary shuts down the drive.

**— References**

<span id="page-135-1"></span>— 10-2 Alarm / fault identification

### **10.3.1 Messages**

When a failure occurs in the drive or in the equipment monitored by the drive (eg, main circuit breaker, transformer, cooling system), the CDP control panel displays a corresponding alarm or fault message and the alarm / fault lamp on the control compartment door lights up:

- Fault: permanent light
- Alarm: flashing light

The message can be saved and viewed in the fault history of the drive when a PC with DriveWindow, DriveDebug or DriveMonitor is connected to the drive. The fault history can also be called up on the CDP control panel.

### **10.3.2 Error message levels**

Two error message levels are used in the drive:

### **Alarm**

An alarm does not shut-down the drive. However, a persisting alarm condition can often lead to a fault if the condition causing the alarm is not corrected. An alarm cannot be reset manually. The alarm message will be deleted from the display as soon as the alarm condition has been corrected.

# **Fault**

A fault shuts down the drive. The type of shutdown depends on the origin of the fault. Depending on the type of fault, the drive opens the main circuit breaker (MCB) or keeps it closed:

- Class 1 faults (FC 1) open the MCB
- Class 2 faults (FC 2) do not open the MCB

Since the MCB is controlled and monitored entirely by the drive, no external opening command must be given to the MCB when a fault condition occurs. A fault condition must be corrected and the fault be manually reset before the drive can be started again.

When one or more serious faults occur, the message **ResetLocked** will be shown on the panel. Before resetting a serious fault, possible hardware failures must be excluded and the troubleshooting guide must be followed.

In case of serious fault - please contact local ABB service.

# **1** WARNING

Resetting these faults without properly checking the system can cause serious HW damage.

 1 L -> 600.0 rpm ACS2000 \*\*\* FAULT \*\*\* MCB CloseControl

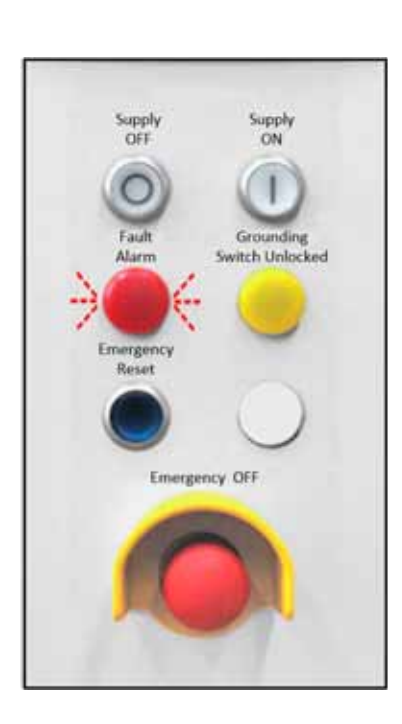

#### **Alarm / fault messages**

If an alarm or a fault occurs, a specific message is saved in the fault buffer of the drive. Information on the 64 most recent fault and alarm events are saved.

# **10.3.3 Fault handling**

The faults are entered into the fault buffer as they occur and are numbered:

- The last fault entered has number 1.
- The first fault entered has the highest number.

Information of the fault classification (eg, FC 1 or FC 2) is also saved when the first fault of the fault class is active. Date and time stamps facilitate fault tracing, especially when a fault leads to several subsequent faults.

#### Example:

- 1. +Fault AMC: Fault Class 2 2008-01-08 16:58:24.3770
- 2. +Fault PPCS Communication 2008-01-08 16:58:24.3760
- 3. +Fault AMC: Fault Class 1 2008-01-08 16:56:02.1170
- 4. +Fault DC Undervoltage 2008-01-08 16:56:02.1170

In the above example,

- **4. +Fault DC Undervoltage** is the reason for the failure of the drive, as it occurred first.
- **3. +Fault AMC: Fault Class 1** classifies the fault.
- **2. +Fault PPCS Communication** represents a subsequent fault that occurred 2 min. 22 s than the first fault.
- **1. +Fault AMC: Fault Class 2** classifies the fault.

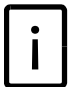

For further information on alarms and faults, see **signal and parameter table**.

#### **10.3.4 Troubleshooting procedure**

If a fault shuts down the drive, proceed as follows:

- 1. Do not switch off the auxiliary power supply or try to reset a fault message before all information at the time of the occurrence of the fault condition has been saved.
- 2. Select the Fault History Display on the CDP control panel. For further information, see 117CDP control [panel](#page-116-0).

Do **not** clear the fault buffer now!

- 3. Identify the fault and make a logbook entry. Note the fault message displayed on the CDP control panel.
- 4. Save the content of the data logger when a PC is available that has the DriveWindow or Drive-Debug tool installed. The data logger provides information (eg, waveforms of voltage, current, torque) for efficient troubleshooting.
- 5. Contact ABB service if a fault cannot be rectified.

When calling ABB service, it is recommended to have the following data available at the time when the fault occurred:

- Operating, ambient and load conditions
- Unusual events

After the fault has been rectified, start the drive as described in **[Chapter 8 - Operation](#page-102-0)**.

# <span id="page-137-0"></span>**— 10.4 Removing the CDP control panel**

When the CDP control panel must be removed from its mounting cradle, follow the instructions below.

> 1. When the panel is removed while the drive is in operation, check the setting of parameter 31.01 PANEL LOSS SUPERVISION first. If the parameter is set to NOT USED, the panel can be removed without interrupting drive operation.

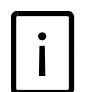

—

For information on setting parameters, see **signal and parameter table**.

When the CDP control panel has been removed during operation, the drive can only be stopped by pressing the emergency-off button.

2. To remove the panel, proceed as illustrated.

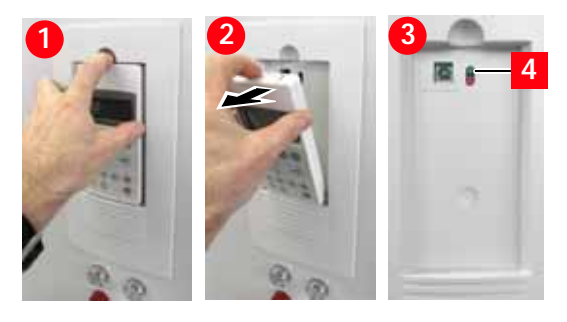

# **Meaning of the LEDs**

The green LED **[4]** signals that the control voltage has been switched on.

# **Communication with AMC circuit board**

The CDP control panel **(1)** is connected to the AMC circuit board of the INU **(2)** via an RS485-Interface.

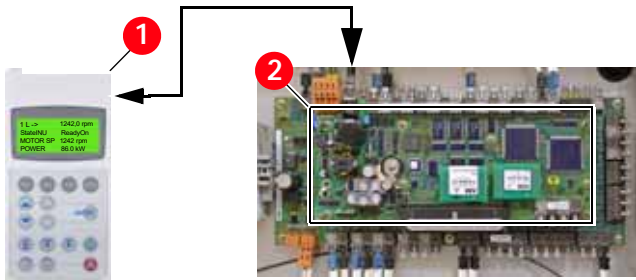

# <span id="page-138-0"></span>**10.5 LEDs and switches on printed circuit boards and I/O devices**

The following section provides an overview on the meaning of LEDs and switches of the main circuit boards and I/O devices.

#### **— References**

<span id="page-138-1"></span>— 10-3 AMC circuit board

**—**

**10.5.1 AMC circuit board**

The LEDS of the AMC board are identified in **[10-3](#page-138-1)**.

The LEDs presented in the following section can be checked easily while the auxiliary voltage is switched on without having to remove covers first. The LEDs provide information on the status of the devices and can be used for diagnostic purposes.

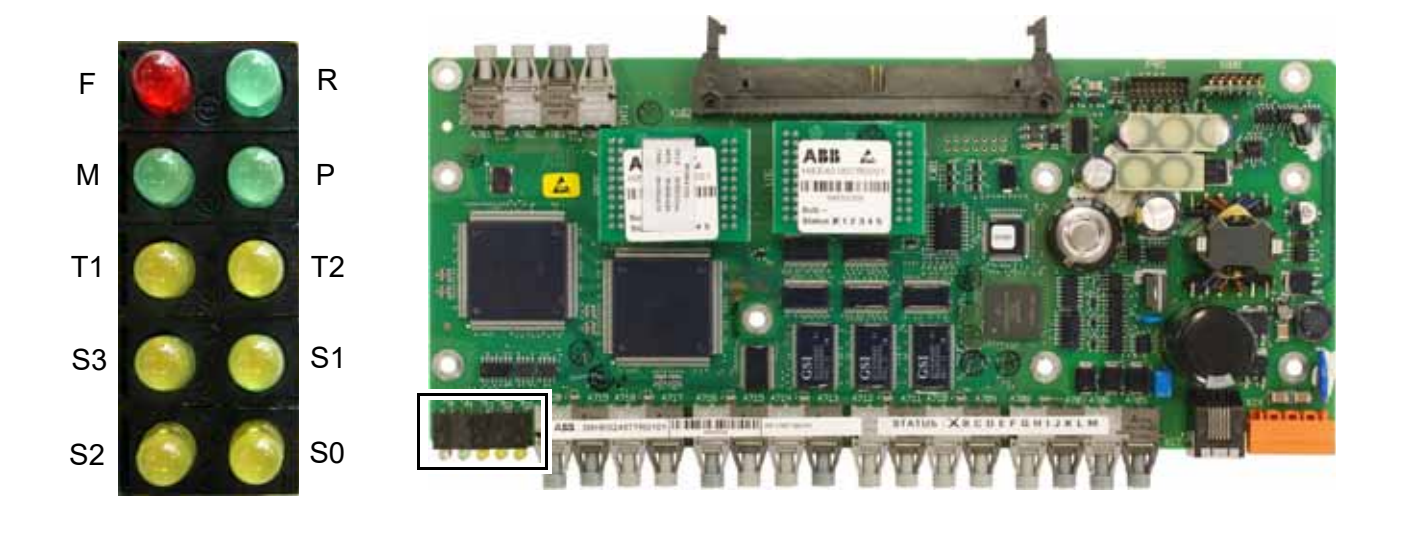

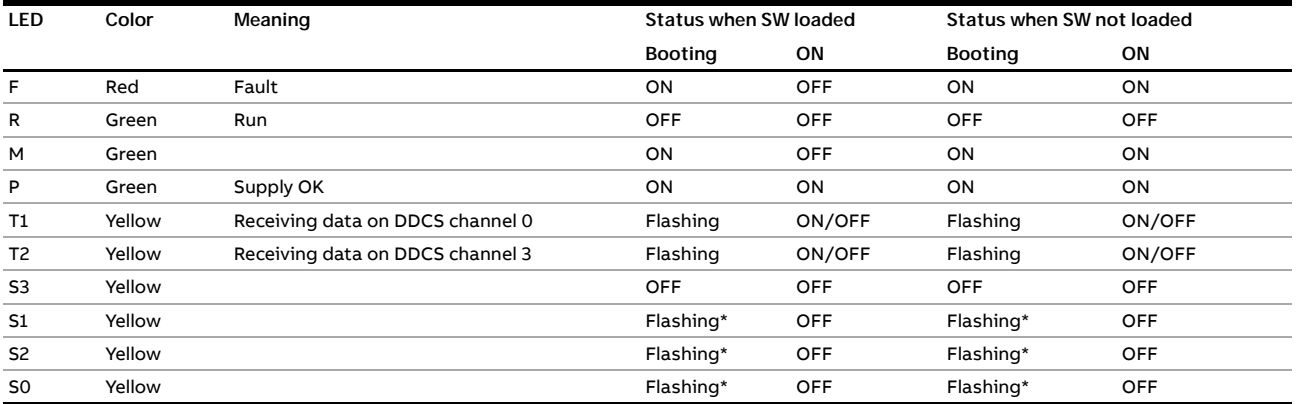

# **10.5.2 IOEC I/O modules**

<span id="page-139-0"></span>**— References** — 10-4 IOEC module

**Cluster address**

**LEDs**

Each IOEC module has a unique cluster address

that identifies the module in the software and links it to a parameter.

The address is set with the rotary switch on the module **[\(10-4](#page-139-0): 3)**. The factory-set value must not be changed.

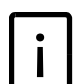

For information on IOEC switch settings, see the **Wiring diagrams**.

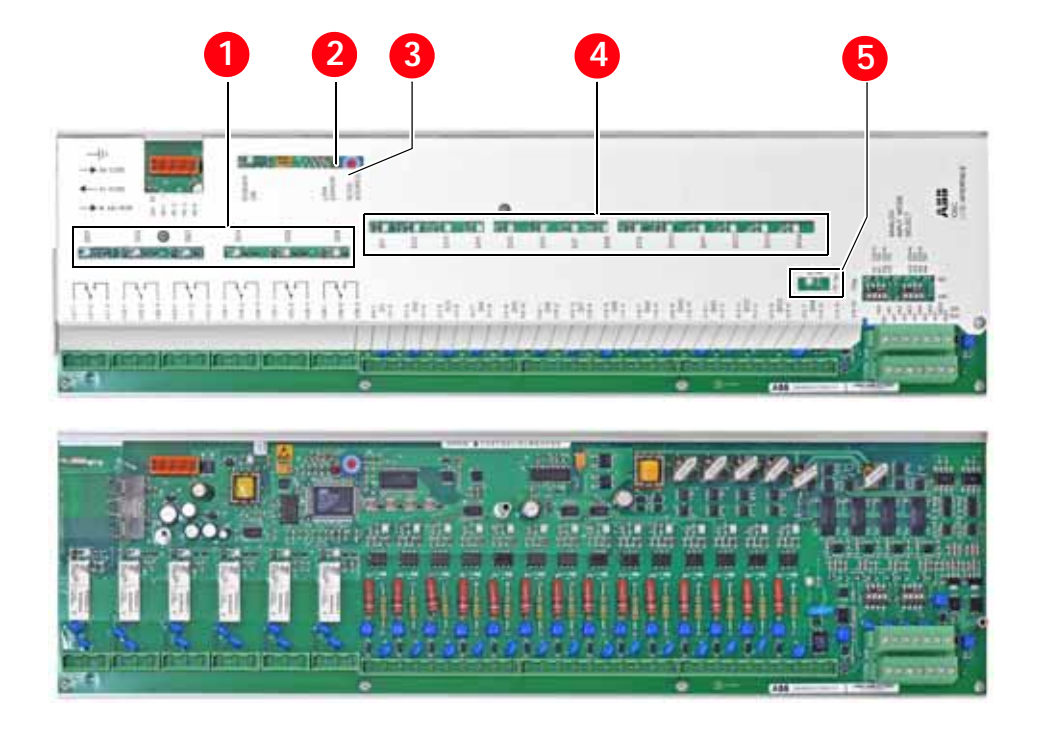

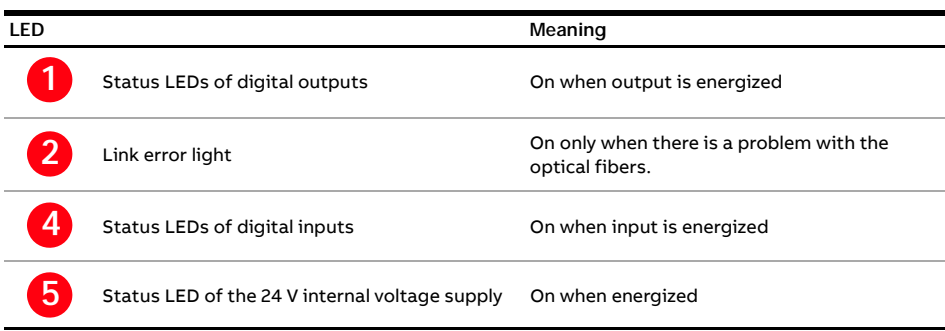

#### **10.5.3 Serial communication interfaces**

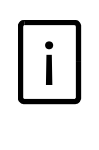

To identify the serial communication interface in the drive, see the applicable **wiring diagrams.** For further information on the device, select the appropriate manual:

- **AF 100 fieldbus NAFA-01 installation and start-up guide**
- **Modbus TCP NETA-21 remote monitoring tool user's manual**
- **Modbus RTU NMBA-01 installation and startup guide**
- **Profibus NPBA-12 installation and start-up guide**

#### **— References**

# **AF 100 interface**

**—**

<span id="page-140-0"></span>— 10-5 AF 100 interface

**Table 10-1** AF 100 LED description

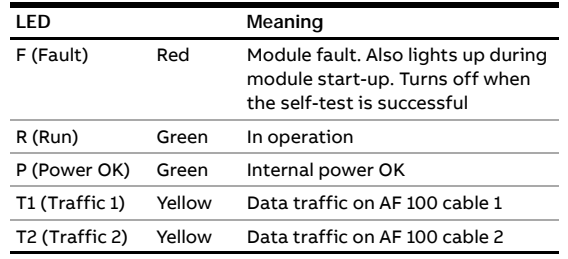

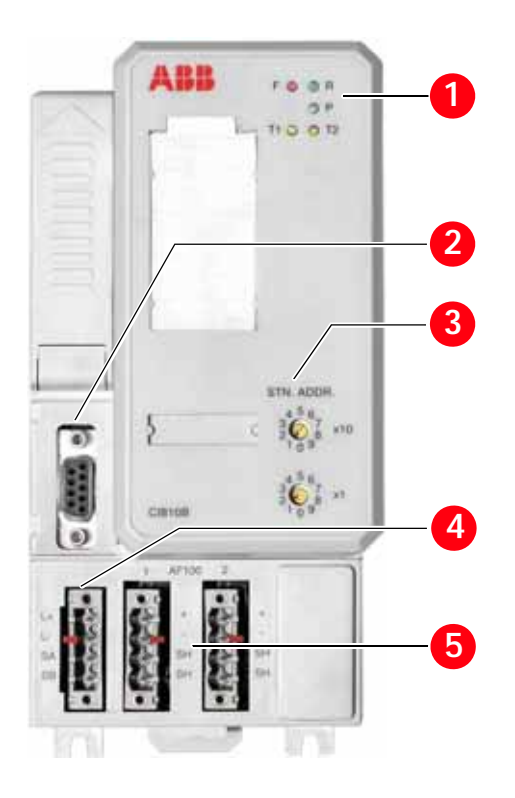

- 1. Status LEDs
- 2. Service connector
- 3. AF 100 station address selectors
- 4. Power supply terminals
- 5. AF 100 terminals **5**

# **— Modbus TCP interface References**

# —

<span id="page-141-0"></span>10-6 NETA-21 remote monitoring tool

#### **— Table 10-2** NETA-21 LED description

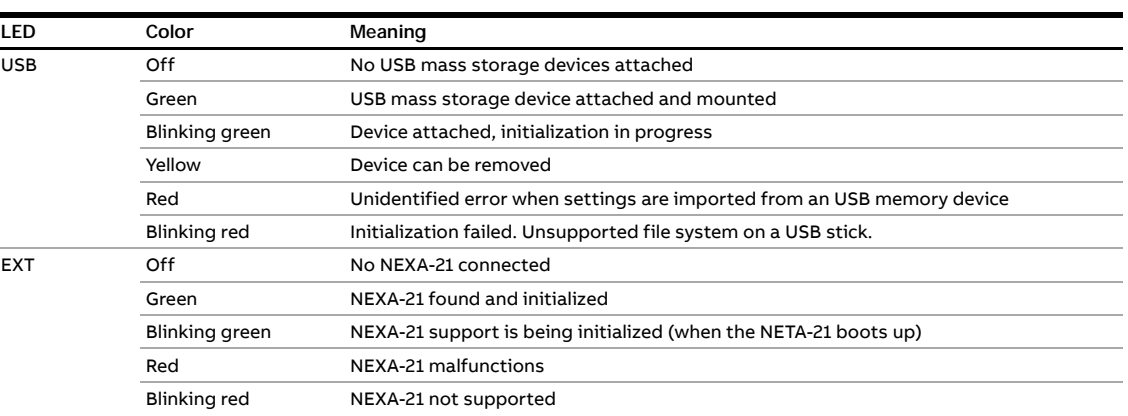

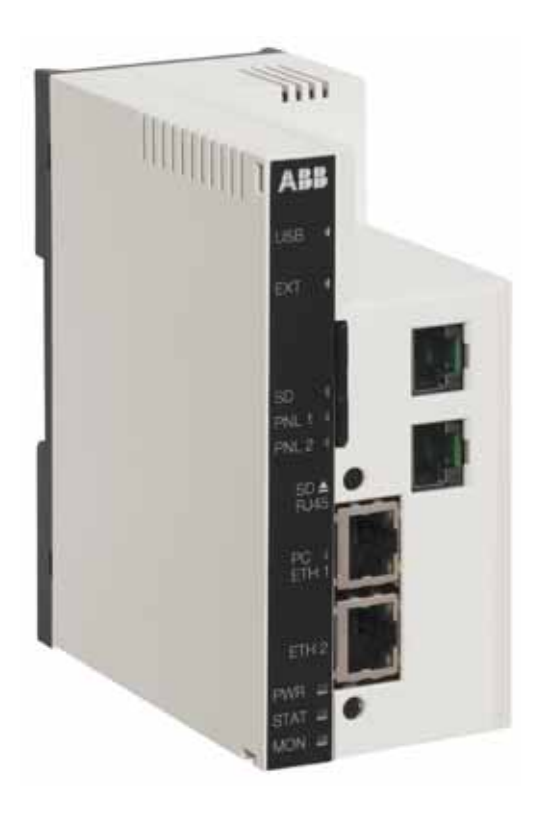

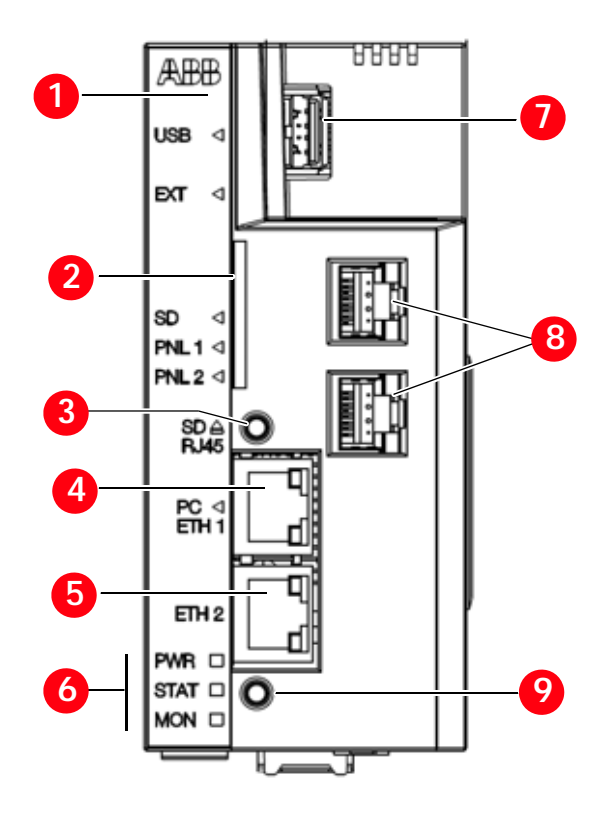

- 1. Front panel labeled with a black sticker and equipped with indicator LEDs.
- 2. SD SD/SDHC memory card slot
- 3. SD RJ45 SD button is used for removing the SD/ SDHC card safely and activating a DHCP server for the first access to the user interface
- 4. PC ETH 1 connector providing an Ethernet connection for a locally connected PC
- 5. ETH 2 connector providing an Ethernet connection for an external Ethernet network
- 6. PWR, STAT, MON power, status and monitoring indicators (see table below for LED indications)
- 7. USB USB host connector for third party extensions
- 8. PNL 1/PNL 2 connector providing an interface for a panel bus that can be used for communication with certain drive types
- 9. Reset button

#### **Table 10-2** NETA-21 LED description

**—**

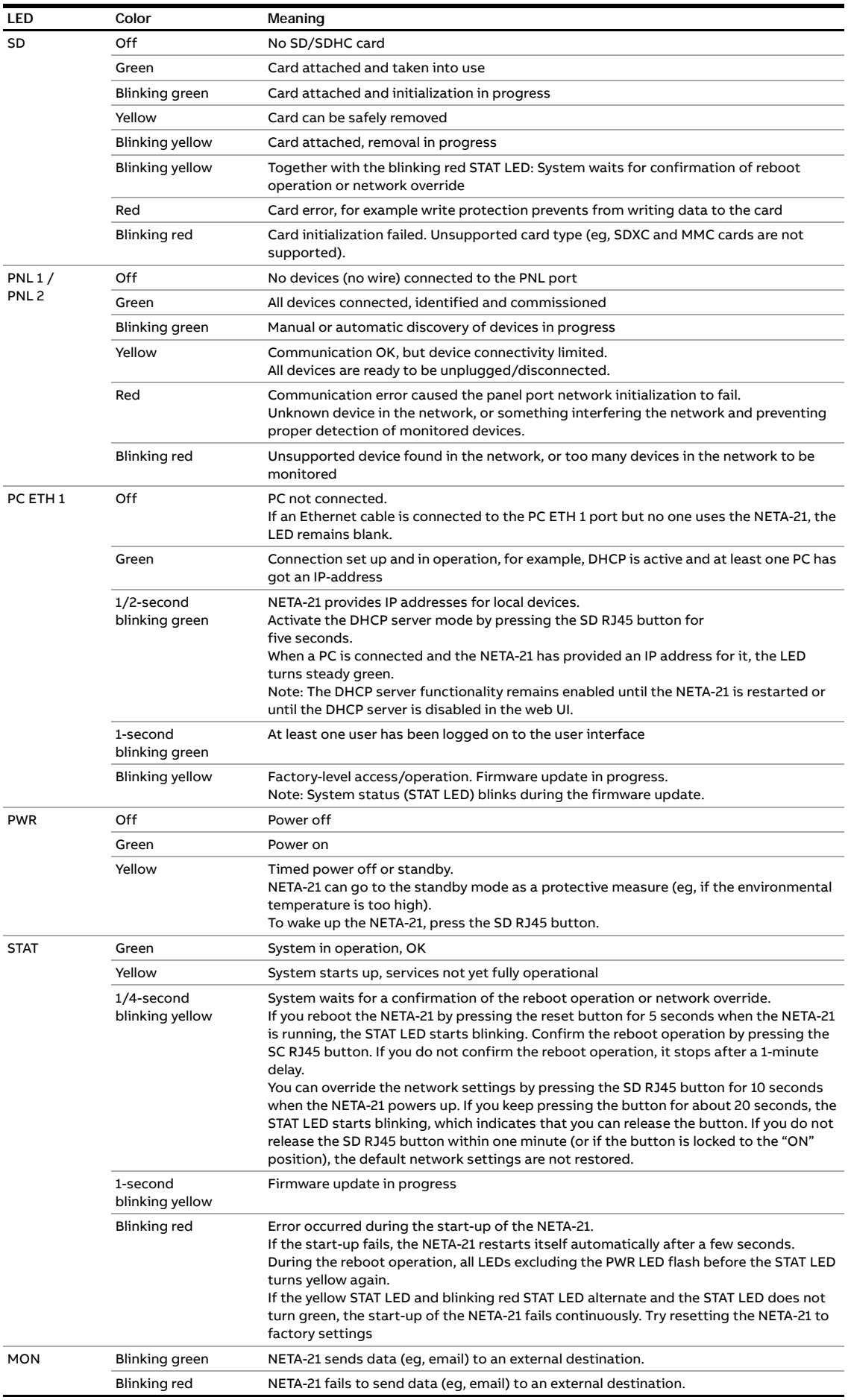

# **— References** —

#### **Modbus RTU interface**

<span id="page-143-1"></span><span id="page-143-0"></span>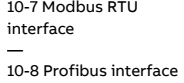

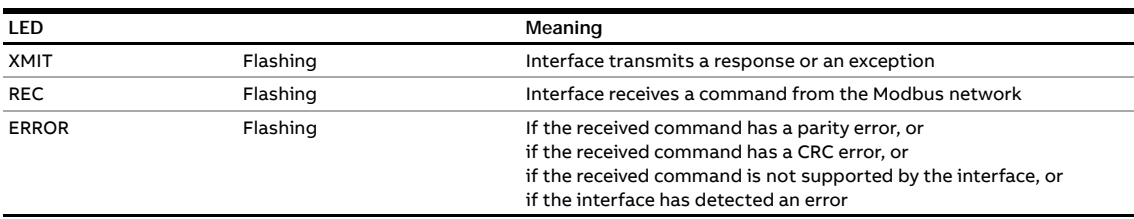

#### **Table 10-3** Modbus RTU LED description

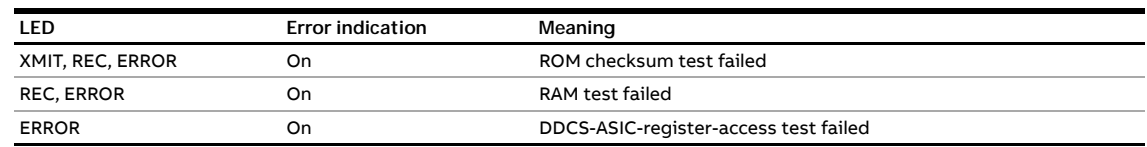

### **Profibus interface**

**—**

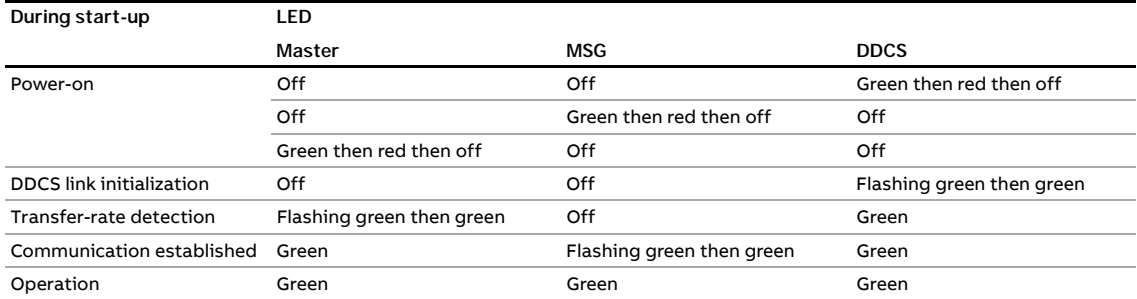

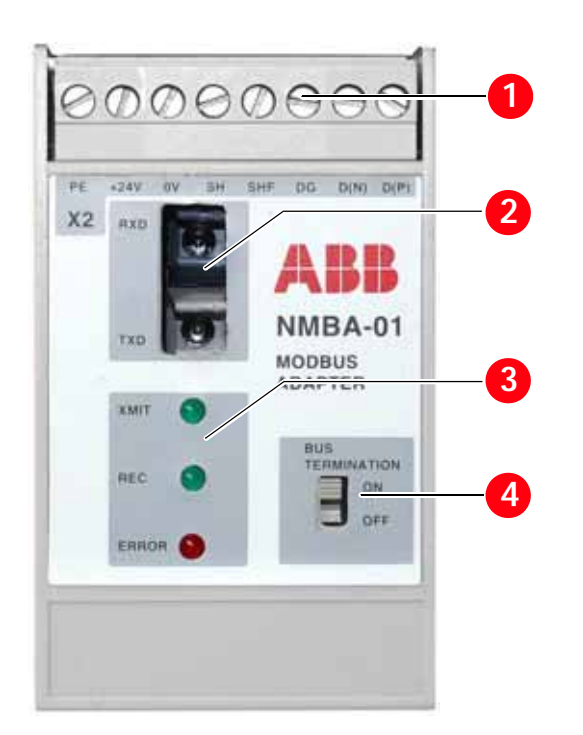

- 1. Bus-cable terminals
- 2. Fiber-optic connectors for communication cable to the drive
	- TXD = transmitter
	- RXD = receiver
- 3. Status LEDs
- 4. Switch for bus termination

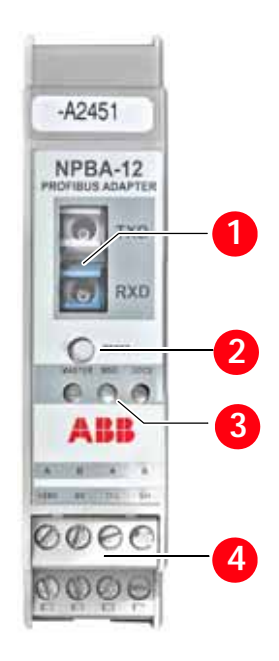

- 1. Fiber-optic connectors for communication cable to the drive
	- TXD = transmitter
	- RXD = receiver
- 2. Reset button for initialization of module
- 3. Status LEDs
- 4. Bus-cable terminals
#### **Table 10-4** Profibus LED description

**—**

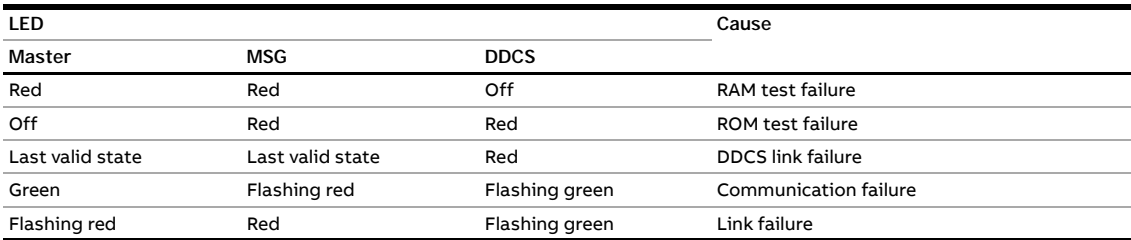

# **10.6 Corrective maintenance**

The following section describes how to de-energize the drive using the local operator panel of the drive.

### **10.6.1 Overview on maintenance tasks**

- **• [Visual checks on the drive](#page-150-0)**
- **• [Cleaning](#page-150-1)**
- **• [Checking wire and cable connections](#page-151-0)**
- **• [Replacing filter mats](#page-151-1)**
- **• [Replacing a phase module](#page-152-0)**
- **• [Replacing a fan](#page-158-0)**

#### **10.6.2 Safety**

### **DANGER** !

#### Hazardous voltages!

Before starting to work on the drive, make sure that:

- the main and auxiliary power supply to the drive is switched off, locked out, and tagged out, the drive is dead,
- safety ground connections are in place, personal protective equipment is provided and used when required,

everyone involved is informed.

Before energizing the drive again, make sure that: all foreign objects are removed from the drive, all internal and external covers are securely fastened and all doors are closed, locked and / or bolted,

the manual release of the door safety switch is in the locked position.

### **DANGER** !

#### Hazardous voltages!

When a phase module is removed from the cabinet, the grounding path between grounding switch and PE ground busbar is interrupted.

For this reason, connect grounding equipment at the appropriate locations. The grounding equipment ensures that hazardous voltages cannot be fed into the drive from the main power supply or the motor.

### **NOTICE**

Foreign matter and particularly metallic dust can cause failure and damage when the drive is energized.

Ensure that foreign matter cannot enter the cabinet:

Close the doors and cover openings completely when work is discontinued.

Retrieve any foreign matter which accidentally dropped into the cabinet.

### <span id="page-145-0"></span>**10.6.3 De-energizing the drive locally**

If the drive is controlled from remote, follow the established shutdown procedures.

### **Stopping the motor**

1. Enable the local control mode of the CDP control panel.

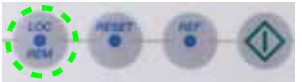

For further information, see **[9.8 Local and](#page-130-0)  [remote control](#page-130-0)**.

2. Stop the motor.

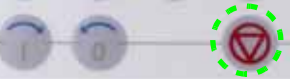

For further information, see **[8.7 Stopping the](#page-114-0)  [drive](#page-114-0)**.

When the motor has reached zero speed, the display shows **ReadyRun**.

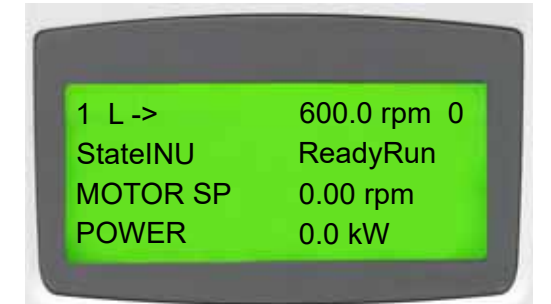

### **De-energizing the drive**

- 3. To disconnect the drive from the main power supply, press the SUPPLY OFF pushbutton. The following takes place:
	- The MCB opens.

**—**

The DC link discharges. While the DC link discharges, the display shows **OffSeqOn**.

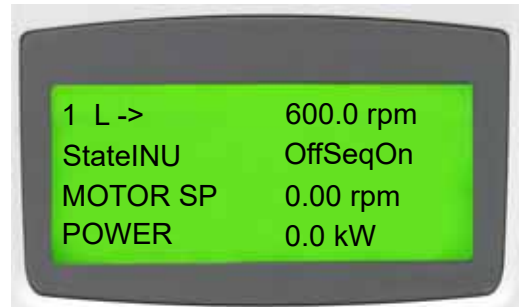

- 4. Rack-out, lock-out, ground and tag-out the main power feeder.
- 5. Wait until the yellow pushbutton GROUNDING SWITCH UNLOCKED lights up. The pushbutton lights up when cooling of the drive has stopped. Cooling is stopped after a delay time (default setting: 10 min.) has elapsed. The delay time is triggered, when the main power feeder is disconnected.

### **A** CAUTION

If the GROUNDING SWITCH UNLOCKED pushbutton does not light up, press it: this pushbutton also works as a test lamp to verify its functionality. It is important that you do not force the grounding switch in any direction before you know the reason of malfunctioning. If you try, the following can happen:

The switch closes when the DC link is still energized and short-circuits the DC-link capacitors. The short-circuit manifests itself in a loud bang. The switch is damaged because it is not released for closing.

If the pushbutton lights up, continue with **[Grounding](#page-146-0)**.

If the pushbutton does not light up, continue with **[10.6.4 Grounding switch is not released](#page-147-0)**.

#### <span id="page-146-0"></span>**Grounding**

6. If the yellow pushbutton GROUNDING SWITCH UNLOCKED lights up, turn the grounding switch to the grounded position.

When the grounding switch is in the grounded position, the CDP control panel shows the following:

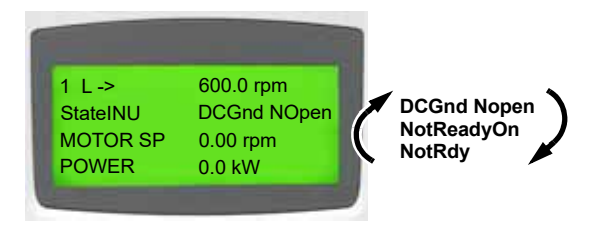

7. If necessary, open the doors of medium voltage compartments.

## To open the DFE-INU compartment door, auxiliary voltage is required.

—

- 8. Switch off and lockout all auxiliary voltages from external sources.
- 9. Verify that the drive system is de-energized.
- 10. To connect a grounding set, continue with **[10.6.5 Connecting a grounding set](#page-148-0)**.

<span id="page-147-0"></span>**10.6.4 Grounding switch is not released**

When the DC link of the drive has been discharged, the pushbutton GROUNDING SWITCH UNLOCKED lights up to indicate that the grounding switch is released and can be turned to the grounded position. If the pushbutton does not light up, proceed as follows:

- 1. Do not force the grounding switch in any direction.
- 2. To test the lamp GROUNDING SWITCH UNLOCKED, activate the lamp test with parameter 16.7.

(For information on setting parameters, see **[9.6](#page-125-0)  [Parameters mode](#page-125-0)**.)

- If the pushbutton does not light up, replace it.
- If the pushbutton lights up after it was replaced, continue with step **7.**.
- If the pushbutton does not light up after it was replaced, continue with step **3..**
- 3. Verify that the MCB (main circuit breaker) is open.
	- If the MCB is open, check that it is locked out.
	- Check if the SUPPLY OFF lamp is lit. If the pushbutton is lit, the feedback signal "main circuit breaker open" is present at digital input DI09 of I/O module A3411.
- 4. Check if the LED of digital output DO03 (I/O module A3401) is lit. If the LED is lit, the grounding switch is released.
- 5. Check the discharging level of the DC link. If the value of parameter 2.01 DC VOLTAGE is below 50 V, the DC link is discharged. If the DC link is discharged, the message **ReadyOn** is displayed on the CDP control panel.

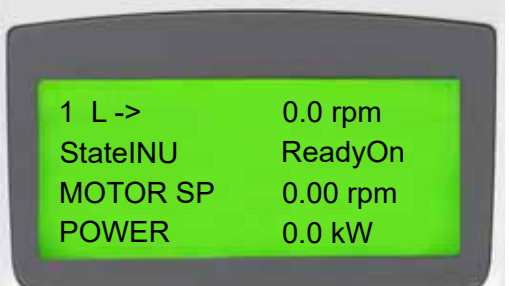

- 6. Verify that hazardous voltages from the motor cannot be fed into the drive.
- 7. Carefully turn the grounding switch to the grounded position if it has been verified:
	- that hazardous voltages cannot be fed into the drive from the main power supply or the motor,
	- that the DC link is discharged,
	- that the grounding switch is released (DO03 is energized).
	- that the drive status is **ReadyOn**.

If you cannot turn the grounding switch, continue with **[10.6.6 Emergency release of the](#page-148-1)  [door safety switch](#page-148-1)**.

- 8. Switch off and lockout all auxiliary voltages from external sources.
- 9. Verify that the drive system is de-energized.
- 10. Ground the drive with a grounding set (option).

### **— References**

<span id="page-148-2"></span>— 10-9 Four-way grounding set

#### <span id="page-148-0"></span>**10.6.5 Connecting a grounding set**

- 1. Connect the enclosure ground clamp **([10-9:](#page-148-2) 1)**  to the ground ball stud of the cabinet's grounding frame.
- 2. Use the telescopic insulating pole to connect the busbar ground clamps **[\(10-9](#page-148-2): 3)** to the ground ball studs of the busbars, and to tighten each connection.

The drive is now dead, and safe access is possible.

### <span id="page-148-1"></span>**10.6.6 Emergency release of the door safety switch**

The door of the DFE-INU compartment is secured with a safety switch **[\(10-10](#page-149-0): 1)**. The safety switch is tied into an interlocking circuit that operates in conjunction with the grounding switch of the drive and the interlocks from the main circuit breaker of the drive. The interlocking system ensures that:

- the main power can only be connected to the drive if the door is securely closed, the grounding switch is in position **not grounded**, and the safety switch is in position **locked**.
- the door can only be opened if the main circuit breaker is open, the DC-link is discharged, and the grounding switch is in position **grounded**.

The door of the DFE-INU compartment can also not be opened if

- the drive is disconnected from the auxiliary power and
- the safety switch of the door is in position **locked**.

If the auxiliary voltage is switched off and the door is locked and cannot be opened, check the position of the release dial of the safety switch. If the release dial is in the locked position, unlock the safety switch as described in the following section.

### **DANGER** !

Hazardous voltages!

- Touching energized components can be fatal. Before you unlock the safety switch, verify that the drive system is de-energized and grounded at the appropriate places.
	- ‧ Do not unlock the safety switch permanently.

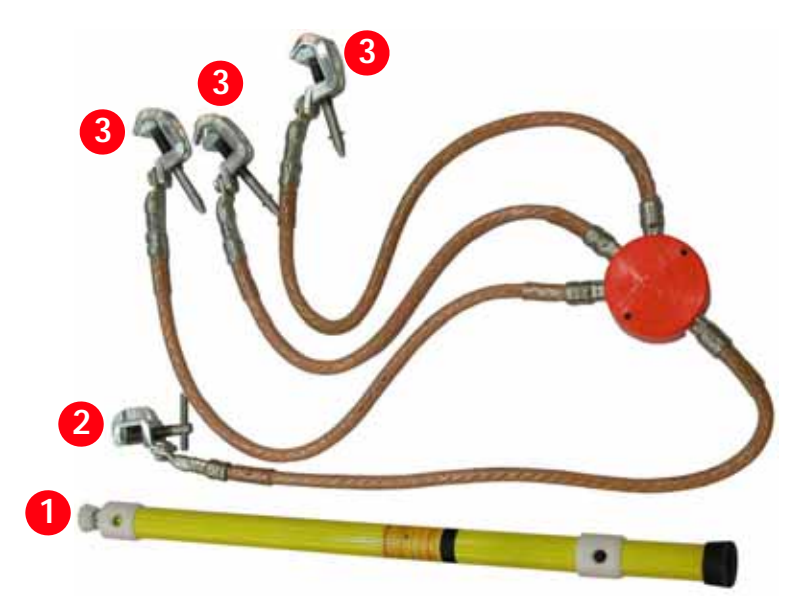

- 1. Telescopic insulating pole
- 2. Enclosure ground clamp
- 3. Busbar ground clamp

**—** [10-9](#page-148-2)

### **Location**

<span id="page-149-0"></span>— 10-10 Location of door safety switch

The safety switch of the DFE-INU compartment is located behind the door **(10-10)**.

### **Safety-switch settings**

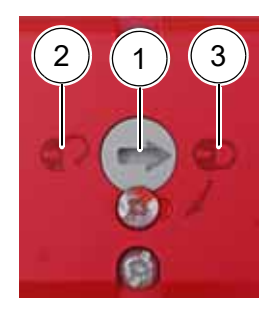

- 1. Release dial
- 2. Unlocked position
- 3. The unlocked position enables opening the DFE-INU compartment door whether the auxiliary voltage is switched on or off.
- 4. Locked position

Locked is the normal operating setting. To open the DFE-INU compartment door, the DC link must be discharged and the auxiliary voltage must be switched on.

#### **Unlocking**

- 1. To access the release dial of the safety switch, remove the cap on the DFE-INU compartment door.
- 2. Turn the release dial from the locked to the unlocked position.

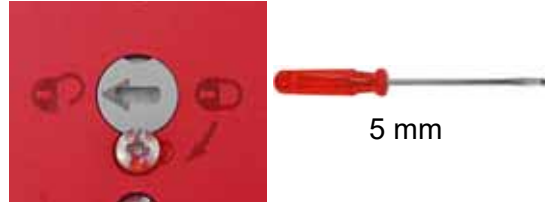

- 3. When the door of the DFE-INU compartment door is open, turn the release dial to the locked position.
- 4. Reinsert the cap.

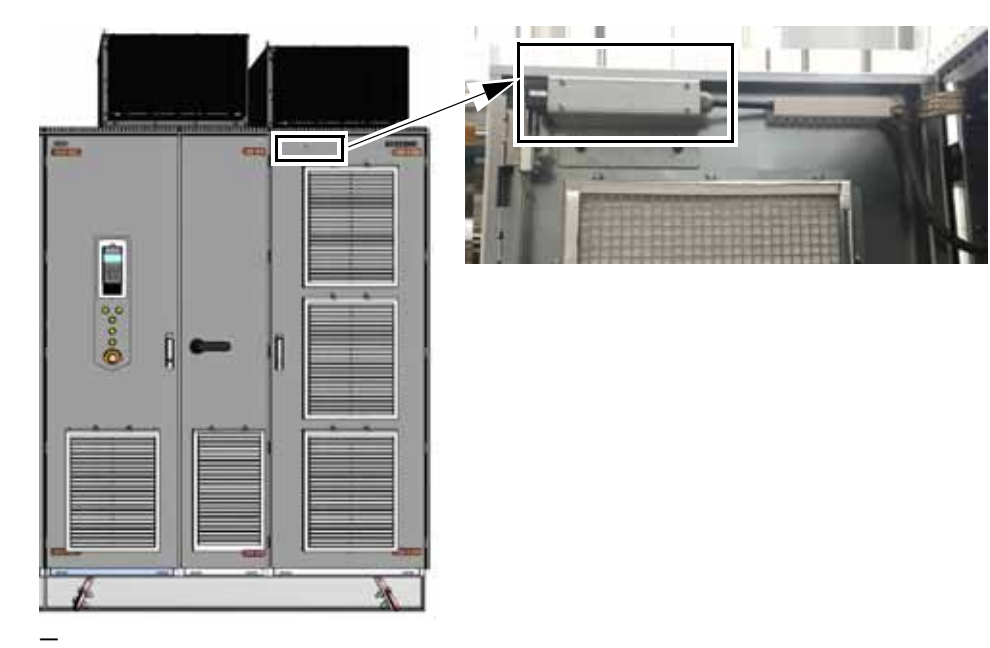

**— References**

#### **10.6.7 Door handles**

#### <span id="page-150-2"></span>— 10-11 Pivoted door handle

**— References**

The door secured by a safety switch and the door of the control compartment have pivoted door handles and locks with triangular inserts **(10-11)**. The doors are opened using the supplied key.

- 1. To release the door handle, insert and turn the key to the right. The door handle will pop out.
- 2. To open the door, turn the door handle
	- to the right if the door is hinged on the right,
	- to the left if the door is hinged on the left.
- 3. To lock the door, bring the door handle in line with the door plate and press the handle down until it clicks in.

### **10.6.8 Service covers**

### $\triangle$  CAUTION

#### High temperature!

Components inside the drive can be hot. Before taking off a service cover on the back of the cabinet, wait until the fan has stopped. To cool down the components, the fan continuous to run for a preset time after the main power supply has been switched off.

The service covers on the back of the cabinet do not have to be removed for servicing the drive. All components inside the cabinet are accessible through the front of the cabinet.

#### <span id="page-150-0"></span>**10.6.9 Visual checks on the drive**

Check the drive and its immediate vicinity visually at the intervals stated on the maintenance schedule and pay attention to the following items:

- Humidity inside the drive
- Permitted range of ambient air temperature and humidity of the drive
- Dust built-up inside the drive
- Appropriate fastening of cables and wires and connections of cable shields and screens
- Integrity of cable insulation
- Signs for overheated components, wires, cables or busbars
- Corrosion on electronic circuit boards, connectors or busbars

### • Correct type of signal and power supply cables

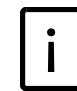

For information, see the applicable cable specifications.

### <span id="page-150-1"></span>**10.6.10 Cleaning**

### **NOTICE**

- Risk of component damage!
	- Dust on electrical components and wiring can cause failure and damage the components. Dust and moisture can build up in loose connections and cause loss of low-level signals. Check the cabinet regularly for signs of dust and
- humidity and clean if necessary.
- ‧ Alcohol and solvents can damage the components.
- Use appropriate and recommended cleansing agents.

When cleaning the drive cabinet, mind the following:

- To prevent dirt falling into equipment, cover the equipment.
- The drive contains components which are sensitive to electrostatic discharge. Therefore, take electrostatic-sensitive precautions and use suitable tools.
- Clean circuit boards with special care. To prevent the components being damaged, use antistatic brushes and a vacuum cleaner with a soft nozzle.
- Remove dust on assemblies and busbars inside the cabinet with a vacuum cleaner and lint-free cleaning cloths.
- Remove water, oily or greasy deposits on assemblies, components and busbars with water- and oil-absorbing microfibers such as "3M Scotch Brite".
- Use a nylon brush or a vacuum cleaner for removing dust or deposits from recesses.
- Clean the outside of the cabinet with a vacuum cleaner and cleaning cloths.

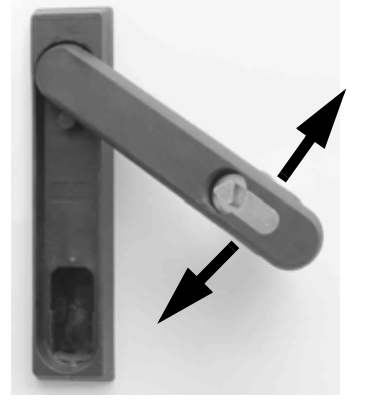

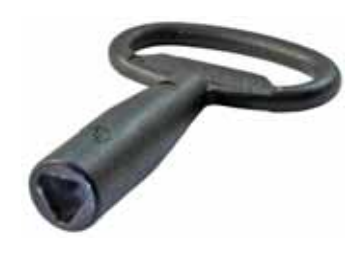

### **— References** —

<span id="page-151-2"></span>10-12 Replacing filter mats

<span id="page-151-0"></span>**10.6.11 Checking wire and cable connections** Vibration can loosen electrical connections and cause occasional malfunction or equipment failure.

• Check all power and control cable connections

- and tighten them if necessary.
- Check that all plugs and connectors are tight.

### **NOTICE**

Capacitor bushings are damaged when excessive force is applied.

Do not exceed the maximum tightening torque. The tightening torque value is printed on a label which is attached to the capacitor. If not specified, the maximum tightening torque must not exceed 20 Nm.

### <span id="page-151-1"></span>**10.6.12 Replacing filter mats**

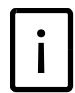

For information on replacement intervals, see the **ACS2000 preventive maintenance schedule**.

### To replace a filter mat:

- 1. Unfasten the air intake panel upper supports **(1).**
- 2. Remove the air intake panel **(2).**
- 3. Remove the filter mat **(3)** and eventually clean it by using compressed air or a vacuum cleaner. Perform this operation away from the drive to prevent dust from entering.
- 4. Reinstall the filter mat in reverse order of removal.

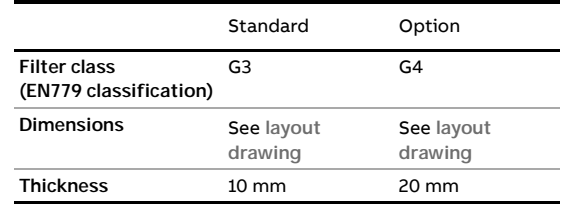

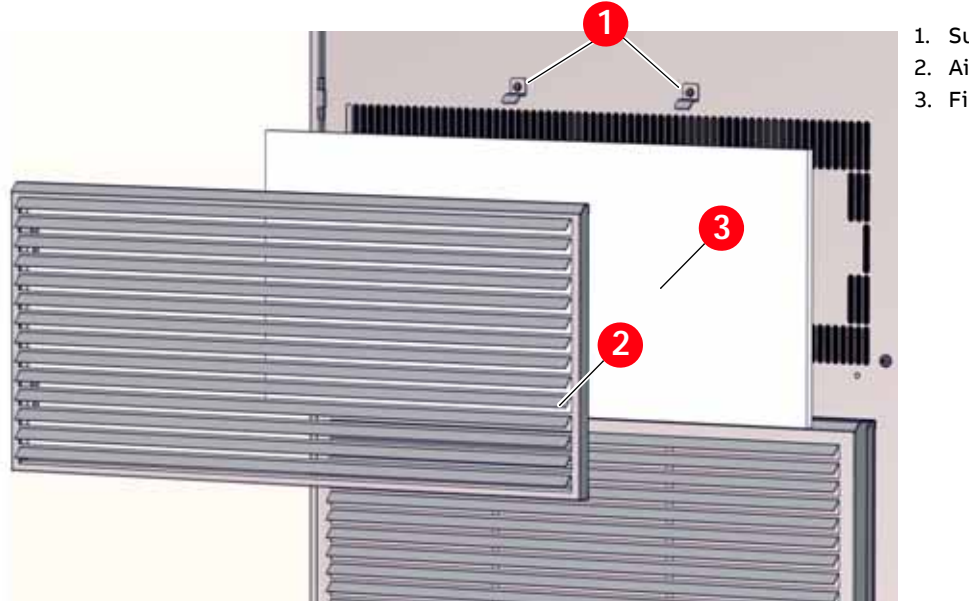

- 1. Supports
- 2. Air intake panel
- 3. Filter mat

**— References** —

<span id="page-152-1"></span>10-13 Phase module location

**—**

### <span id="page-152-0"></span>**10.6.13 Replacing a phase module Phase module locations**

**Dimensions and weight**

**Table 10-5** Phase modules - Dimensions and weights

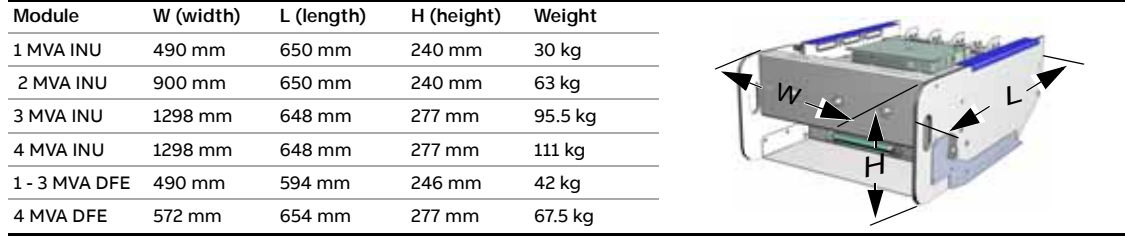

- The arrangement of the phase modules is the same for all frame sizes of the drive.
- The weight and dimensions of the phase modules varies based on the frame size of the drive (see table below).

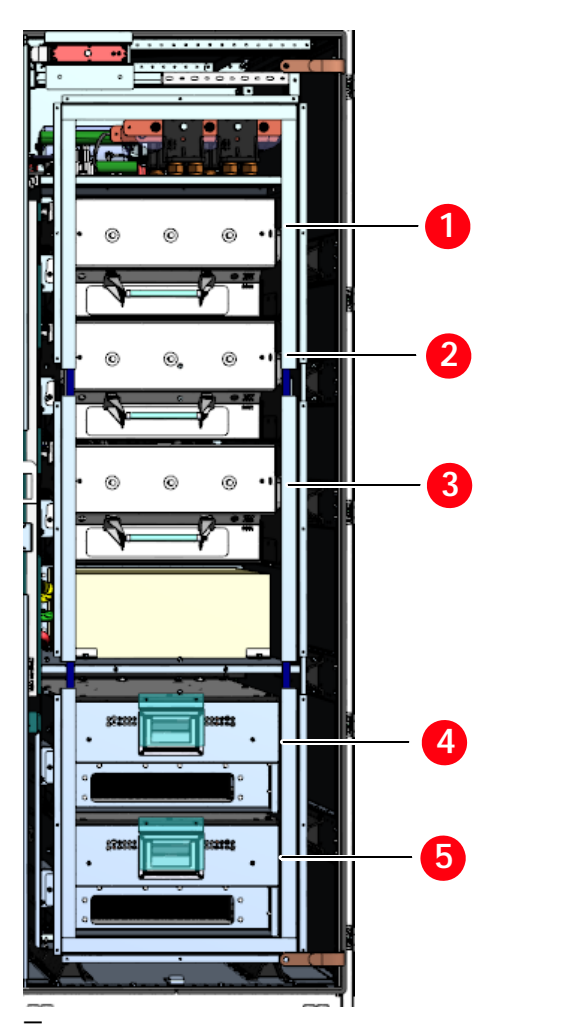

- 1. INU phase module U2
- 2. INU phase module V2
- 3. INU phase module W2
- 4. DFE rectifier module 1
- 5. DFE rectifier module 2

### **Tools**

<span id="page-153-0"></span>**— References** — 10-14 Phase module replacement kit

#### **Phase module replacement kit**

Image **[10-14](#page-153-0)** shows the necessary parts for the maintenance of the phase modules. The parts can be order as a kit (standard option), or separately.

### **Other tools**

The tools below are not included in the scope of supply.

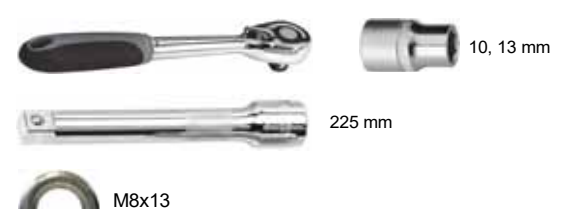

3x for frame size 2 4x for frame sizes 3 and 4

Depending on the frame size of the drive, the phase module replacement kit includes the following parts.

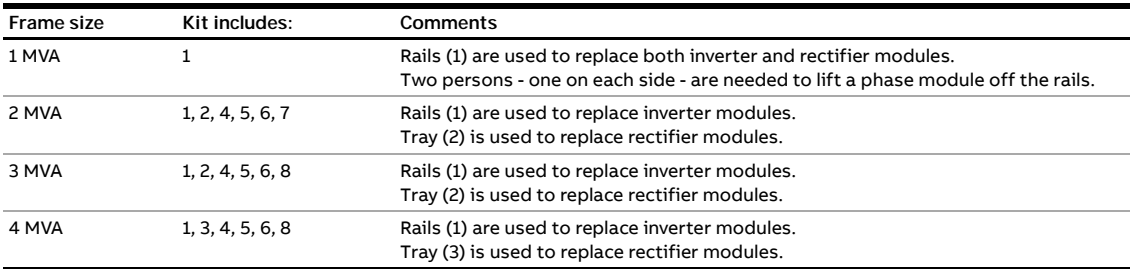

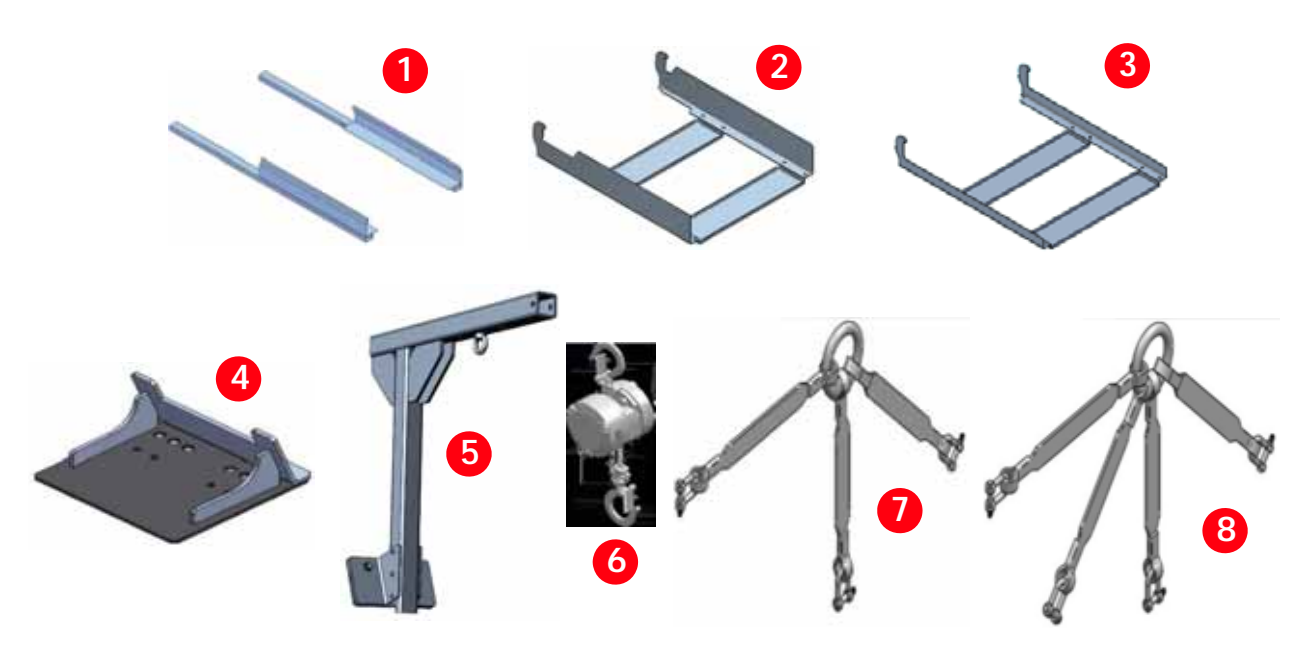

- 1. 2UBA007678R0001 Module rail left and 2UBA007679R0001 Module rail right
- 2. 3BHB024898R0001 Module tray 2 3 MVA
- 3. 2UBA005388R0001 Module tray 4 MVA
- 4. 2UBA007610R0001 Support tray
- 5. 2UBA005486R0001 Cantilever
- 6. 3BHB032083R0001 Lifting hoist
- 7. 3BHB030813R0001 Hoisting brackets, 3 arms
- 8. 2UBA005859R0001 Hoisting brackets, 4 arms

**— References**

—

<span id="page-154-0"></span>10-15 Using the phase module replacement kit

### Using the phase module replacement kit

### **Replacing a phase module**

The replacement procedure is basically the same for DFE and INU phase modules. Steps which are only applicable for INU phase modules are marked **accordingly.**

1. Disconnect all power supplies to the drive and ground the drive.

For further information, see **[10.6.3 De-energiz](#page-145-0)[ing the drive locally](#page-145-0)**.

### **DANGER** !

Hazardous voltages!

When a phase module is removed from the cabinet, the grounding path between grounding switch and PE ground busbar is interrupted.

For this reason, connect grounding equipment at the appropriate locations. The grounding equipment ensures that hazardous voltages cannot be fed into the drive from the main power supply or the motor.

2. (Only for replacement of INU phase modules of 2 to 4MVA drives) Install the mounting tray and the cantilever on the cabinet roof; attach the lifting hoist and lifting brackets appropriate to the phase module to be replaced (see **[10-14](#page-153-0)** and **[10-15](#page-154-0)**).

3. Remove the acrylic cover.

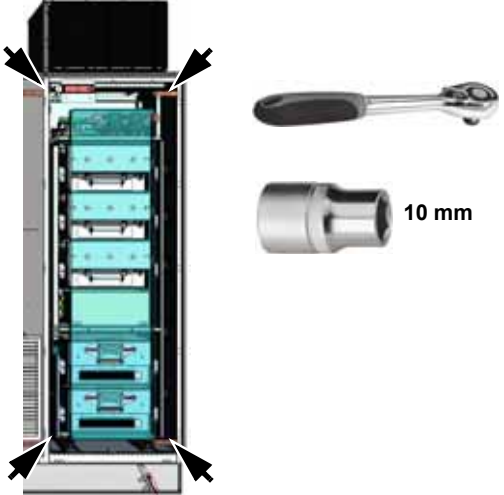

4. Remove the screws on both sides of the phase module.

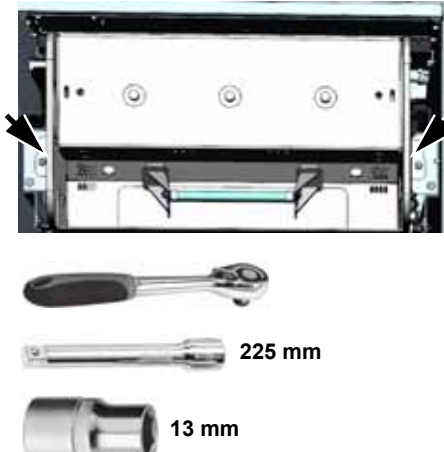

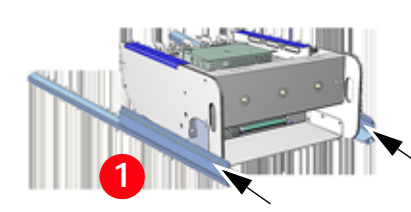

The module rails **(1)** are slid under the phase module.

Similarly for the module trays **(2)** and **(3)**.

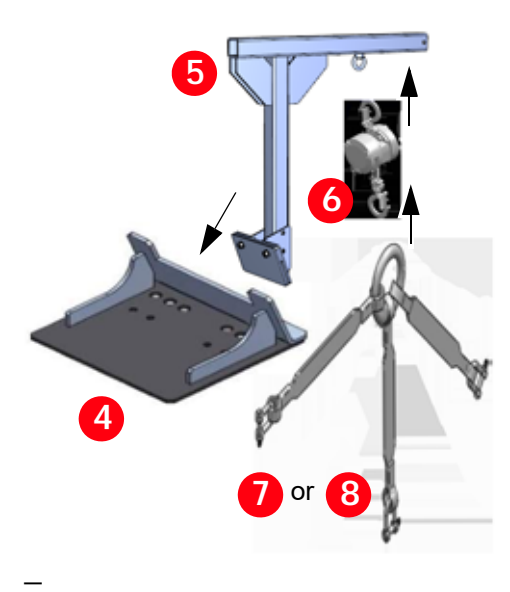

- The support tray **(4)** is installed onto the cabinet roof, on the DFE-INU compartment.
- The cantilever **(5)** is fastened to the support tray **(4)**.
- The lifting hoist **(6)** is attached to the bolt eye of the cantilever.
- The appropriate lifting brackets **(7 or 8)** are attached to the lifting hoist **(6)**.

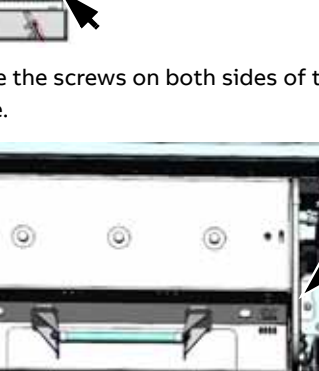

5. (If using module rails) Slide the rails under the phase module.

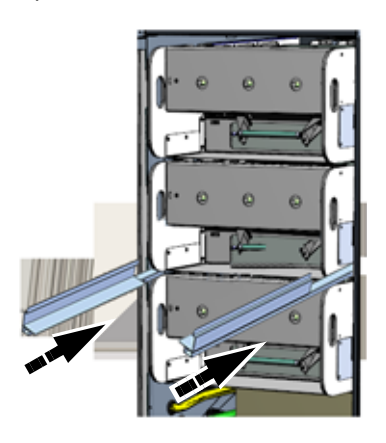

### **A** CAUTION

To prevent the phase module from dropping on you, make sure the rails are slid completely under the phase module.

(If using a module tray) Anchor the tray to the phase module. To do it:

- Holding the tray at an angle, insert the hookshaped ends of the tray behind the two brackets of the phase module.
- Then lower the tray to engage the hooks with the brackets.
- 6. Holding the phase module at the handles, pull it out carefully.

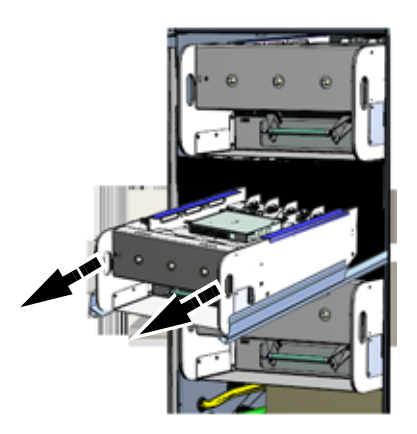

- 7. (INU phase modules only) Disconnect all cables that are going into the cabinet from the **Phase-INT circuit board (1)**:
	- Auxiliary power supply cable **(2)**
	- Two optical fibers **(3)**

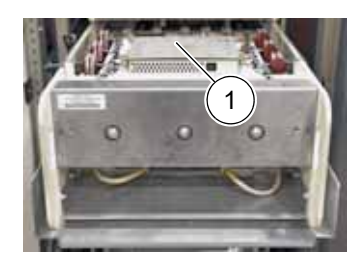

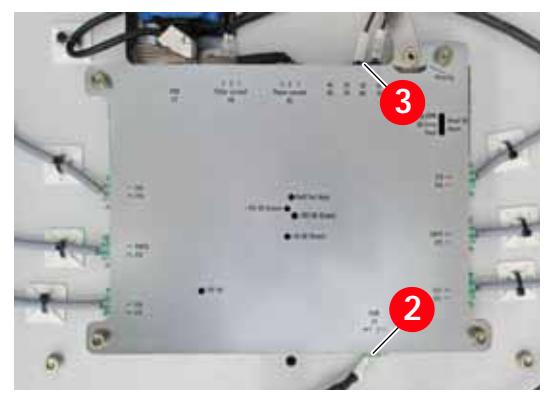

8. (INU phase modules only) Detach the cable chain on the side of the phase module **(1, 2)**. Pull down the end of the chain a little **(3),** and then pull it into the direction of the arrow **(4)** to disengage the chain from the mounting bracket.

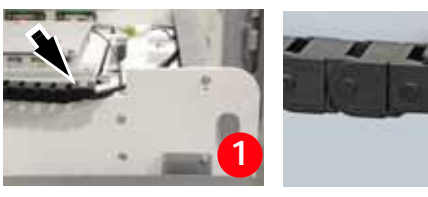

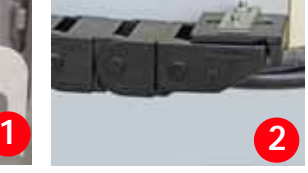

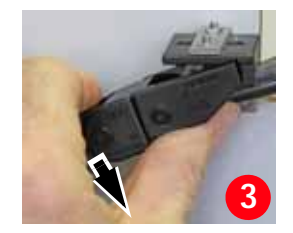

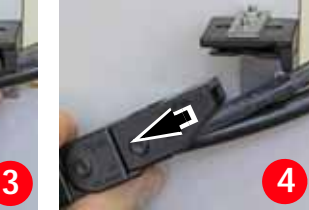

9. (1MVA phase modules only) Because of the weight, it is recommended that two persons, one on each side, lift a phase module off the rails.

Moreover, make appropriate arrangements when removing the upper phase modules.

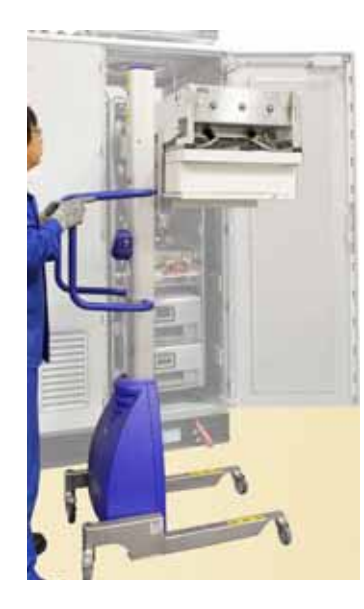

- 10. (2- 4MVA INU phase modules) Fasten the required number of bolt eyes to the phase module:
	- 3 bolt eyes for 2MVA INU phase modules
	- 4 bolt eyes for 3-4MVA INU phase modules

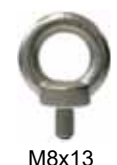

11. (2- 4MVA INU phase modules) Connect the lifting brackets to the bolt eyes and lift the phase module using the hoist.

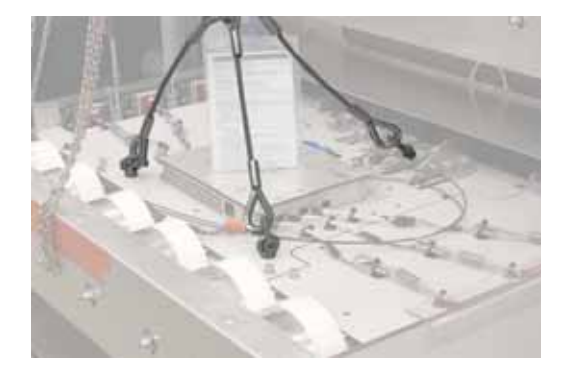

12. (INU phase modules only) Remove the short-circuit links on the replacement phase module.

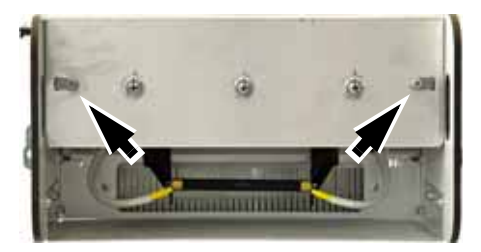

- 13. Put the new phase module back into the cabinet.
- 14. When reconnecting the optical fibers, pay attention to connect them to their corresponding receptacles (see **arrows in the figure below**).

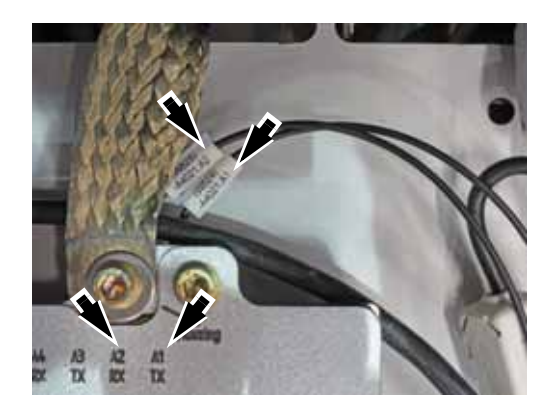

15. (INU phase modules only) When all cables have been reconnected, check that the drive control system and the phase module communicate with each other. Switch on the auxiliary power supply.

Check that the LEDs on the **Phase-INT circuit board** of the phase module are on (see **box in the figure below**).

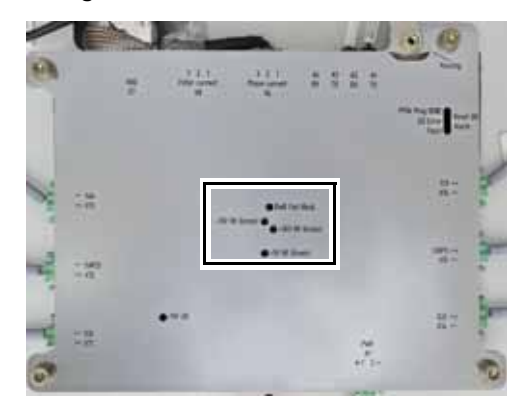

- 16. Push the phase module back into the rack as far as it goes and tighten the fastening bolt on each side.
- 17. Remove the rails and reinstall the acrylic panel.
- 18. Switch on all miniature circuit breakers in the control compartment.

The work is now completed, and the drive can be started again.

For further information, see **[8.6 Starting the drive](#page-112-0)**.

### <span id="page-158-0"></span>**10.6.14 Replacing a fan**

The fan housing can stay on the roof when the impeller must be replaced.

1. Disconnect all power supplies to the drive and ground the drive.

For further information, see **[10.6.3 De-energiz](#page-145-0)[ing the drive locally](#page-145-0)**.

To isolate the fan unit from the auxiliary power supply, switch off the motor starter of the fan unit.

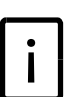

To identify the motor starter, see the **wiring diagrams**.

2. Remove the cover from the fan housing.

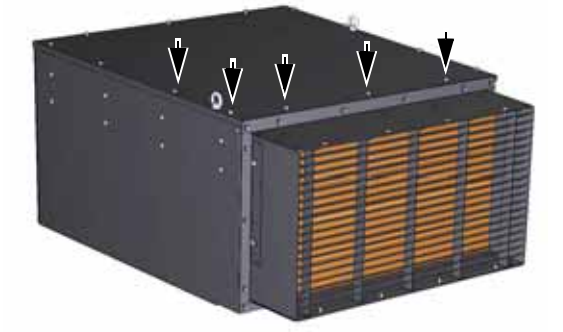

- 3. Disconnect the control and power supply cables of the fan.
- 4. Remove the fastening screws from the support plate and the duct ring.

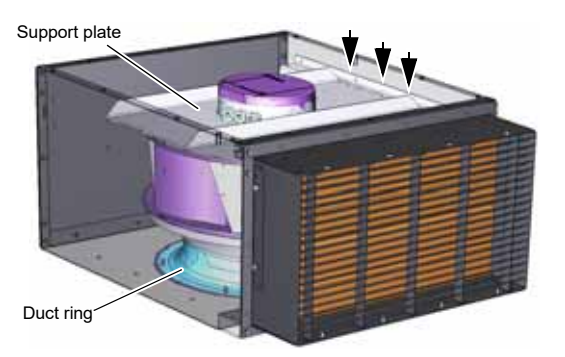

5. Using the lifting eyes in the fan housing cover and a lifting gear, lift off the support plate with the fan attached to it.

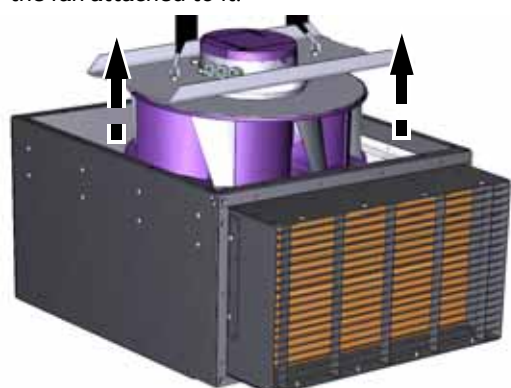

6. Unscrew the support plate from the fan.

7. Replace the fan and re-assemble in reverse order of removal.

## **— 10.7 Arc Guard System™ Maintenance**

### Arc Guard

Arc Guard System™ requires maintenance once every year. The yearly maintenance includes checking of detectors and the arc monitor. Refer to the user manual of the Arc Guard System™ for a detailed explanation on how to perform the maintenance. **[1SFC170011M0201 Arc Guard System™, TVOC-2, Installation and maintenance guide].**

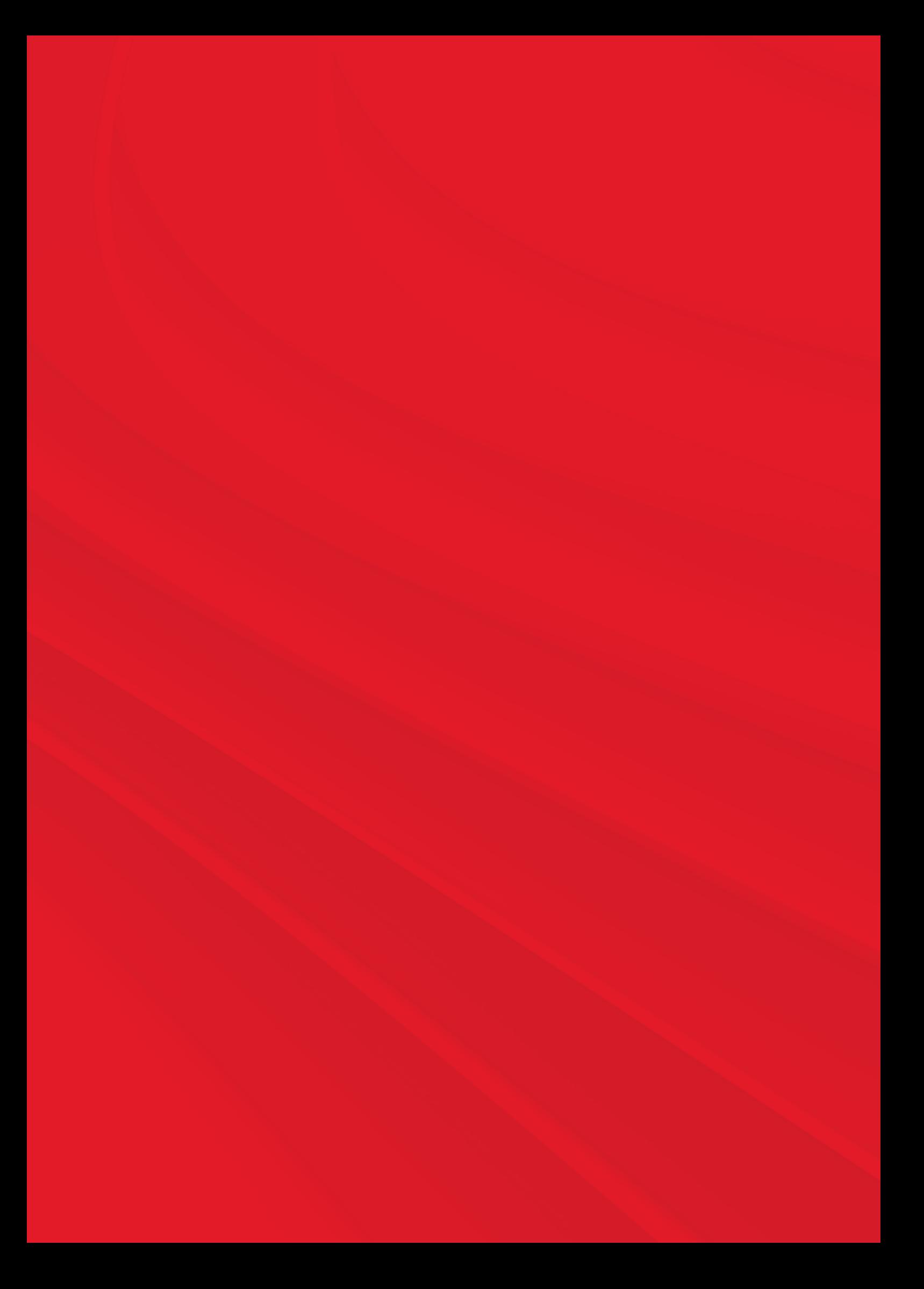

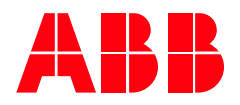

**— ABB Sp. z o.o.**

Placydowska 27, 95-070 Aleksandrow Lodzki, Poland

Phone: +1 479 648 5912 E-Mail: drivessupport@abb.com

### **www.abb.com/drives**

— © Copyright 2020 ABB. All rights reserved. The information in this manual is subject to change without notice. This manual and parts thereof must not be reproduced or copied, or disclosed to third parties, nor used for any unauthorized purpose without written permission from ABB Sp. z o.o., Medium Voltage Drives. The hardware and software described in this manual is provided under a license and may be used, copied, or disclosed only in accordance with the terms of such license.